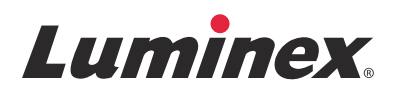

# 操作手册 *|* IVD 全自动医用 **PCR** 分析系统 **ARIES® System**

型号: ARIES M12V1 ARIES 软件版本 1.0

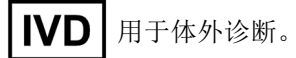

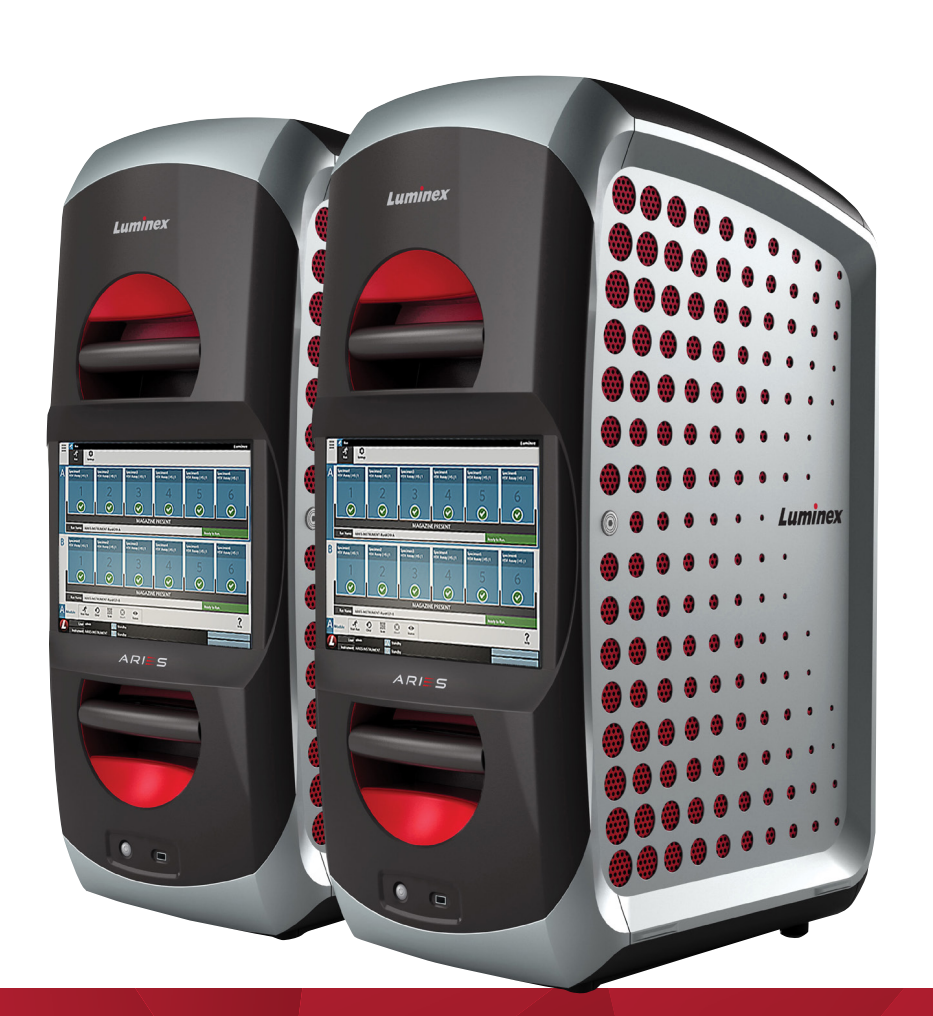

© 2015 - 2016 Luminex Corporation。保留所有权利。如事先未获得 Luminex Corporation 的明确书面许可, 不得以任何形式或通过任何方式对本出版物的内容进行复制、传播、转录,或将其翻译为其他语言或计算机语 言。

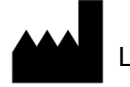

LUMINEX CORPORATION

12212 Technology Boulevard Austin, Texas 78727-6115 U.S.A.

语音电话:(512) 219-8020 传真:(512) 219-5195

ARIES**®** 系统操作手册

型号: ARIES M12V1

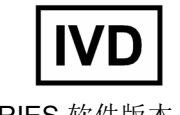

ARIES 软件版本 1.0

PN 89-00002-00-543 修订版 A

#### 2016 年 8 月 Translated from English document 89-00002-00-425 Rev. A

用于体外诊断。

Luminex Corporation (Luminex) 保留随时修改其产品和服务的权利。如果进行的更改会影响设备的使用、 性能和/或安全性和有效性,将会向最终用户发送更改通知。对设备的任何修改都将遵照适用的法规要求来 进行。对于因将其用于未标示的用途或滥用此信息而造成的任何损害, Luminex 不承担任何责任。

以下为 Luminex Corporation 的商标:Luminex**®** 和 ARIES**®**。

所有其他商标,包括 Microsoft **®**、Windows**®**、DNAZap™、RNaseZap**®**、Life Technologies™、Wi-Fi**®** 和 Berkshire™ Durx™ 等均为其各自所属公司的商标。

该产品本身或其使用的全部或部分,或其加工工艺受一项或多项专利保护: *www.luminexcorp.com/patents*。

#### 仪器产品使用标准条款和条件

您一旦打开该仪器产品("产品")的包装或以任何形式使用该产品,即表明您同意接受以下条款和条 件的约束。同时还表明您同意,下述条款和条件构成了在法律上有效并对您具有约束力的合同。如果 您不同意下述所有条款和条件,则必须在以任何方式使用产品之前,立即退回产品以获得全额退款。

1. 接受 - 所有销售均服从并受到此处所包含条款及条件的明确约束,并已得到购买者的同意。除非得到 Luminex 授权代表的书面签字同意,否则这些条款和条件的任何变动对 Luminex Corporation ("Luminex")均不具有约束力。

在本协议中, " 销售商 " 代表 Luminex (如果该产品直接购买或获取自 Luminex), 或 Luminex 的授权 经销商。购买者一旦接受产品,即表明其同意此处规定的条款和条件,而不考虑在此前后购买者在交 流中提出的任何条款以及销售商是否专门或明确地反对任何此类条款。

2. 保修 - 本保修条款适用于购买者直接从 Luminex 获取/购买的 Luminex 仪器的零件和服务, 并仅适用于 Luminex 网站 WWW.LUMINEXCORP.COM/COVERAGECOUNTRIES("保修服务覆盖范围") 所列国 家 / 地区的此类仪器。对于在保修服务覆盖范围之外销售、分销、位于或使用保修国家 / 地区之外的产 品, Luminex 不进行任何明示或隐含的担保。在保修服务覆盖范围之外销售的产品仅依"原样、原地"销 售。尽管如此, Luminex 仍会在全球所有国家/地区,按照此处所述的条款和条件对购自 Luminex、用 于维护 Luminex 仪器的现场使用零件("FS-PARTS") 向购买者提供担保。在依照管辖区法律规定,前述 声明无效或处于不可强制执行的范围时,以下所述担保、声明、责任范围和其他条款将在适用法律允 许的最大范围内有效。

即使购买者已接受产品,但如果该产品直接购买或获取自 Luminex, Luminex 仍提供自交货日期算起 十二 (12) 个月的保修期, 保证: (i) 产品符合 Luminex 随产品提供的产品规格中的所有材料要求, 并且 (ii) 产品的 FS-PARTS 在材料和工艺方面无任何缺陷。在此特别指出,此处提供的担保不包括并非由 Luminex 提供的任何软件或硬件。如果产品购自 Luminex 授权经销商,则应由该 Luminex 授权经销商 以书面形式向购买者直接提供所有担保责任。本担保是唯一的,并且 Luminex 不做任何其他明示或暗 示的担保,包括但不限于对特殊用途适用性的隐含担保和非侵权担保。如果销售商根据自己的判断确 定购买者以任何方式误用该产品、未按照行业标准或惯例使用产品或未按照说明 (以及由销售商补充 的说明)使用产品,则该销售商与此销售相关的担保将不产生效力。

如果能充分向销售商证明产品有缺陷或不合格,购买者的唯一补救措施是销售商提供的免费维修或产 品更换服务,如果购买者按照下述销售商说明退回此类产品,经销售商全权酌情决定,可以按购买价 退款。在任何情况下,销售商、Luminex 或其任何附属公司对因使用或无法使用该产品而造成的任何 附带的、因之而起的或特殊的损失不承担任何责任,即使销售商、 Luminex 或其任何附属公司已获知 发生此类损失的可能性。这些责任包括但不限于,使用过程中的损失、停工、收入或利润损失、未能 实现节省、购买者产品损失或其他使用损失责任,以及因此类损失而导致的购买者对第三方承担的责 任,或由此产品所引起的任何人工或其他费用、损害或损失,包括人身伤害或财产损失,除非这类人 身伤害或财产损失是由于销售商的严重疏忽所引起。

如果产品或 FS-PART 不符合本文规定的保修条件, 在保修期内: (i) 购买者应以书面方式及时通知 Luminex 该产品或 FS-PART (如果适用) 不合格, 并应提供任何所谓不合格情况的详细说明; (ii) 购 买者需要联系 Luminex 或经 Luminex 培训的服务工程师以评估问题并确认缺陷产品或 FS-PART (如 果适用), 并需承担相关费用; 以及 (ii) 购买者应按照 Luminex 的意见和选择将此不合格产品或 FS-PART 退回给 Luminex (生产厂家或 Luminex 指定厂家), 或者销毁此产品或 FS-PART (如果适用) 并向 Luminex 提供书面销毁证明。如果有产品或 FS-PART (如果适用)退回 Luminex 生产厂家, Luminex 可能会分析此类产品或 FS-PART(如果适用), 以确定是否合格。如果 Luminex 确定此产 品或 FS-PART (如果适用) 无缺陷, 产品或 FS-PART (如果适用) 将会发送给购买者, 购买者应 承担此产品或 FS-PART (如果适用)的费用和相关运费。如果 Luminex 确定此产品或 FS-PART (如果适用)存在缺陷, Luminex 将承担此产品或 FS-PART(如果适用)的费用及相关运费。除非 此处明确规定,否则购买者无权在事先未经 Luminex 书面同意的情况下,将产品或 FS-PART (如果 适用)退回 Luminex。

3. 购买者产品使用 - 购买者不得将该产品用于任何商业目的,包括但不限于执行测试服务,除非已获得 Luminex 的明确书面同意或通过 Luminex 授权经销商获得 Luminex 的明确授权。购买者同意,除本文 明确规定或已获得 Luminex 的明确书面同意外,产品销售并不意味着授予任何 Luminex 专利下的权利 或许可,购买者不会获得下文 Luminex 专利权利下的任何权利。购买者承认并同意,被销售和授予许 可的产品仅用于与 Luminex 的微球或卡盒 (如果适用)配合使用。就质量控制目的,购买者不得将此 产品用于与 Luminex 授权的微球、鞘液或卡盒之外的微球、鞘液和卡盒配合使用。购买者进一步确认, 该产品尚未经过美国食品和药物管理局或其他联邦、州或当地管理机构的审批,并且销售商或 Luminex 也未进行过其在食品、药物、医疗器械、化妆品、商业或任何其他用途中的安全和功效测试, 除非在产品标签或销售商向购买者提供的技术规格或材料数据表中另有说明。购买者向销售商明确声 明并保证,购买者将按照该产品的标签使用该产品 (如果适用) ,并将按照所在领域的专家实践来正 确地测试和使用任何产品,并严格遵守美国食品或药物管理局的规定以及当前和以后颁布的所有国内 和国际法律和法规。

购买者在此授予 Luminex 一份非独有的、全球性的、不受限制的、免版税的、完全付费的许可证,即 有权授予和授权相关发明中任何或全部专利权利下的许可证,这些发明包括购买者对产品、生产或使 用进行的修改、扩展或加强 (" 改进专利 "),以便能利用、使用、进口、提供销售或销售任何和所有 产品,探索任何和所有方法或工艺或针对任何目的以其它方式探索改进专利。尽管有上述规定," 改进 专利 " 中明确排除由购买者构想并付诸实践的专利声明,其中包括标本准备方法、购买者开发的特定化 验化学物质的成分以及进行化验的方法 (即化验方案)等。

购买者有责任并在此明确地承担危险验证的风险,同时开展任何所需的进一步调查以了解在使用产品 过程中涉及的危险。另外购买者还有义务向自己的客户、员工、代理商、受让人、官员、继任者和任 何辅助人员或第三方人员 (如货物搬运工等)警告使用或操作产品会出现的任何及所有风险。购买者 同意遵守销售商或 Luminex 提供的与产品使用相关的说明 (如果有),且不会以任何方式误用产品。 购买者不得对产品进行反向工程、反编译、反汇编或修改。购买者承认 Luminex 保有对与该产品相关 或该产品所含的所有专利、商标、商业机密和其他专有权的所有权,除非此处有明确表述,否则购买 者不会因购买该产品而获得任何此类知识产权。未经 Luminex 明确书面授权, 购买者不得使用 Luminex 所有或持有许可的任何商标。

- 4. 购买者声明、免责和赔偿 购买者声明并保证将按照第3节"购买者产品使用"中的规定使用产品,并且 在使用产品时不会违反任何法律、法规、司法命令或指令。购买者同意免除、撤销、拒绝和放弃根据 普通法或衡平法就产品的使用针对销售商和 Luminex 及其管理人员、董事、雇员、代理人、继任者和 受让人 (统称为"免责方")的现有或今后的、已知或未知的所有索赔、要求、诉讼、诉因和/或起诉。 对于因免责方的疏忽、违反担保、侵权行为、严格责任、合同或任何其他法律或衡平法理论,直接或 间接使用产品,或因购买者无法履行此处包含的义务而引起的任何诉讼、损失、索赔、要求、责任、费 用和花费(包括律师、会计、专家证人和咨询费等),购买者同意为免责方提供补偿并使其免受损害。 购买者应在调查和确定导致人身伤害或财产损失的任何产品意外事故原因的过程中与 " 免责方 " 通力合 作,并为"免责方"提供所有陈述、报告、记录以及购买者所做的或其他方提供的测试结果。
- 5. 专利免责 销售商和 Luminex 均不保证产品的使用或销售不会侵犯产品本身、与其他产品组合使用或 在工艺操作中涉及的任何美国或其他专利声明。

89-30000-00-186 修订版 E

#### **Luminex®** 软件的最终用户许可协议 **(EULA)**

Luminex 最终用户许可协议 ("EULA")是您 (个人或单独的实体, 此处统称为"您")作为最终用户与 Luminex Corporation 及其联属公司(统称为"Luminex")之间就使用 Luminex 或授权经销商提供的 Luminex 或第三方软件产品 ("软件")所达成的法律协议,这里的软件产品包括计算机软件、脚本、算法和在线或 电子文档,也可能包括相关的媒体和印刷材料(如果有)。这些条款亦适用于所有更新、补充内容、Web 内 容或基于互联网的服务 (例如远程访问)。

使用、安装或获取软件即表明您同意接受这些条款。如您不接受这些条款,请勿使用、安装和/或获取该软 件。与此相反,请将软件退还给 Luminex 或向您销售或提供软件的 Luminex 授权经销商 (如适用), 以获 得退款或抵免。如果同意这些许可条款,则您有权按照以下所述内容使用本软件。

- 1. 概述。本 " 软件 " 受版权法和国际版权条约及其它知识产权法律和条约的保护。本 " 软件 " 提供授权许 可,并非出售。
- 2. 其它许可要求和**/**或使用权利。
	- a. 试用和转换。 " 软件 " 的部分或全部内容可能发放的是试用许可。您仅能够在试用期内使用试用 版"软件"。试用版软件及其试用期将在激活过程中确定,或按照 Luminex 与您之间签署的书面 协议确定。在试用期内, " 软件 " 仅可用于评估,而不得用于商业用途 (包括但不限于任何诊断 用途)。您可以将试用权转换为永久使用权。试用期结束时,将为您提供转换选项。
	- b. 激活。您可从 Luminex 技术支持部门获得许可密钥, 以激活"软件"。电子邮件: support@luminexcorp.com,电话:1-877-785-2323 或 1-512-381-4397。
	- c. 品牌。仅当得到 Luminex 的明确书面同意时,您才可在 " 软件 " 中另外添加品牌标识或其它图形。 对于某些 " 软件 ", Luminex 可能允许您按照 Luminex 的说明和条款,上传您的徽标。
	- d. 升级。您仅可从 Luminex 技术支持部门 (电子邮件: orders@luminexcorp.com)或授权经销商 处获得"软件"的更新或升级。对于某些"软件", Luminex 可能允许您从 Luminex 授权网站上 下载更新或升级。更多有关从授权经销商处获得更新的信息,请访问 *<http://www.luminexcorp.com>*。
- 3. 许可证授予。根据本 EULA 条款和条件, 在保护 Luminex 版权和商业机密的条件下, Luminex 据此授 予您非独有的、不可转让的、不可转授的许可证 (无权进行再授权), 以在一台连接了一套特定型号 Luminex 仪器(型号见"软件"的包装)的计算机上使用本"软件"。对于某些未整合到 Luminex 仪器且由 单独媒体提供和/或不需要激活的"软件",您可做一份(1) "软件"副本仅供备份或存档。对于此类"软件", 您也可以将"软件"安装到最多两(2) 台额外计算机上以执行附属任务(例如,准备模板/方案、执行进一步 分析或重新运行以前的数据等),前提是这类计算机应位于单独的位置,且未连接 到 Luminex 仪器。此外, 经 Luminex 或其授权经销商书面同意后, 您可为其他计算机购买软件使用 权,以执行附属任务(即,准备模板/方案、执行进一步分析或重新运行以前的数据等),前提是这类计 算机应位于单独的位置,且未连接到 Luminex 仪器。虽然软件许可证或向您出售 Luminex 仪器并未授 予或默许 Luminex 专利项下的任何权利或许可,但作为购买人,您可以通过从 Luminex 或 Luminex 授 权的经销商或受许可者处购买微球珠、卡盒或工具包的方式,获得将 Luminex 仪器与 Luminex 授权的 微球或卡盒或由 Luminex 书面授权的受许可者开发、生产和销售的工具包配合使用的许可。

#### 4. 限制。

- a. 如上所述, " 软件 " 仅可在一台与 Luminex 仪器配合使用或相连的计算机上安装和运行。
- b. 您不得将该 " 软件 " 用于包括执行测试服务在内的任何商业目的,除非已获得 Luminex 的明确书 面同意或通过 " 软件 " 的授权经销商获得 Luminex 的书面授权。
- c. 您只能将 " 软件 " 与 Luminex 授权的微球或暗盒或由 Luminex 书面授权的受许可者开发、生产和 销售的工具包配合使用。
- d. 您必须保留所有 " 软件 " 副本上的全部所有权声明。
- e. 不得将 " 软件 " 的副本分发给第三方。
- f. 不得对 " 软件 " 进行反向工程、反向编译、反向汇编或试图通过其它方式从 " 软件 " 中获得源代码。
- g. 不得复制 (除了备份或存档副本)、出售、分发、再授权、租赁、出租、转让或授予 " 软件 " 中 的全部或任何部分的权利。
- h. 必须遵守所有适用的法律法规,包括食品药品监督管理局对软件使用的各项要求。
- i. 您不得修改或企图制作 " 软件 " 的衍生作品,包括修改任何品牌标识或图形。
- j. 不得将软件用于基于计算机的服务业务、服务机构的运营或以其它方式为第三方牟利, 或公开展 示软件的可视化输出。
- k. 不得通过网络、电话或任何电子途径传输 " 软件 "。
- l. 您有义务将 Luminex 已告知或未来将要告知的内容,包括 Luminex 的标签文字、警告、说明、 注意及其它确保正常使用的材料告知所有即将使用软件的员工、顾问和助理们。
- 5. 期限和终止。EULA 授予您的权利在终止前始终有效。您可以通过销毁"软件"和清除保存在计算机设 备中的所有副本,包括所有计算机程序和文档,随时终止 EULA。Luminex 可以在向您发出书面通知三 十(30) 天后终止 EULA。如果您未遵守 EULA 中的任何条件或条款, Luminex 可在不采取其它措施的 情况下,自动终止 EULA 授予您的权利。EULA 终止后,您需同意销毁"软件"并清除保存在计算机设 备中的所有副本。
- 6. 软件的权利。" 软件 " 及其副本中的所有权利均归 Luminex 或其供应商所有。EULA 不出售商品,不向 您转让 " 软件 " 的所有权或权益或其中的任何专利、版权、商业机密、商业名称、商标或其它知识产 权。不得删除、更改或遮盖包含在 " 软件 " 中的任何所有权声明,也不得复制 " 软件 " 的任何备份副本 中的声明。通过使用 " 软件 " 可能访问的内容中的所有权利和知识产权,为其各自内容所有者的财产, 它们将受到适用的版权或其它知识产权法律和条约的保护。EULA 并未授予您使用这些内容的权利。
- 7. 出口限制。您同意不会向受美国出口限制的任何国家、个人、实体或终端用户出口或再出口软件或通 过违反适用于您的任何本地、省、州、国家、国际和外国法律规定的其它方式出口或再出口软件。据 此您需保证没有政府或联邦机构禁止、撤销或拒绝您的出口权限。
- 8. 无担保。软件以"按现状"方式授予许可,软件使用的所有风险均由您个人承担,我们不提供任何形式 的担保。该软件仅用于与 LUMINEX 产品配合使用。LUMINEX 及其供应商在适用法律允许的最大范围 内拒绝承担所有明示、暗示、法定或其它形式的条件、条款、陈述和担保,包括但不限于隐含的适销 性、质量、特定用途适用性、所有权或不侵权知识产权担保。
- 9. 责任限制。无论在任何情况下,即使 LUMINEX 及其联属公司、许可人、授权分销商或供应商已被告 知发生损害的可能性,LUMINEX 及其联属公司、受许可人、授权分销商或供应商也无需承担因本软件 的使用或不能使用或使用本软件的结果导致的基于合同、侵权 (包括讨失或严格责任)或任何其它法 律理论的任何特殊性、偶然性、间接性或后果性损失 (包括但不限于商业利润损失、业务中断损失、 商业信息丢失损失或任何其它金钱损失)的责任。您已认可"按现状",以及包含双方交易合同的协议 构成要素条款中的限制责任条款。
- 10. 您的陈述和保证。您表示并保证您将按照本协议各项条款的规定使用软件,同时该软件的使用不会违 反任何法律、法规、司法命令或禁令。您同意保护 Luminex 及其授权经销商和许可人以及各自的管理 人员、董事、雇员、代理人、继任者和受让人,并使上述人员免于承担第三方因或基于:(1)您对软 件的使用,(2)您对从软件上得出的任何评价、分析结果或其它数据的使用或依赖,或 (3)您本人 或您的任何代表对本协议条款的违约情况而提出的或与此相关的任何索赔或诉讼而导致 Luminex 蒙受 或产生的所有损失、损害、索赔、成本、费用或其它责任 (包括但不限于法律费用和为达成和解而合 理支付的金额)。
- 11. 其它。本 EULA 受美国德克萨斯州法律的管辖,没有涉及法规的冲突问题。在没有事先得到 Luminex 的书面许可之前,您不得分配或转让本协议或法律所授予您的许可证或权利,而且所有违反禁令的分 配都将视为无效。本 EULA 为 Luminex 与您之间完整且独有的协议, 它取代所有其它与此处所述的主 题相关的口头或书面沟通。任何对本 EULA 的修改均属无效,除非要对其强行实施的一方书面同意并 签字生效。 Luminex 或您在任何方面放弃或未能履行本协议中提供的相关权利,不应被视为对其中的 其它任何权利的放弃。 即使 EULA 中的某些条款不具有强制执行力, 但本 EULA 的其它条款仍具完全 强制效力。

12. 语言。在此, 双方即确认所表达的意愿: 本协议及所有关于此协议的文档仅以英文拟定, 并已涵盖符 合双方意愿的所有内容。

89-30000-00-419 Rev. D

# 目录

### 第1章: 简介

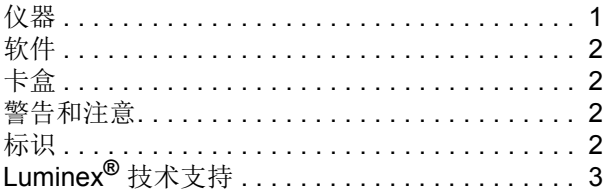

### 第2章: 安全和监管问题

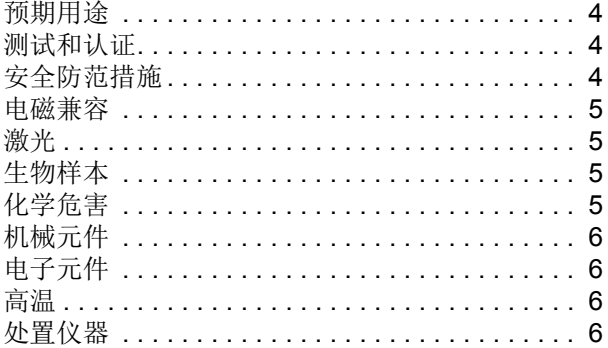

## 第3章: 操作原理

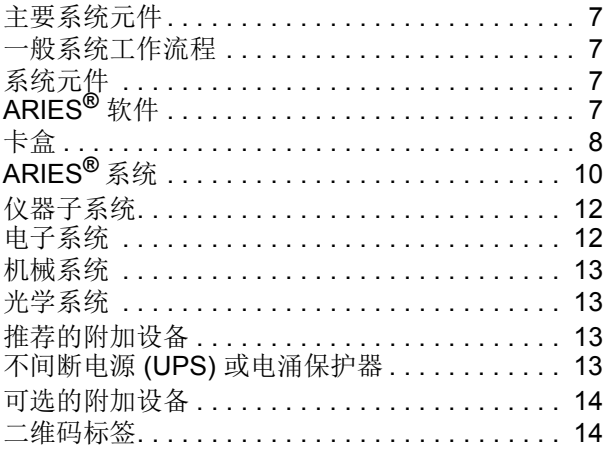

## 第4章: 性能指标和限制

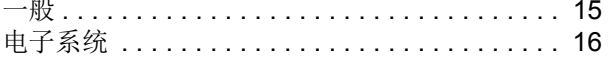

## 第5章: 安装

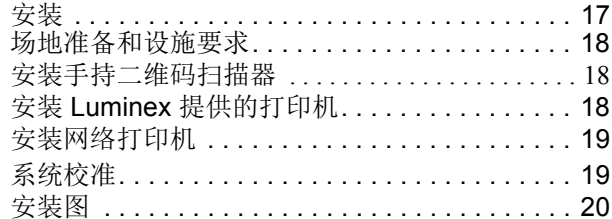

### 第6章: 操作说明

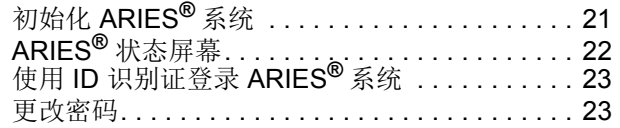

## 第7章: Run (运行状态)

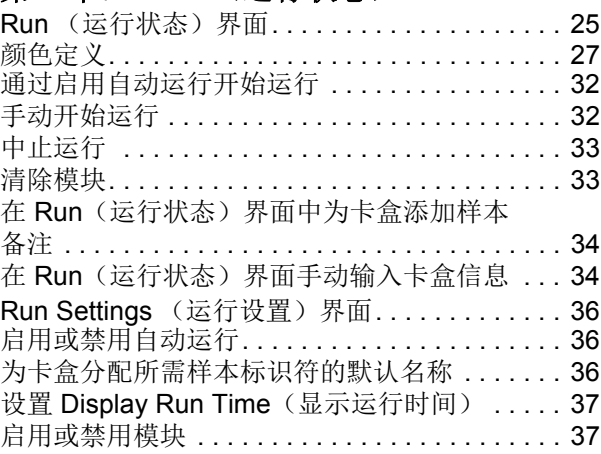

## 第8章: Results (结果)

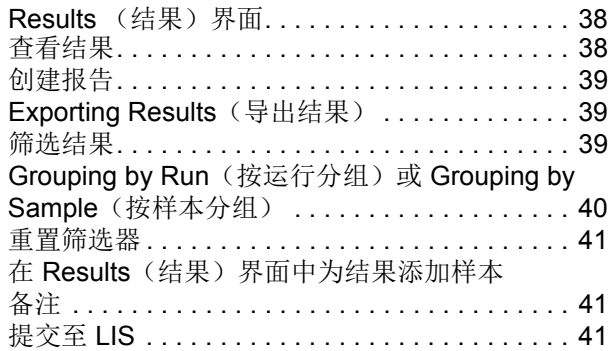

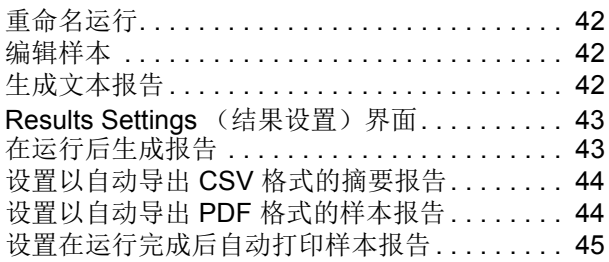

#### 第 **9** 章: **[Order Management](#page-55-0)** (实验信息 管理)

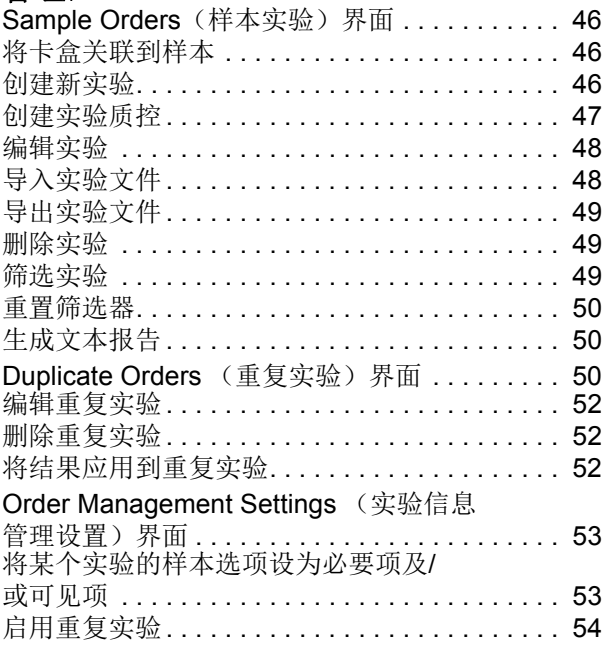

#### 第 **10** 章: **[Assay Management](#page-64-0)** (实验程 序管理)

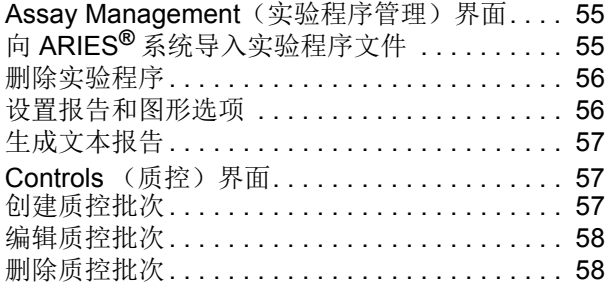

## 第 **11** 章: **Security** [\(权限\)](#page-68-0)

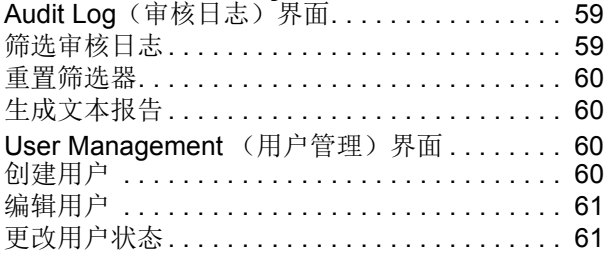

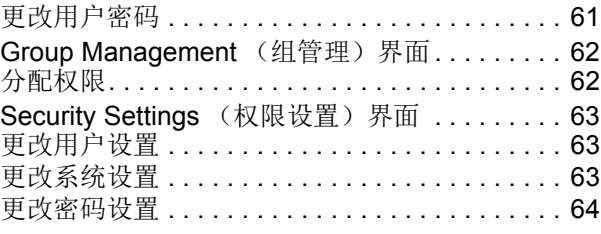

#### 第 **12** 章: **[Administration](#page-74-0)** (系统管理)

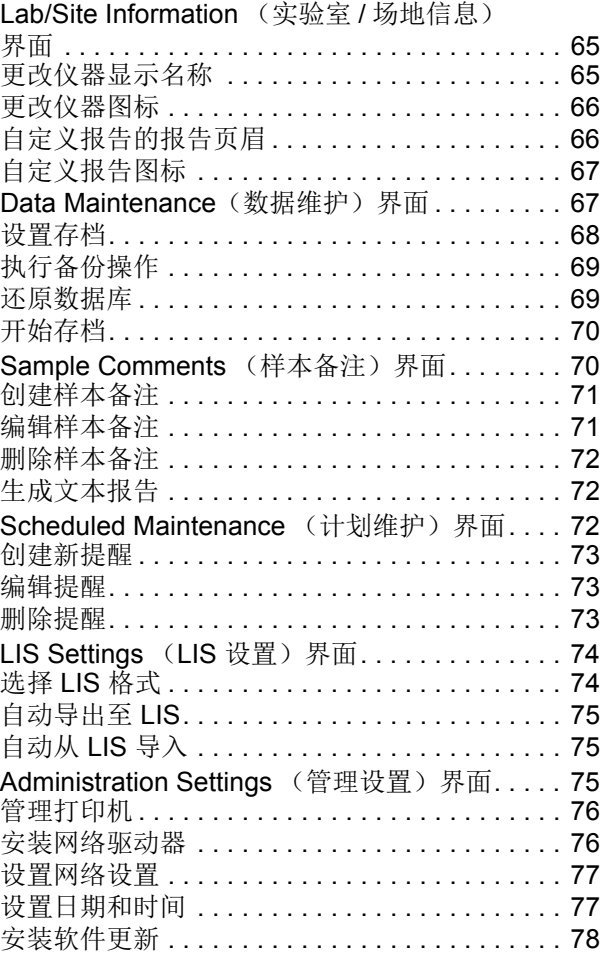

### 第 **13** [章: 系统](#page-88-0)

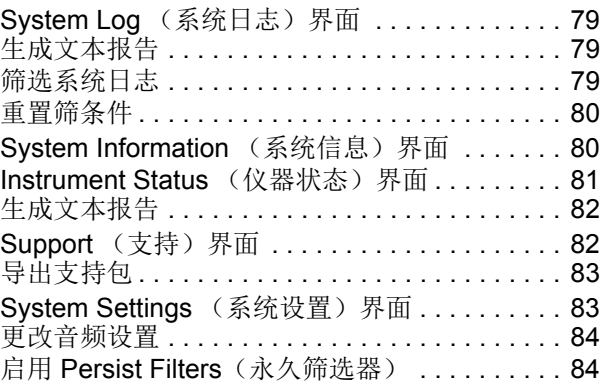

### 第14章: 例行维护

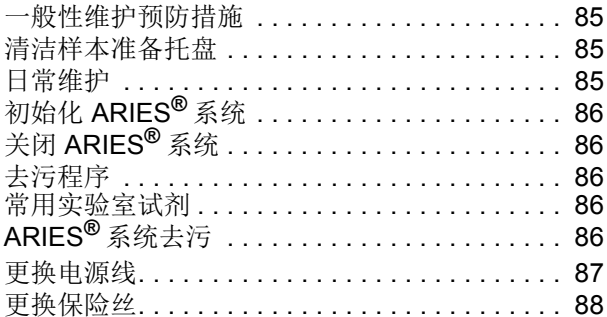

## 第15章: 故障排除

## 附录 A: 运输

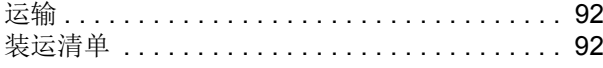

## 附录 B: 部件号

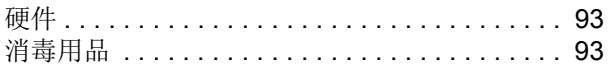

## <span id="page-10-0"></span>第 **1** 章:简介

Luminex<sup>®</sup> ARIES<sup>®</sup> 全自动医用 PCR 分析系统 (简称"ARIES<sup>®</sup> 系统") 是一种从样品到结果的完全集成平 台,可执行实时 PCR 实验程序。ARIES 系统会从各种样本类型中提取、扩增和检测目标核酸。将卡盒装入 仪器后,不需要额外技术干预即可生成结果。

## <span id="page-10-1"></span>仪器

ARIES® 系统一次可处理多达 12 个不同样本。仪器包含两个独立运行的单独模块,每个模块能够运行一到 六个根据 ARIES 通用方案运行的不同的实验程序。 ARIES 系统由以下部分组成:

- **•** 含有两个单独模块的台式仪器,每个模块配有一个反应插槽,能容纳六个用完即弃的一次性实验程 序卡盒
- **•** 每个模块包含一个六通道实时 PCR 光学系统
- **•** 触摸屏用户界面,包含运行和分析实验程序的软件

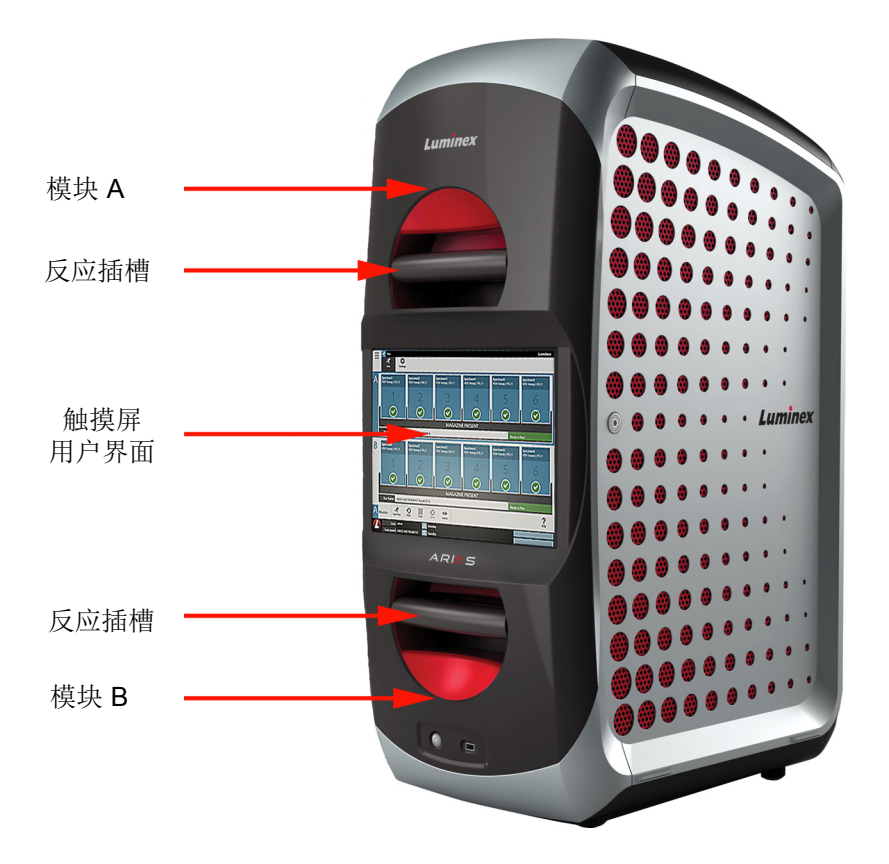

## <span id="page-11-0"></span>软件

ARIES**®** 软件是一款图形用户界面 (GUI) 应用程序,即为 ARIES 系统的终端用户界面。软件安装在嵌入式 计算机中。ARIES 软件负责提供用户可运行实验程序和取得结果的环境。此外,该系统还能与实验室信息系 统 (LIS) 连接。

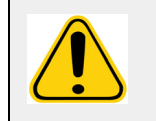

警告: 在 ARIES 软件上搭配使用未授权的第三方软件可能会导致 ARIES 软件损坏或失 效。因此请勿在 ARIES 系统上使用第三方软件。

## <span id="page-11-1"></span>卡盒

每个模块配有一个最多能够容纳六个卡盒的反应插槽。卡盒属于一次性用品,采用可防止交叉污染的封闭设 计。卡盒内的样本和试剂不会直接接触仪器或系统上运行的其他实验程序。卡盒可容纳各种样本量,具体取 决于要运行的实验程序。专门针对多种样本类型(例如血清、血浆、全血、脑脊液 (CSF)、痰液、粪便和拭 子(在运送培养基中))设计了适用的卡盒。每个卡盒会预装以下物质:

- **•** 核酸提取试剂
- **•** 样本处理质控 (SPC)
- **•** 冻干主混合液

## <span id="page-11-2"></span>警告和注意

以下警告和注意在本手册中显示为必要信息。

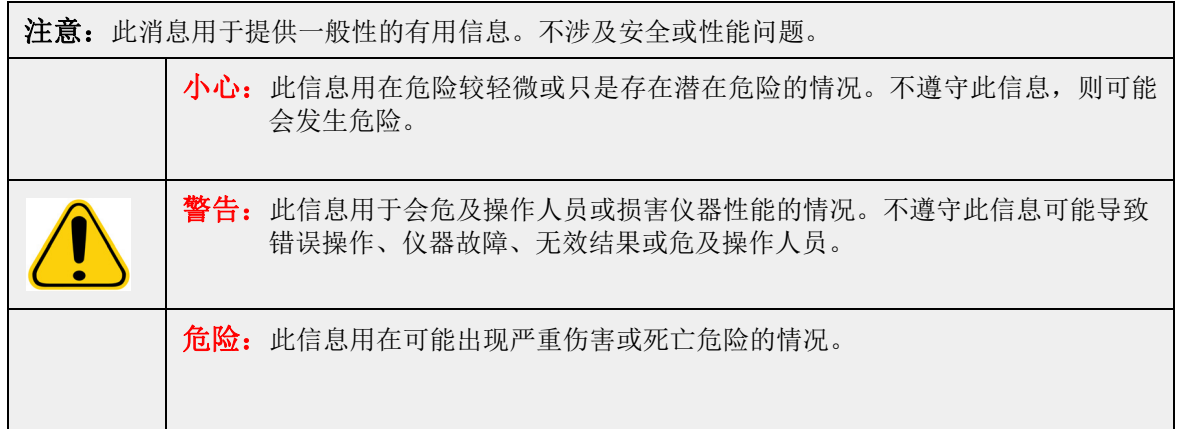

## <span id="page-11-3"></span>标识

您在本手册中可能遇到这些标识。它们代表着警告、条件、标识符号、说明和管理机构。

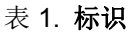

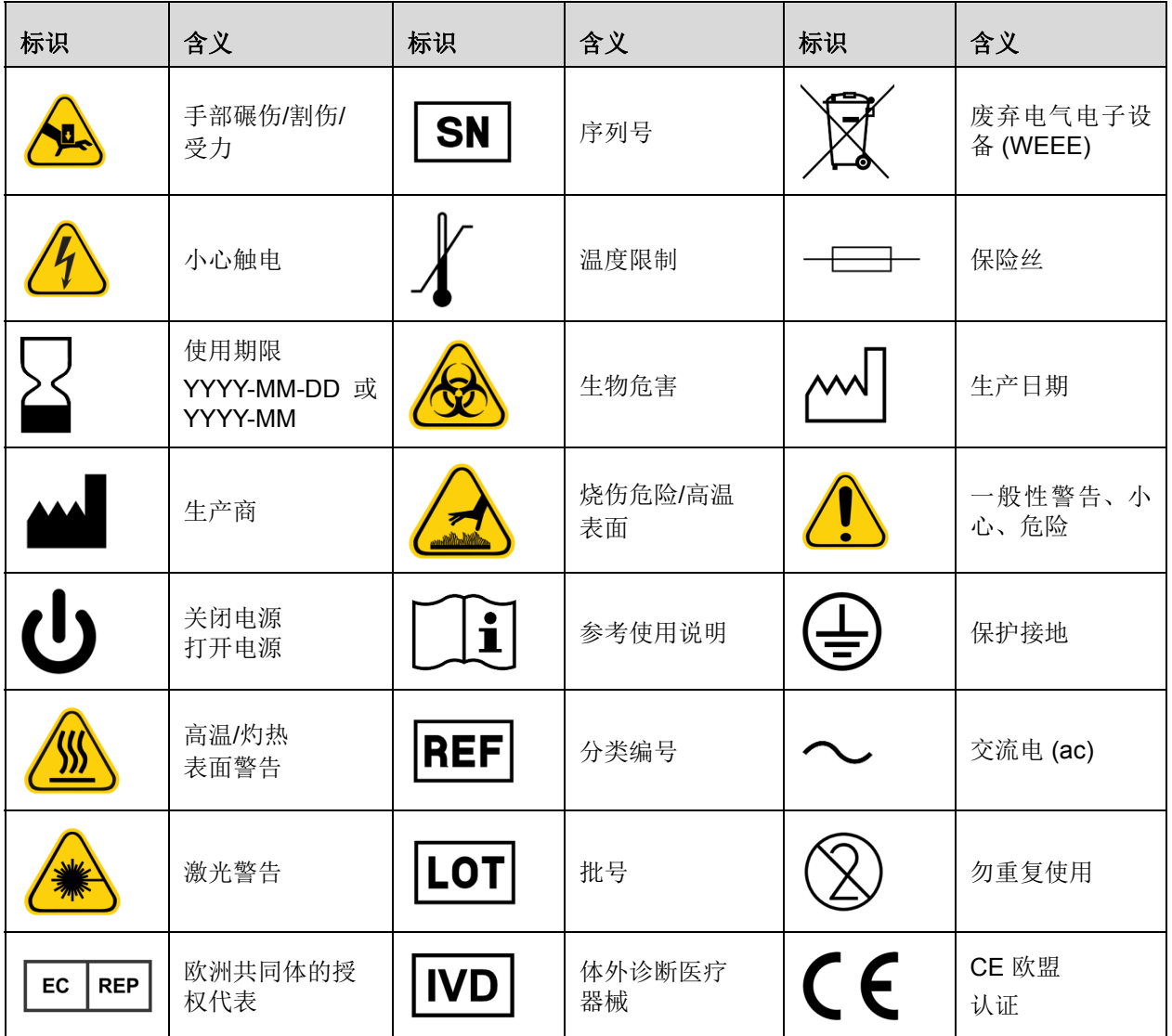

## <span id="page-12-0"></span>**Luminex®** 技术支持

美国和加拿大境内的 Luminex**®** 技术支持部门联系电话:1-877-785-(2323)

美国和加拿大境外的联系电话:+1 512-381-4397

国际电话:+ 800-2939-4959

传真:512-219-5114

电子邮件:*support@luminexcorp.com*。

您可在 Luminex 网站上获得更多信息。请搜索所需的主题,浏览菜单。也可查看网站的 FAQ 部分。在浏览 器的地址栏中输入 *<http://www.luminexcorp.com>*。

## <span id="page-13-0"></span>第2章: 安全和监管问题

## <span id="page-13-1"></span>预期用途

Luminex**®** ARIES**®** 全自动医用 PCR 分析系统是一种体外诊断 (IVD) 平台,可在临床实验室执行基于核酸的 测试。Luminex ARIES 系统能够从多种样本类型自动提取和纯化核酸,还能通过荧光定量 PCR 自动扩增和 检测目标核酸序列。

## <span id="page-13-2"></span>测试和认证

ARIES<sup>®</sup>系统已经过 OSHA 美国国家认可实验室 (NRTL) 测试, 该实验室还是加拿大标准委员会认可的认证 机构。此外,ARIES 也符合欧盟 (EU) 法规,可在欧洲统一市场销售。ARIES 仪器的背面贴有以下欧盟合规 性标签。

#### 图 1. 欧盟合规性标签

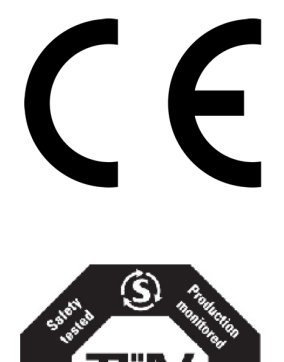

图 2. 安全标签

## <span id="page-13-3"></span>安全防范措施

除非 Luminex**®** 技术支持部门作此指示,否则请勿对 ARIES® 系统执行本手册或包装内附说明书中未明确说 明的步骤。在使用 ARIES 系统前,请先阅读以下安全信息。本仪器包含电子、机械和激光元件,若操作不 当,可能造成伤害。此外,系统运行过程中可能存在生物和化学危害。因此,Luminex 建议所有系统用户完 全了解以下具体安全忠告,并遵守实验室标准安全准则。

**NRTL** 

C

**US** 

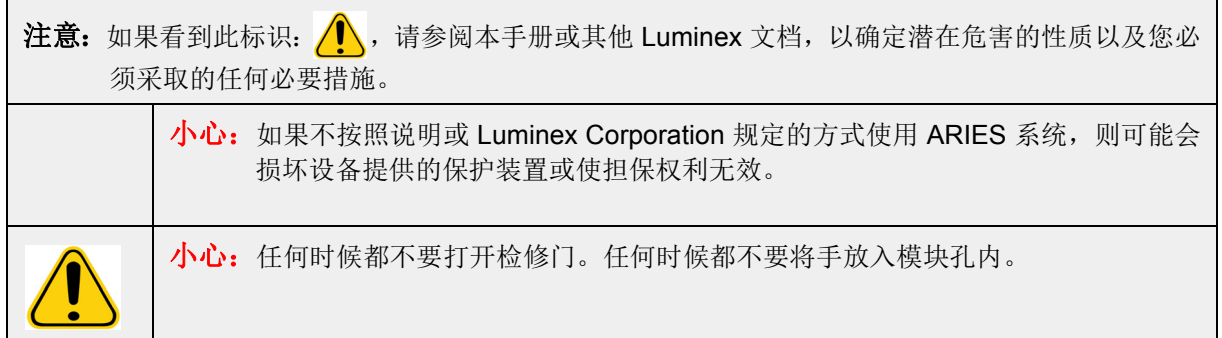

始终遵守实验室标准安全准则。

## <span id="page-14-0"></span>电磁兼容

ARIES**®** 已经过 Professional Testing Incorporated (PTI) 测试,且符合美国、欧盟和加拿大的电磁干扰 (EMI) 要求。

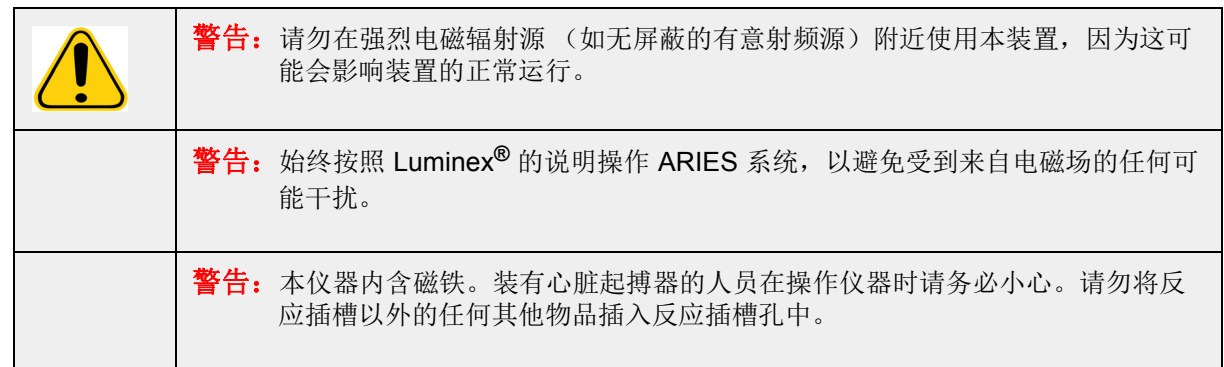

## <span id="page-14-1"></span>激光

依据 FDA 21 CFR 1040.10 和 1040.11, ARIES<sup>®</sup> 系统属于 I 类激光产品。附带的二维码扫描器可能包含 II 类激光。依据 IEC 60825-1, 仪器被归类为 1 类仪器, 包含 3R 类激光且附带的二维码扫描器可能包含 2 类激光。ARIES 系统符合 IEC 60825-1、21 CFR 1040.10 和 1040.11, 2007 年 6 月 24 日颁布的 Laser Notice No. 50 规定的偏差情况除外。 ARIES 系统的背面面板上贴有激光警告标签。

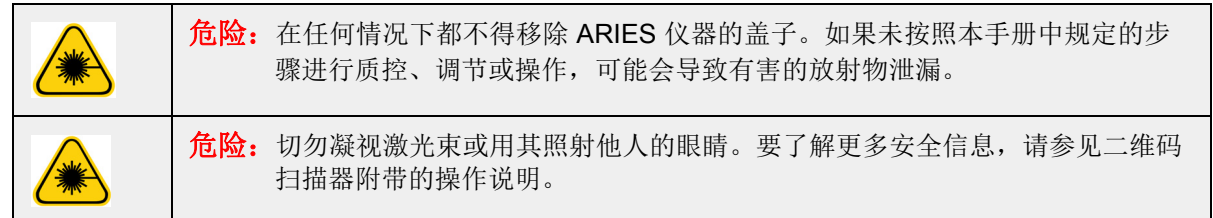

## <span id="page-14-2"></span>生物样本

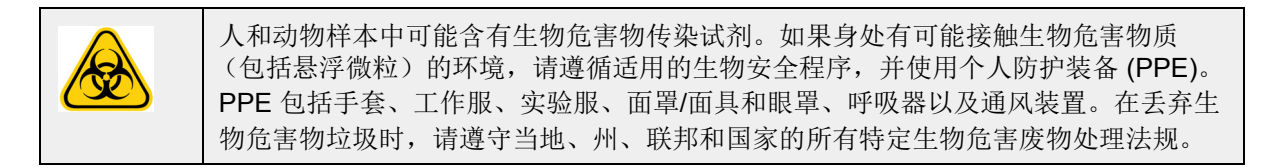

## <span id="page-14-3"></span>化学危害

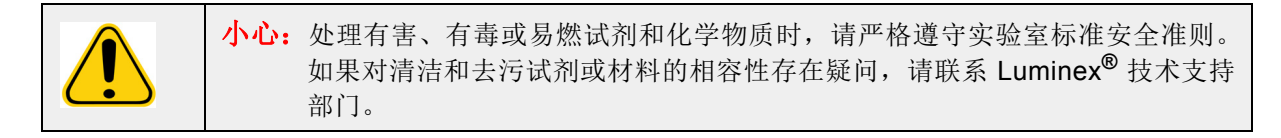

## <span id="page-15-0"></span>机械元件

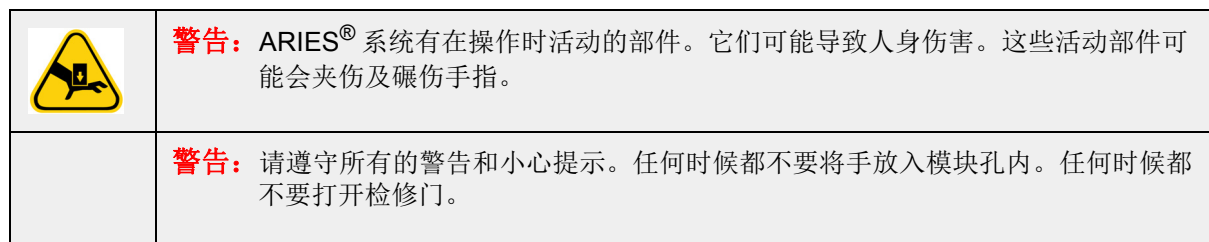

## <span id="page-15-1"></span>电子元件

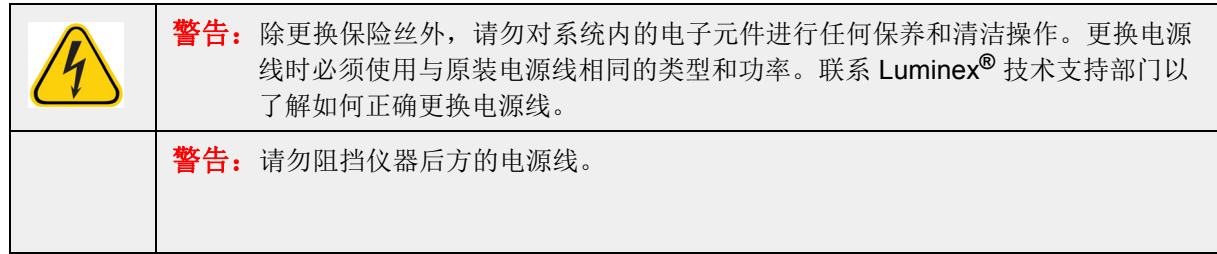

保险丝警句标签位于 ARIES® 系统的背面。

电压标签位于 ARIES 系统的背面。标签上标有序列号、型号、电源要求和有关生产商的信息。

## <span id="page-15-2"></span>高温

ARIES® 系统会使卡盒样本加热升温到 95°C。

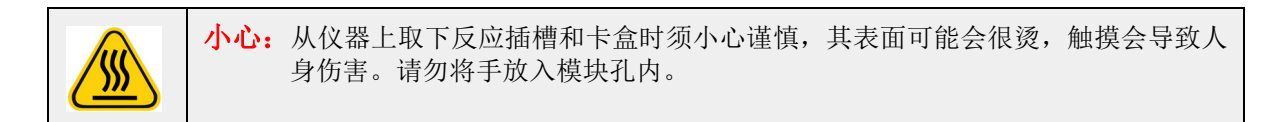

## <span id="page-15-3"></span>处置仪器

注意: 在欧盟和其他司法管辖区内, 当电气和电子设备到达使用寿命期后, 您必须依据 有关废弃电气电子设备 (WEEE) 的欧洲议会和理事会法规,对其进行妥善处置。

如果要处置 ARIES<sup>®</sup> 系统, 必须先对系统进行去污。请参见标题为"*[去污程序](#page-95-2)"*(第86页)的*章节。*然后, 拨打电话 1-877-785-2323 (美国境内)和 +1-512-381-4397 (美国以外地区)联系 Luminex**®** 技术支持部 门,获得一个返修许可 (RMA) 编号。将仪器退回 Luminex 的以下地址:

Luminex Corporation 12201 Technology Blvd., Suite 130 Austin, Texas 78727 USA

## <span id="page-16-0"></span>第 **3** 章:操作原理

### <span id="page-16-1"></span>主要系统元件

- **•** 仪器
- **•** 两个反应插槽
- **•** 卡盒 (每个反应插槽最多容纳六个卡盒)
- **•** 样本准备托盘
- **•** 软件

## <span id="page-16-2"></span>一般系统工作流程

- 1. 用户将实验程序试剂盒随附的 USB 闪存盘中的实验程序方案文件导入系统。
- 2. 用户确定将要测试的样本,并将样本反应管放在样本准备托盘中。
- 3. 用户从包装中取出实验程序卡盒,取下封膜,并将卡盒放在样本准备托盘上靠近样本的位置。
- 4. 用户使用移液器将样本注入卡盒,并盖紧样本盖。
- 5. 用户创建新实验,并使用手持二维码扫描器扫描卡盒顶部的二维码,以输入卡盒信息。
- 6. 用户使用手持二维码扫描器扫描样本,以输入 Sample ID (样本 ID)字段。根据实验设置,用户可能 还需要提供 Accession ID (准入 ID)和 Requisition Number (请求单号)。
- 7. 每个反应插槽最多可容纳六个卡盒,请视需要重复此操作。然后,将卡盒从样本准备托盘移至反应 插槽。
- 8. 用户将反应插槽放入模块内。仪器扫描位于卡盒顶部的二维码并自动配置,根据卡盒上唯一的二维码执 行适当的实验程序。

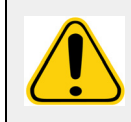

小心: 请勿遮挡卡盒顶部的二维码。

- 9. 仪器完成实验程序的所有必要步骤。将样本装入系统后,便无需用户干预。
- 10. 用户可通过仪器的触摸屏监视实验程序的状态,触摸屏会显示当前处理阶段 (例如,样本准备、 PCR 周期)并显示运行时间。
- 11. 运行结束后,用户取出反应插槽,并将卡盒丢弃至适当的废物容器中。
- 12. 用户可在触摸屏上查看结果、打印结果或出于报告目的将其提交给 LIS。

## <span id="page-16-3"></span>系统元件

下面的主题详细说明了三大系统元件:ARIES**®** 软件、卡盒和 ARIES 系统。

### <span id="page-17-0"></span>**ARIES®** 软件

要通过传真、邮寄或电子邮件的方式获取 *ARIES®* 系统操作手册的副本,请联系 Luminex**®** 技术支持部门。 有两种形式的软件用户信息文档:

- **•** 系统上预装的仪器帮助文档。
- **•** PDF 格式的手册,可从 Luminex 网站和系统随附的 USB 上获取。

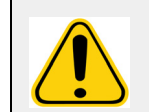

警告:与 ARIES**®** 软件搭配使用未授权的第三方软件可能会导致 ARIES 软件损坏或失 效。因此请勿在 ARIES 系统上使用第三方软件。

### <span id="page-17-1"></span>卡盒

卡盒属于一次性用品,采用可防止交叉污染的封闭设计。

#### 图 3. **ARIES®** 卡盒

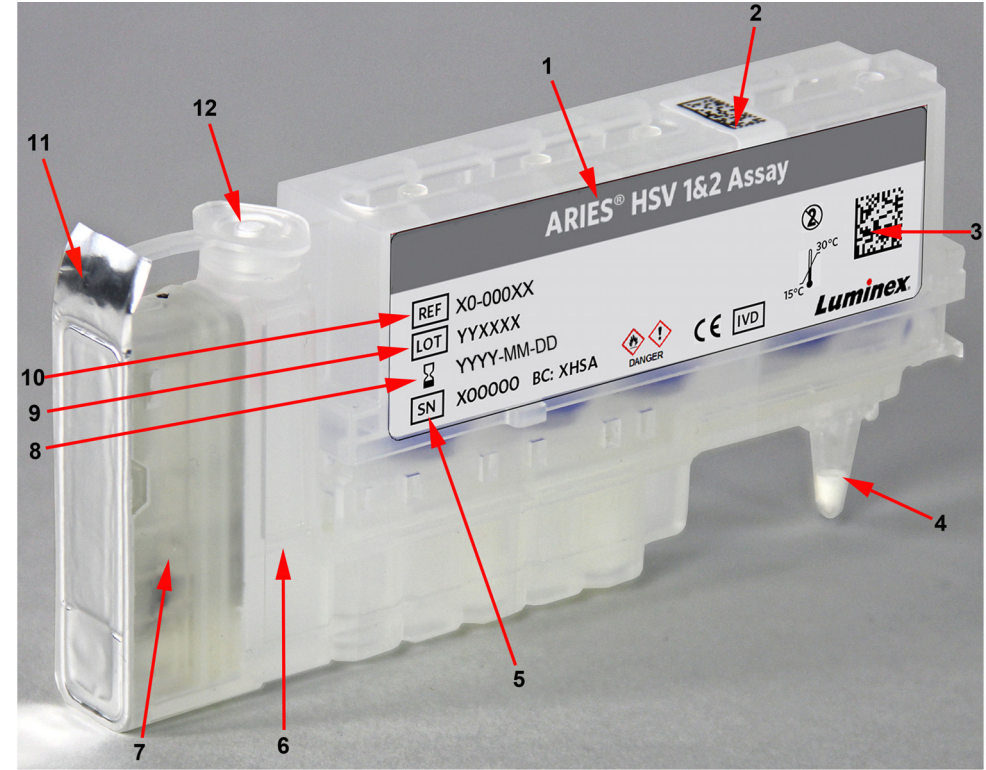

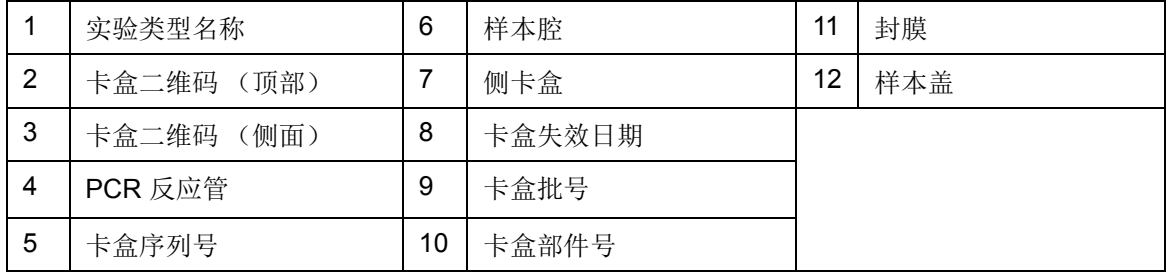

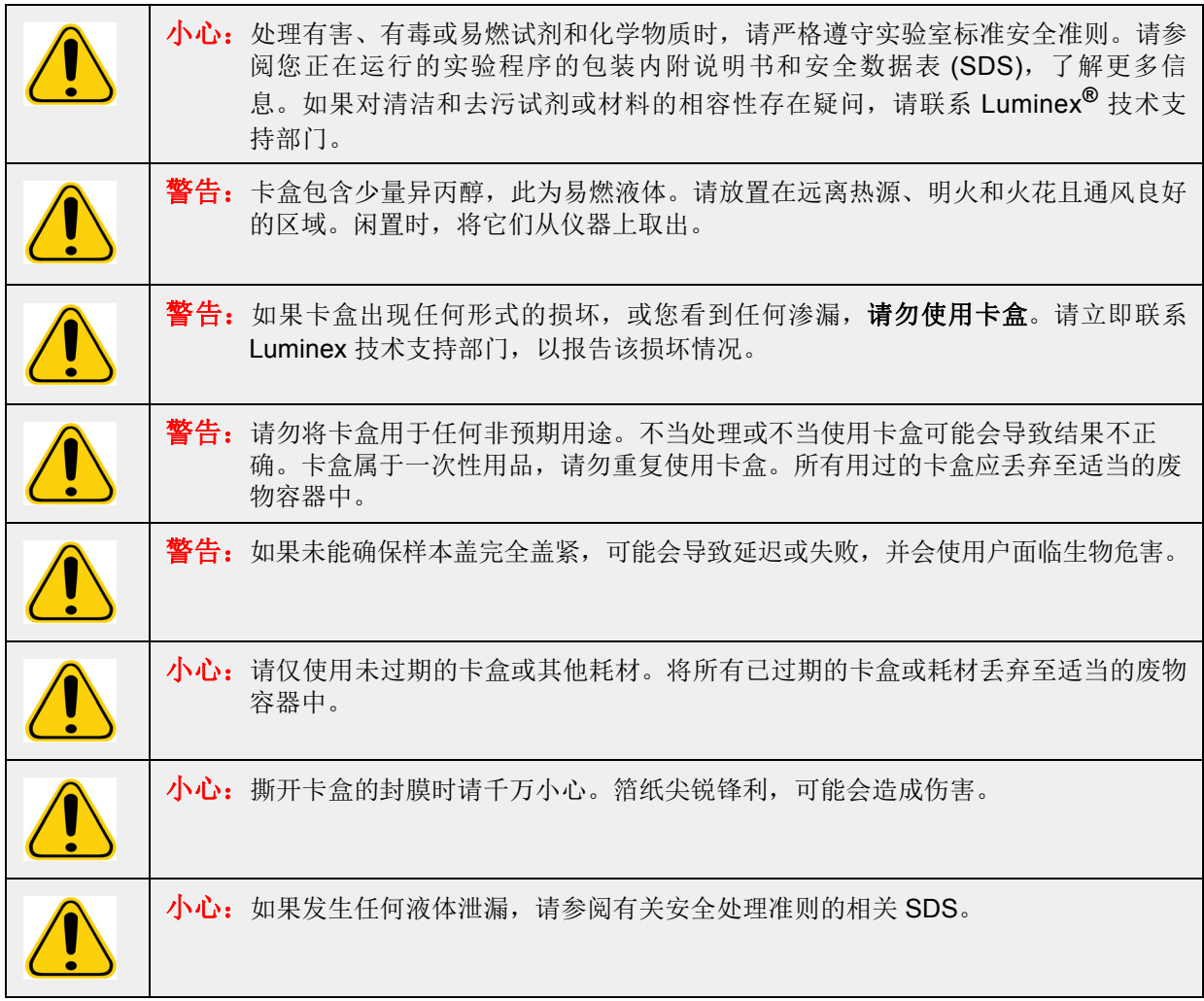

#### 卡盒工作流程

以下步骤全部在 ARIES® 系统内的密封卡盒内进行:

- 1. 样本准备 样本与裂解液混合。然后, 对样本进行一系列的清洗, 以捕捉和纯化核酸。随后, 核酸会 被移至 PCR 反应管。
- 2. PCR ARIES 系统会启动 PCR 流程, 即加热和冷却 PCR 反应管, 以对核酸进行变性和复制。
- 3. 检测 ARIES 系统会检测荧光变化, 以确定目标核酸是否存在。

### <span id="page-19-0"></span>**ARIES®** 系统

ARIES® 系统包含以下硬件:

- **•** ARIES 仪器
- **•** 两个反应插槽
- **•** 两个样本准备托盘
- **•** 一个手持二维码扫描器

#### 样本准备托盘

样本准备托盘 (SPT) 是一种可协助用户准备要运行的卡盒的工具。 SPT 可容纳各种尺寸的样本反应管, 且 一次最多能容纳六个卡盒。在您准备好将卡盒插入反应插槽之前,请勿从 SPT 取出卡盒。

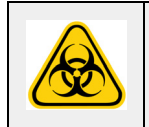

小心: 注意不要让 SPT 和反应插槽掉落。将样本移至仪器时请千万小心。请依照实验室标 准安全准则处理危险物质。

#### 图 4. 样本准备托盘

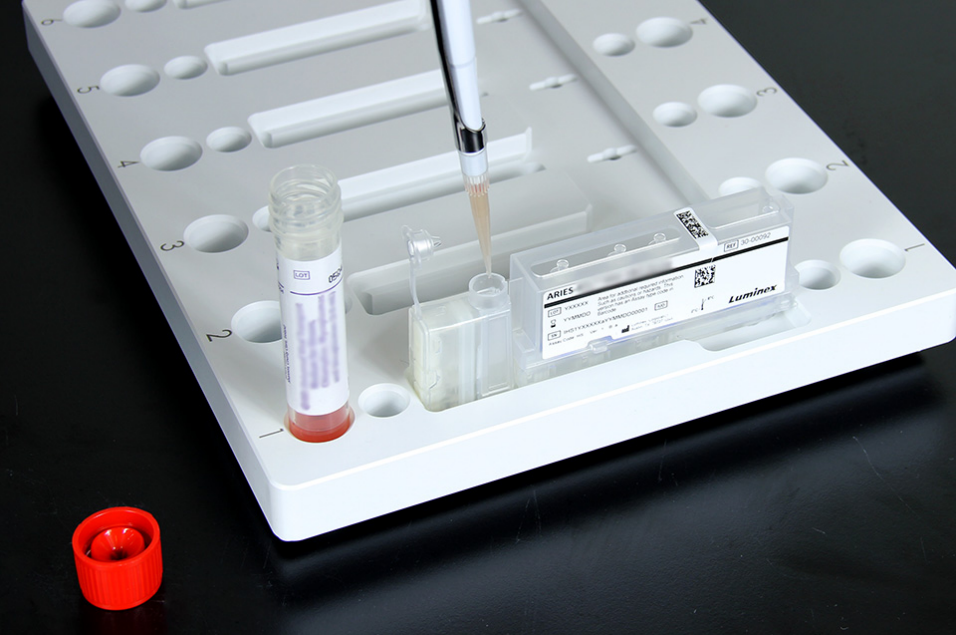

#### 反应插槽工作流程

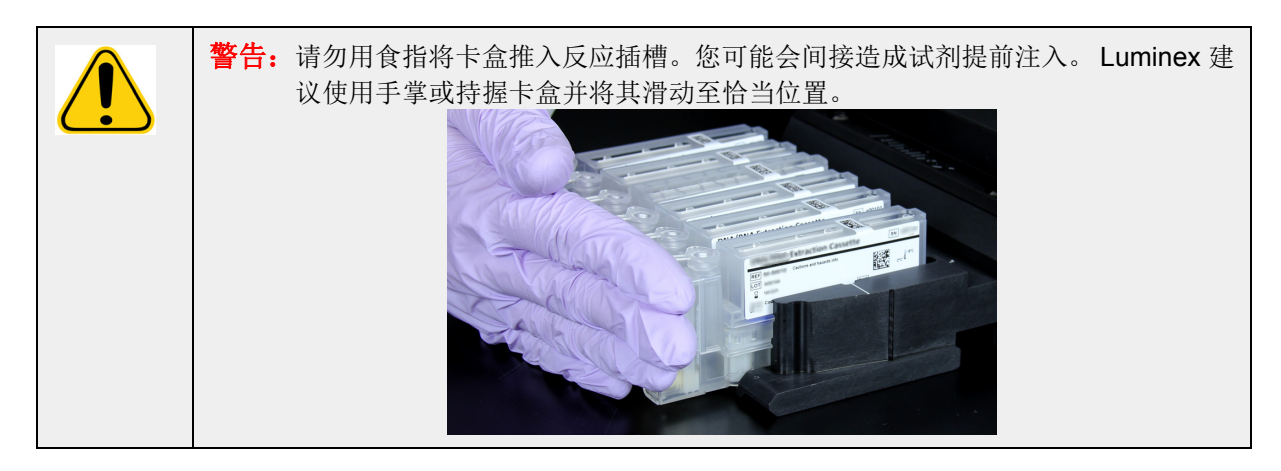

- 1. 在向卡盒内添加样本并盖紧样本盖后,将卡盒与反应插槽上的对准线对齐 (卡盒末端有一个凸起可贴 合对准线凹口)。 PCR 反应管必须面朝反应插槽上的数字。
	- $\sum_{i=1}^{n}$ **O**
- 2. 轻轻地将卡盒插入反应插槽。

 $\circ$ 

Gп

3. 朝数字方向,轻轻地滑动卡盒。对所有其他卡盒重复上述操作。在将反应插槽放入 ARIES® 系统前,请 确保卡盒已完全插入。如果未正确插入卡盒,可能会导致错误。

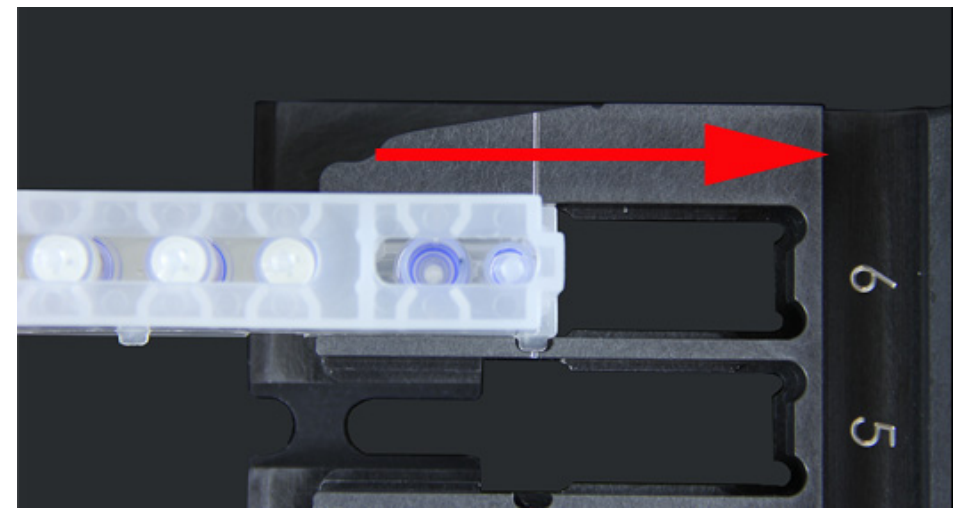

## <span id="page-21-0"></span>仪器子系统

ARIES® 系统包含三个子系统:电子、机械和光学。以下主题说明了各子系统的元件。

### <span id="page-21-1"></span>电子系统

电子系统负责为 ARIES® 系统的操作和质控以及各部件之间的通讯提供电力支持。

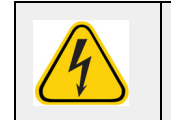

警告:任何时候都不要打开检修门。检修门仅可由 Luminex**®** 认证的现场服务工程师打 开。为避免触电危险,请关闭仪器并拔出电源线。

#### 电源输入模块

电源输入模块包括电源输入插头和保险丝。此为 ARIES® 系统的保护性接地点。匹配的电源线接头类型为 IEC-320-C13。将匹配的电源线连接到电源插座后,即可为仪器供电。同理,断开电源线的连接即可断电。 电源输入模块会自动感测电压范围。

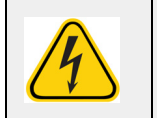

警告:请勿阻碍这种断开方式。只能连接到有接地保护的插座。更换保险丝前,必须先 关闭仪器并拔下电源线,以免造成触电危险。

#### 通信端口

仪器提供以下通信端口:

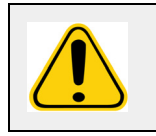

警告: 除 Luminex 提供的电子装置外, 请勿将任何外部电子装置接入 ARIES® 系统。要 了解更多信息,请联系 Luminex 技术支持部门。

- **•** 5 个 USB "A 类 " 连接器 (一个位于仪器正面,四个位于仪器背面)
- **•** 1 个 RJ45 网络连接

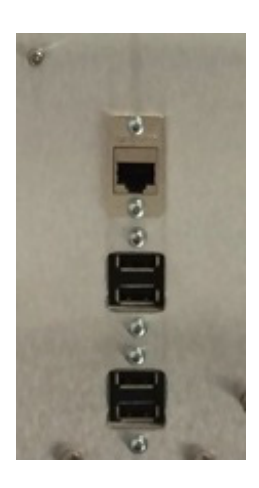

#### <span id="page-22-0"></span>机械系统

ARIES® 系统的机械子系统包括空气过滤器系统。 Luminex**®** 认证的现场服务工程师每年会对滤清器进行一 次更换/清洁。

#### <span id="page-22-1"></span>光学系统

光学系统由光学组件和激发 LED 组成。光学元件不需要用户进行手动调节。

## <span id="page-22-2"></span>推荐的附加设备

#### <span id="page-22-3"></span>不间断电源 **(UPS)** 或电涌保护器

对于用于断电时恢复供电的发电机的放置地点,Luminex 建议使用额定功率为 700 瓦/800 伏安的 UPS。对 于无备用发电机的地点,请联系 Luminex 以讨论建议的电池寿命要求。

## <span id="page-23-0"></span>可选的附加设备

可以使用 ARIES® 系统上的 USB"A 类 " 通信端口连接以下可选设备:

- **•** 打印机
- **•** 键盘和鼠标

## <span id="page-23-1"></span>二维码标签

ARIES® 系统经过特别设计,可与 Data Matrix 二维码符号体系配合使用。如果您还使用其他符号体系,应 对其进行内部验证。如果您对 ARIES 系统随附的手持二维码扫描器所支持的符号体系有疑问,请联系 Luminex**®** 技术支持部门。

注意: ARIES 不支持 Unicode 字符。仅接受 ASCII 字符。

## <span id="page-24-0"></span>第4章: 性能指标和限制

ARIES® 系统经过特别设计,符合通量、检测限制、动态范围和重现性的性能指标。以下主题提供了 ARIES 系统的性能指标和限制。

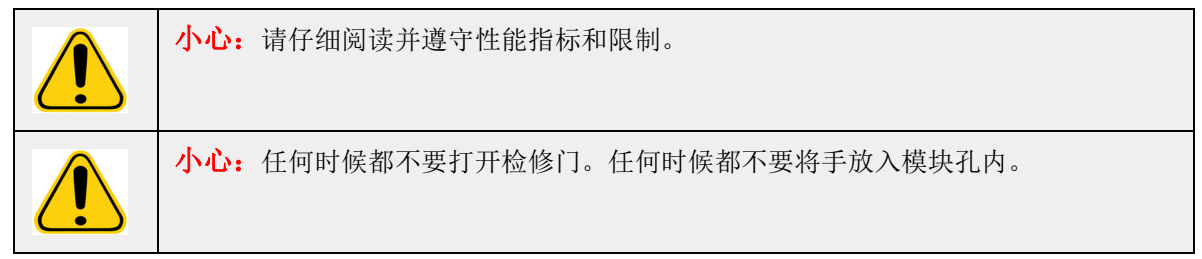

## <span id="page-24-1"></span>一般

#### 表 2. 性能指标和限制

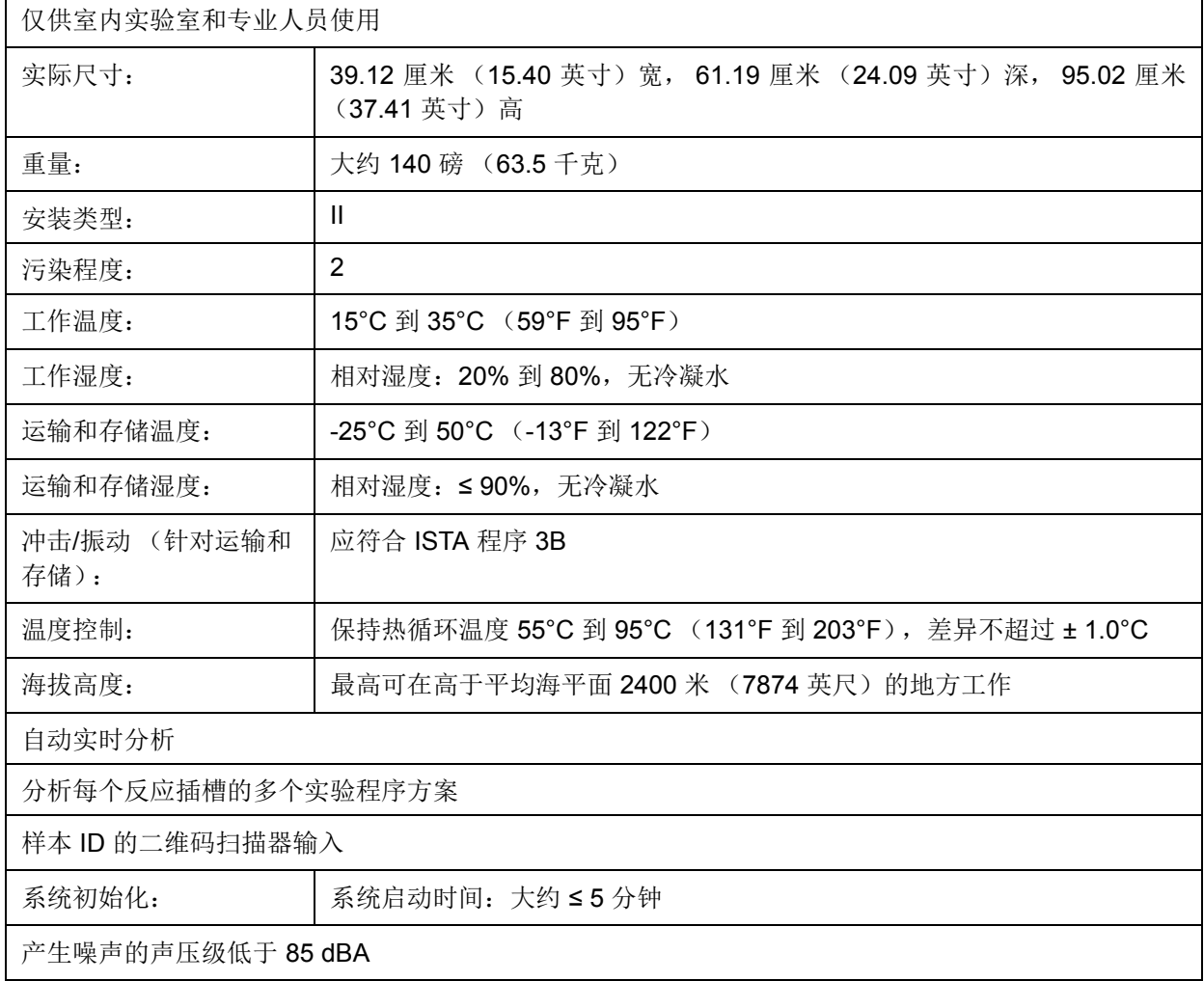

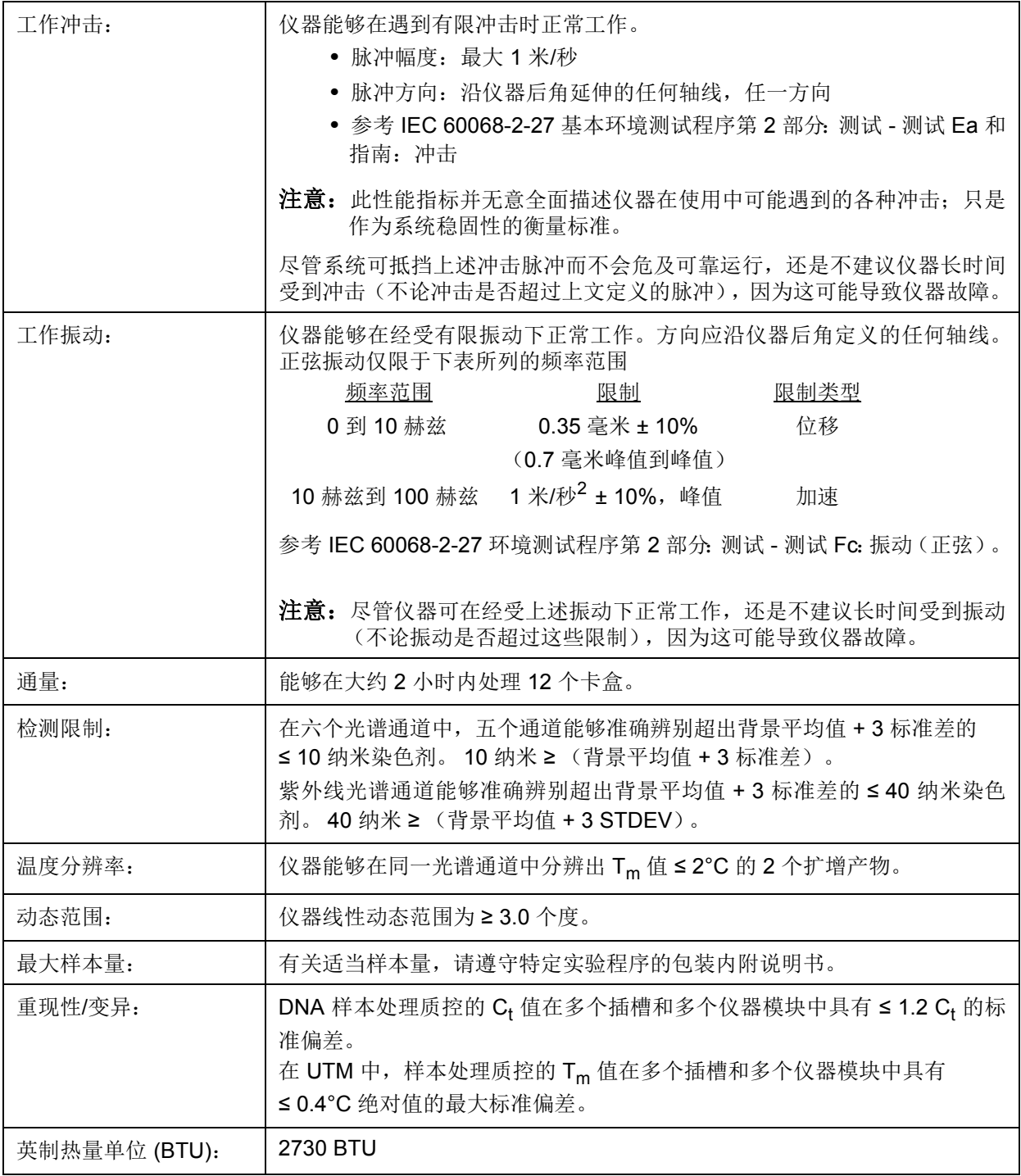

## <span id="page-25-0"></span>电子系统

## 表 3. 电子系统

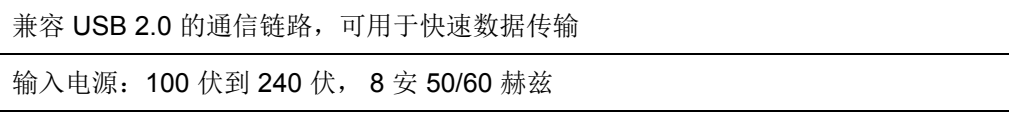

## <span id="page-26-0"></span>第 **5** 章:安装

由 Luminex**®** 认证的现场服务工程师负责处理 ARIES® 系统的包装、运输、开箱和安装。Luminex 建议用户 和实验室工作人员不要自行安装、移动或拆卸系统。如果需要移动仪器,请联系 Luminex 技术支持部门。

要了解场地准备和设施要求,请参见下方标题为 *"* [安装](#page-26-1) *"* 的章节。

#### 图 5. 工作台上的 ARIES® 系统

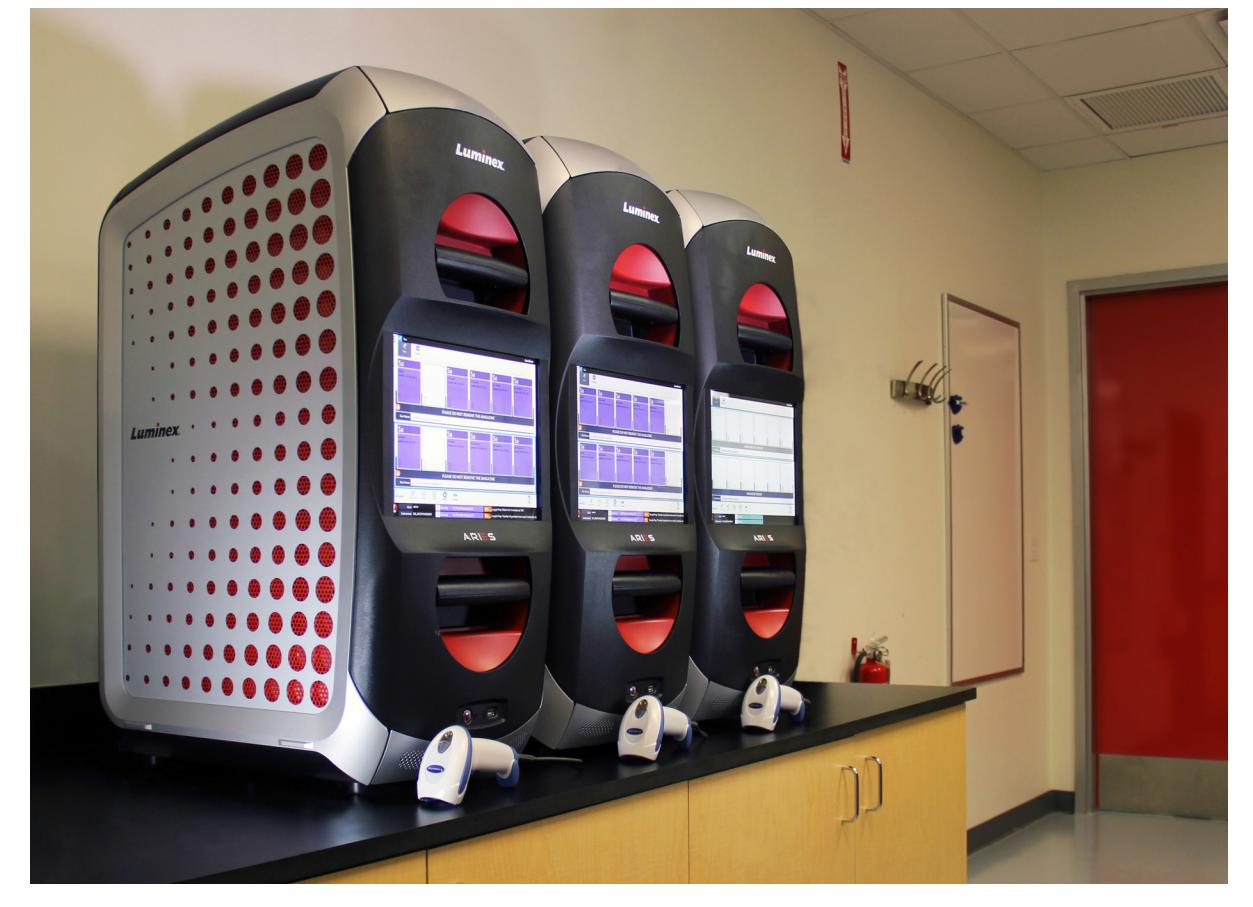

### <span id="page-26-1"></span>安装

下列 ARIES® 系统的安装说明可用于场地准备、评估设施要求以及重新连接电缆 (如有必要)。

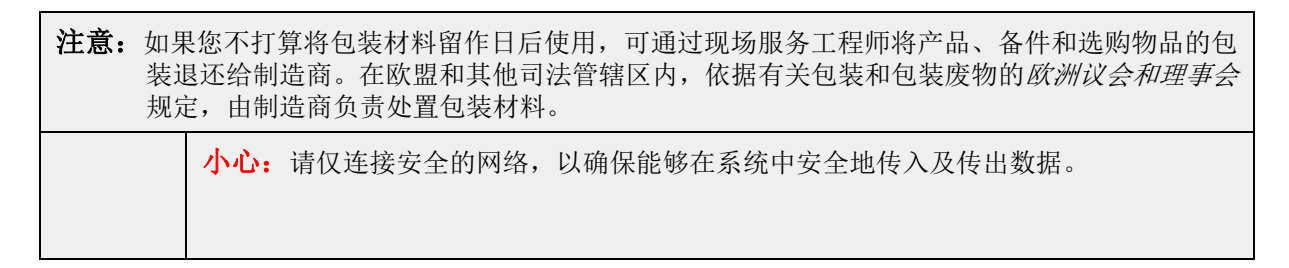

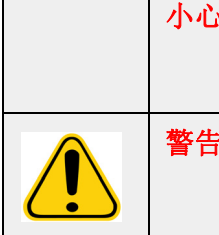

小心: ARIES 系统经过特别设计,能够稳固地放置于平整的表面。请遵守当地有关短时 自然灾害的预防措施。

警告: ARIES 系统上重下轻。安装或移动仪器时请小心谨慎。请勿使仪器跌落或翻倒。

#### <span id="page-27-0"></span>场地准备和设施要求

#### 表 4. 场地准备和设施要求

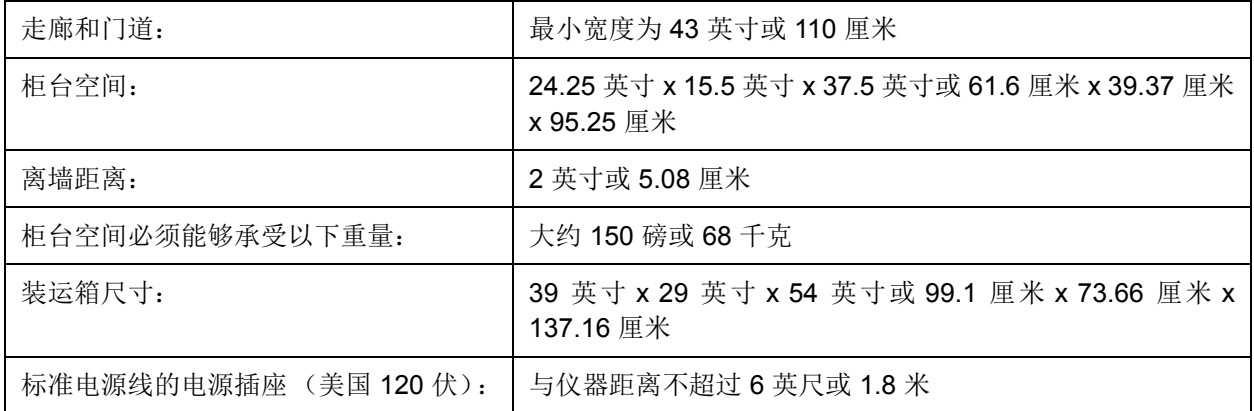

#### <span id="page-27-1"></span>安装手持二维码扫描器

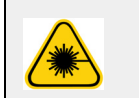

危险:切勿凝视激光束或用其照射他人的眼睛。要了解更多安全信息,请参见二维码扫 描器附带的操作说明。

1. 将二维码扫描器接入 ARIES® 系统背面四个 USB 连接端口中的一个端口。

#### <span id="page-27-2"></span>安装 **Luminex** 提供的打印机

仅适用于美国/北美境内的打印机安装。

- 1. 请遵守打印机包装箱内随附的制造商说明,组装打印机。
- 2. 将 Luminex 提供的打印机接入 ARIES® 系统背面四个 USB 连接端口中的一个端口。系统将自动识别 打印机。

注意:对于非 ARIES® 系统提供的打印机, Luminex 建议禁用 Wi-Fi**®** 功能,以减少可能的网络权限 问题。要禁用 Wi-Fi 功能, 请参阅随同打印机提供的制造商说明。

#### <span id="page-28-0"></span>安装网络打印机

- 1. 以 **Administrator** (管理员)身份登录。
- 2. 选择屏幕左上角的 ,并导航至 Administration (管理) > Settings (设置)。
- 3. 选择 **Manage Printers** (管理打印机) 。此操作需要您重启系统,以进入管理模式。屏幕上会显示一 条询问消息 "*Changes to these settings require a reboot of the machine. Do you want to reboot now?*" (更改这些设置需要重启机器。要现在重启吗?)选择 **Yes** (是)。现在就重启系统。
- 4. 重启后,再次选择 **Manage Printers** (管理打印机)。 **Printers** (打印机)对话框随即打开。
- 5. 选择 Add printer (添加打印机)。Add Printer (添加打印机)对话框(此为 Windows<sup>®</sup>对话框)随 即打开。
- 6. 选择 **Add a network, wireless or Bluetooth printer** (添加网络、无线或 Bluetooth 打印机)。 Add Printer (添加打印机)对话框随即打开。
- 7. 系统将开始搜索可用打印机。此过程可能需要几分钟。
- 8. 选择 **The printer that I want isn't listed** (我需要的打印机不在列表中)。
- 9. 在 Find a printer by name or TCP/IP address (按名称或 TCP/IP 地址查找打印机)下,选择其中一 个单选按钮选项。您可能需要联系您的 IT 部门以获取所需信息。
- 10. 给打印机命名,并选择 **Next** (下一步)。
- 11. 打印机现已安装完毕,系统将询问是否打开打印机共享。选择 **Do not share this printer** (不共享这 台打印机)。
- 12. 在出现提示时打印测试页,并选择 **Finish** (完成)。
- 13. 现在,您应在 **Printers** (打印机)对话框中看到该网络打印机。选择该打印机。
- 14. 选择 **Set as default** (设置为默认)。该打印机会以蓝色突出显示,旁边有一个带勾号的小复选框。
- 15. 选择 **Close** (关闭)。
- 16. 完成更改后, 必须再次重启系统。从模块工作指令条选择 。【William Translated Translated Translated Translated Translated Tra *instrument will now commit changes to the hard drive. Manually powering off the instrument during this time can corrupt the disk and prevent the system from starting.*"(仪器现在会将更改提交至硬盘。 在此期间内,手动关闭仪器电源可能会损坏硬盘并阻止系统启动 )。选择 **OK** (确定)。

## <span id="page-28-1"></span>系统校准

ARIES® 系统由 Luminex Corporation 校准。在安装过程中以及在依照服务合同进行预防性维护时, 会执行 现场校准验证。校准验证由 Luminex 认证的现场服务工程师执行。

安装图

<span id="page-29-0"></span>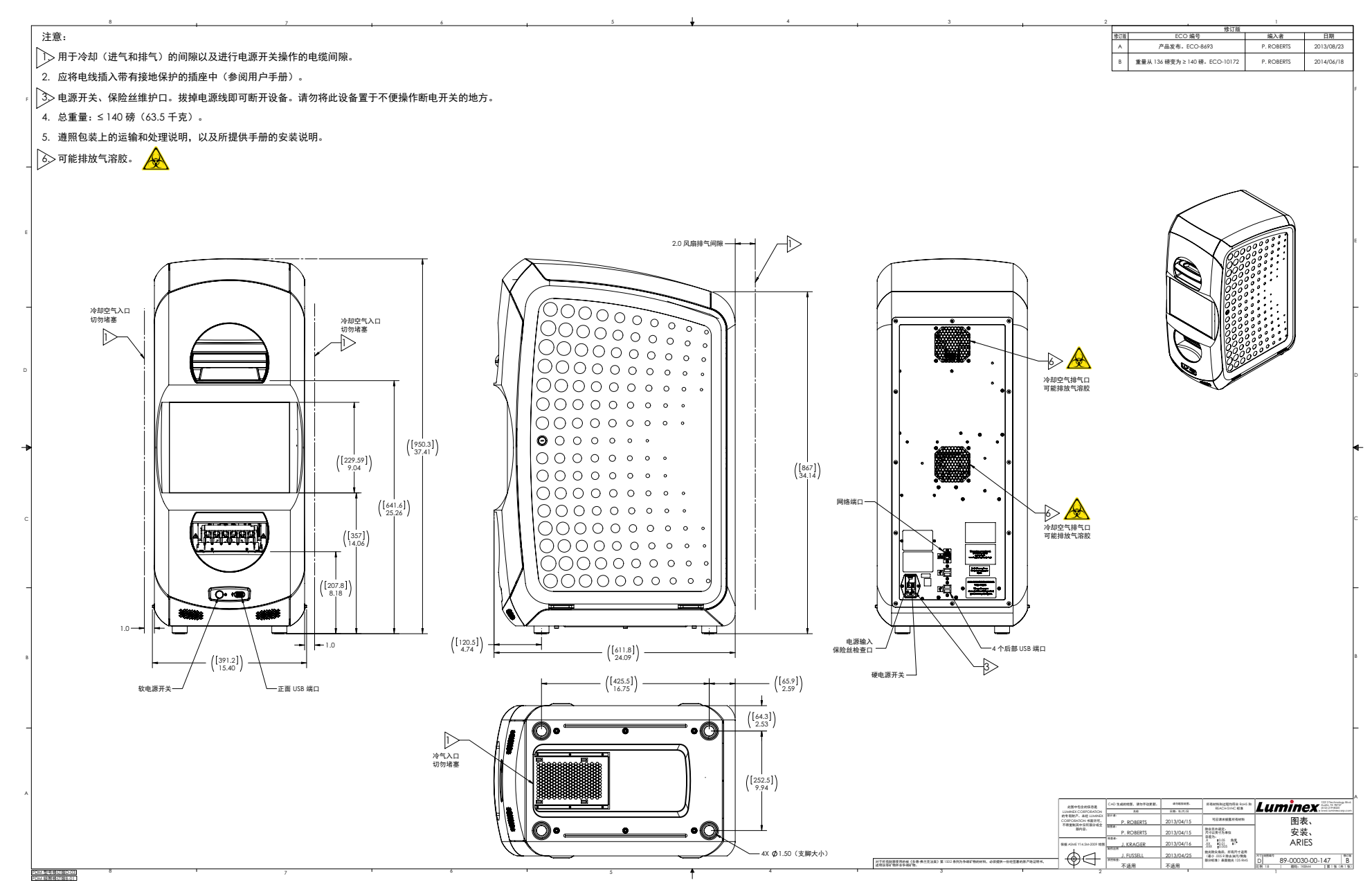

## <span id="page-30-0"></span>第 **6** 章:操作说明

## <span id="page-30-1"></span>初始化 **ARIES®** 系统

要开启 ARIES® 系统,请执行以下操作:

注意: 开始初始化之前, 请确保两个反应插槽已插入仪器。

1. 将仪器背面的电源开关拨到 On (开)位置。

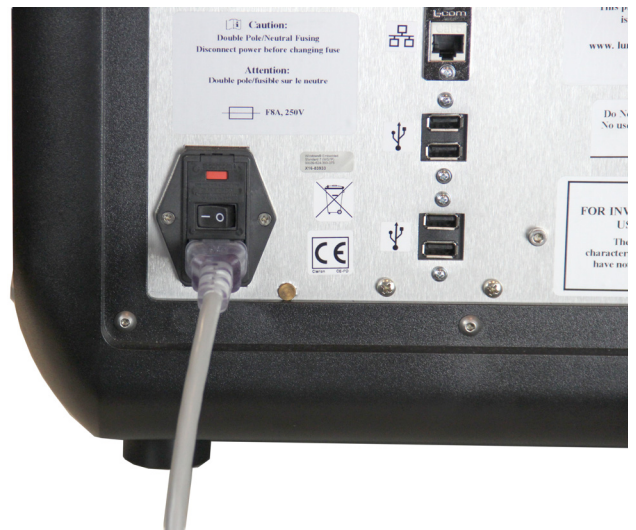

2. 按下仪器正面的电源按钮。 ARIES 系统开机可能需要几分钟。

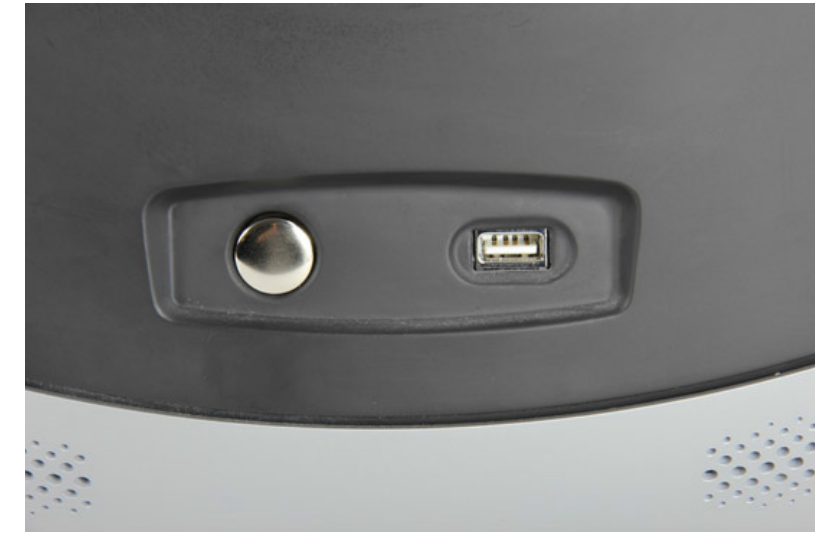

## <span id="page-31-0"></span>**ARIES®** 状态屏幕

仪器开机后,会首先显示 ARIES**®** 状态屏幕。参见图 6*"* [状态屏幕](#page-31-1) *"*。该屏幕会显示两个模块的状态、显示 运行时间 (在运行期间可见)以及仪器名称 (可自定义)。您可以在房间的另一侧看到 ARIES 状态屏幕, 方便您在开展其他项目时,监视运行情况。

要继续进入 **Login** (登录)屏幕,请点按或单击 ARIES 状态屏幕中的任意位置。

<span id="page-31-1"></span>图 6. 状态屏幕

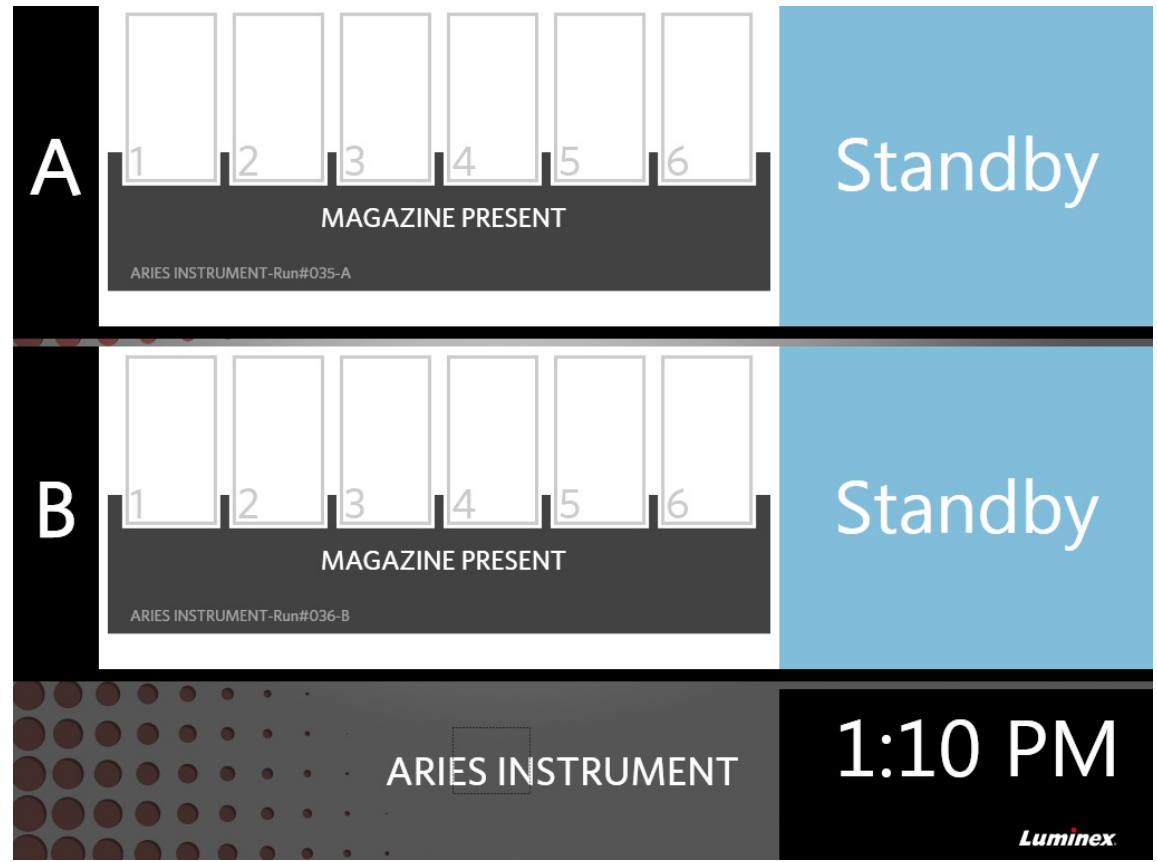

#### 登录 **ARIES®** 系统

若为首次登录 ARIES® 系统, 将为用户指定一个默认用户名和密码。

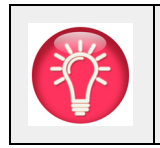

提示: 在登录前, 您可选择 Password (密码)字段旁边的眼睛图标, 查看密码是否 正确。管理员可在 **Security Settings** (权限设置)界面激活或停用眼睛图标。 详细信息请参见 *"* [更改密码设置](#page-73-0) *"*。

- 1. 输入您的 **User name** (用户名)。
- 2. 输入您的 **Password** (密码)。

#### 3. 选择 **Login** (登录)。

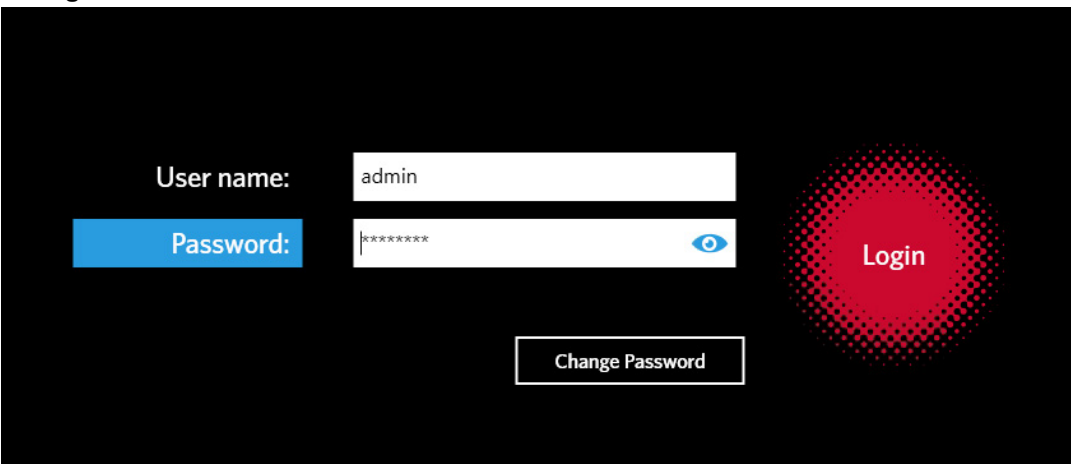

#### <span id="page-32-0"></span>使用 **ID** 识别证登录 **ARIES®** 系统

ARIES®系统允许用户使用其 ID 识别证或其他二维码 (由管理员配置)登录。管理员针对每个用户设置此 功能,并确保为用户分配正确的二维码。详细信息请参见 *"* [创建用户](#page-69-3) *"*。要启用此选项,请在 **System Navigation**(系统导航)菜单中,导航至 **Security**(权限) **> Settings**(设置)并将 **Allow Barcode Scan Login** (允许二维码扫描登录)切换到 **Yes** (是)。

如果您在 Login (登录)屏幕看到以下图标 (以红色圆圈标出),则表示此功能已启用。只需使用手持二维 码扫描器扫描您的 ID 识别证或其他二维码即可。

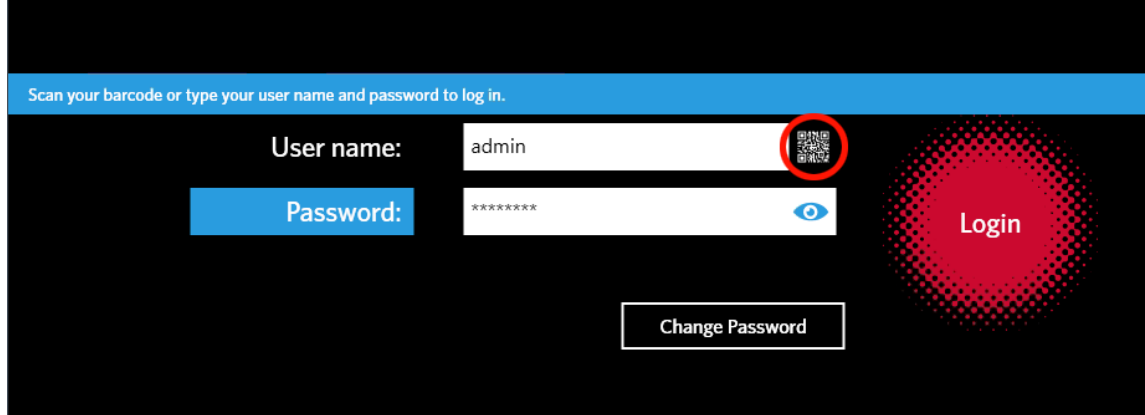

#### 图 7. 启用二维码扫描

#### <span id="page-32-1"></span>更改密码

有关密码限制的详情,请参见 *"* [创建用户](#page-69-3) *"*。

- 1. 从 Login (登录)屏幕中选择 | Change Password
- 2. 输入您的 **User name** (用户名)。
- 3. 输入您的 **Old Password** (旧密码)。
- 4. 输入您的 **New Password** (新密码)。
- 5. 再次输入您的 **New Password** (新密码)以确认。
- 6. 选择 **Save and Login** (保存并登录)。

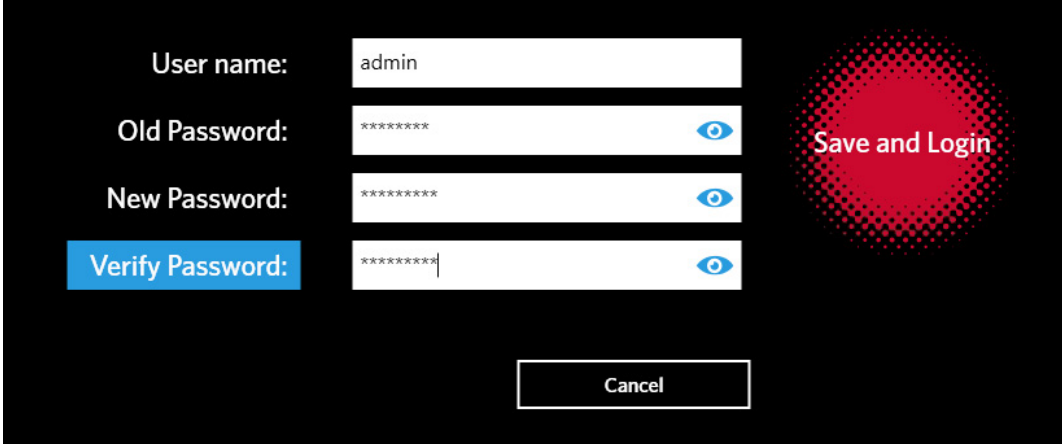

## <span id="page-34-0"></span>第 **7** 章:**Run** (运行状态)

## <span id="page-34-1"></span>**Run** (运行状态)界面

Run(运行状态)界面可让用户同时查看两个模块,及单独查看每个卡盒。您可通过手动或手持扫描方式输 入卡盒信息、运行实验程序以及为每个卡盒添加备注(如果需要)。Run(运行状态)界面还会显示反应插 槽是否存在以及每个运行的当前状态 (例如, Run (运行状态)界面会显示系统当前正在处理运行流程的 哪个步骤 (PCR、样本准备或溶解)以及倒计时/预计完成时间)。

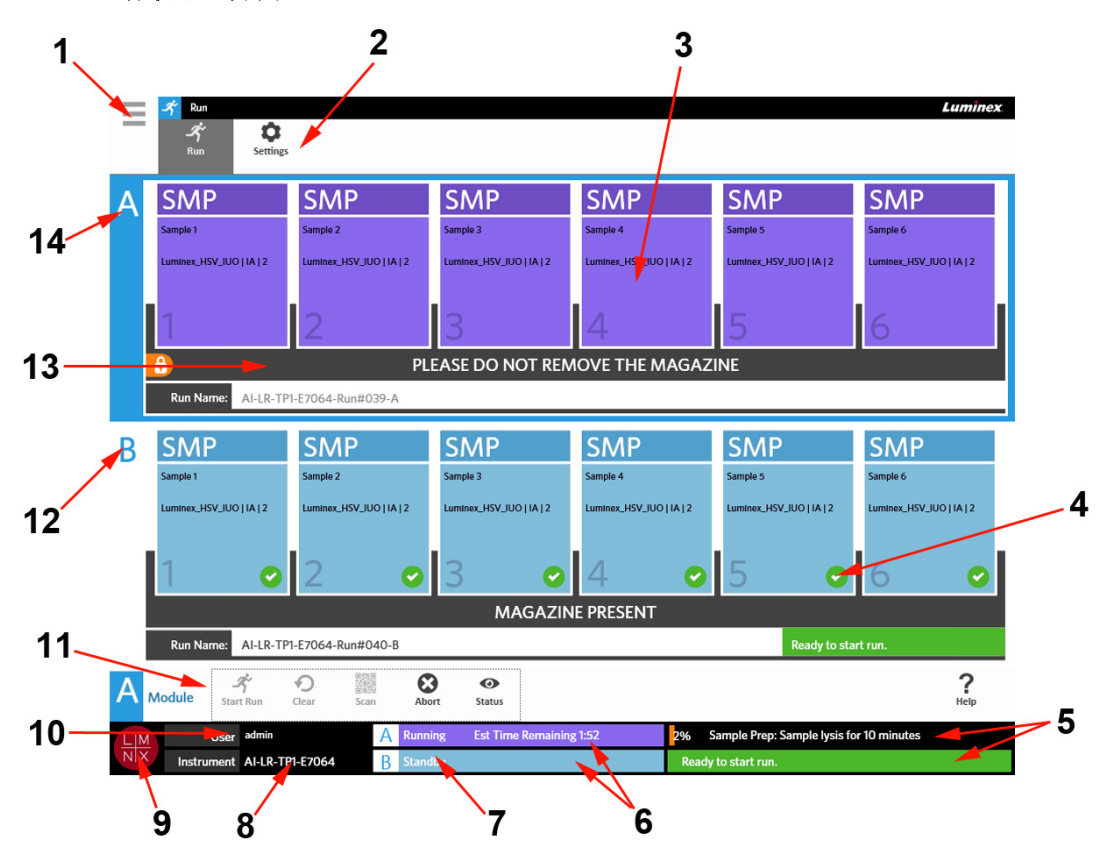

#### 图 8. **Run** (运行状态)界面

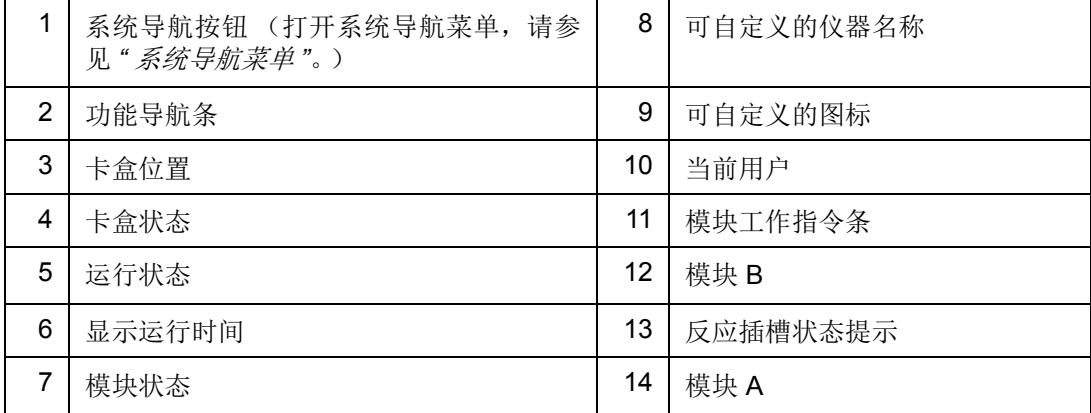

#### <span id="page-35-0"></span>图 9. 系统导航菜单

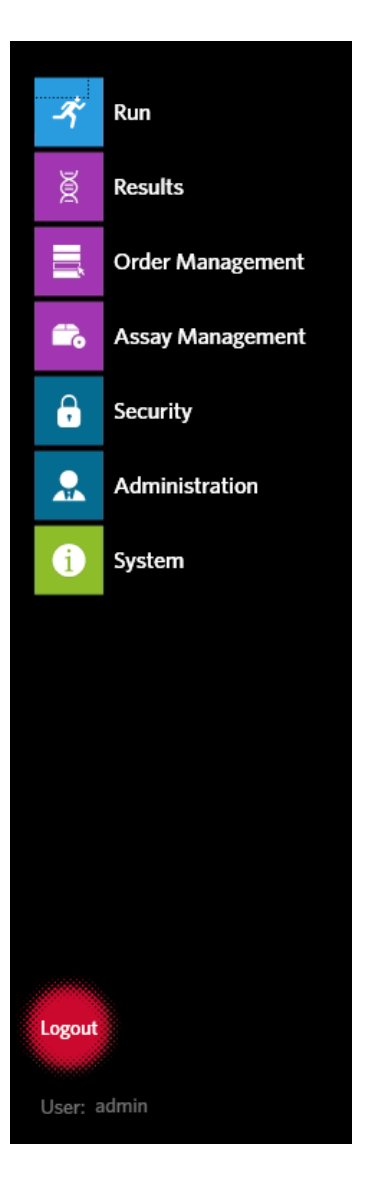
# 颜色定义

下图定义了 Run (运行状态)界面上使用的颜色:

#### 图 10. 空模块

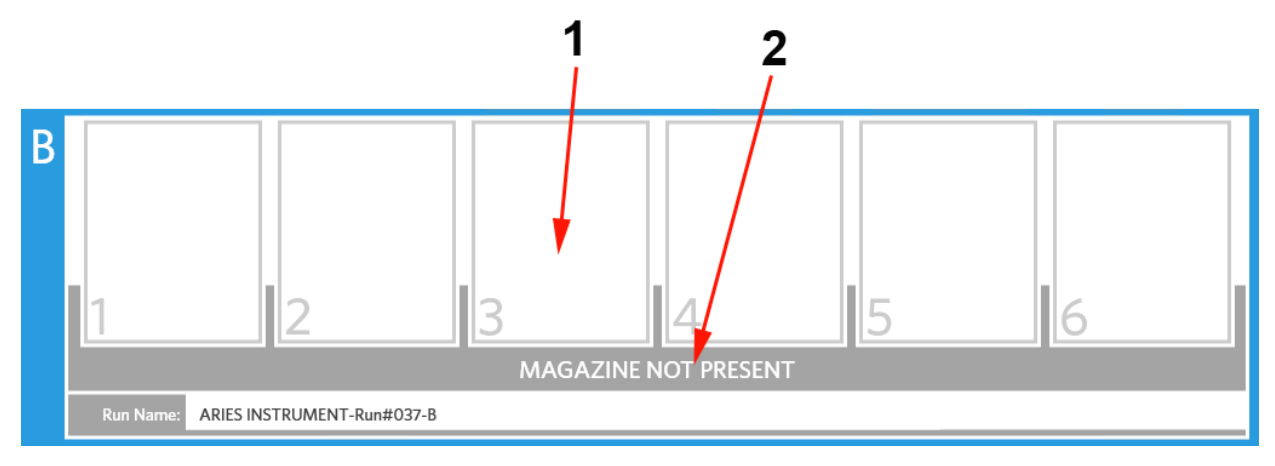

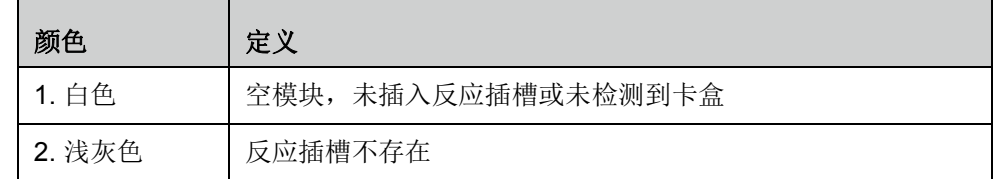

# 图 11. 反应插槽存在

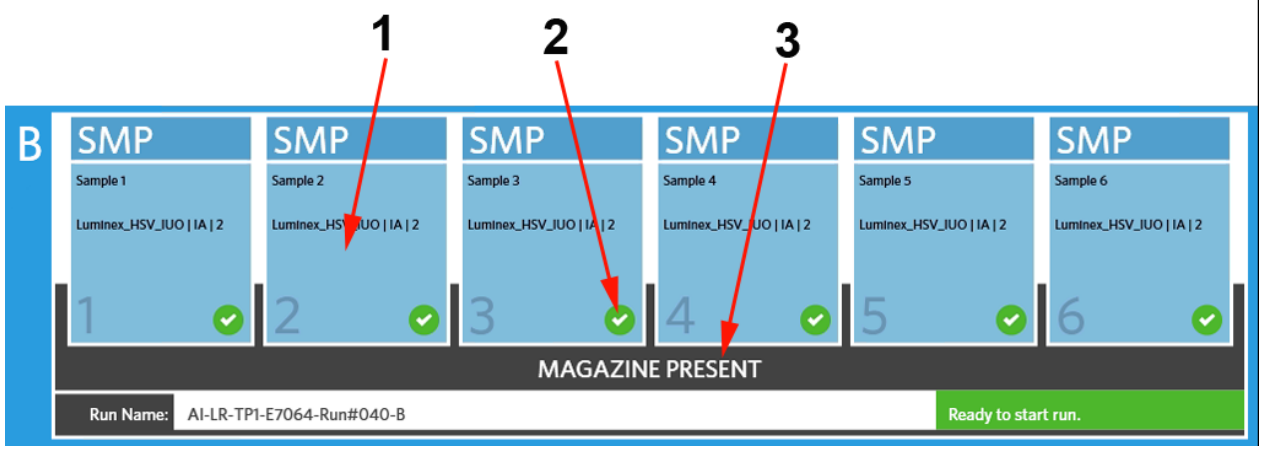

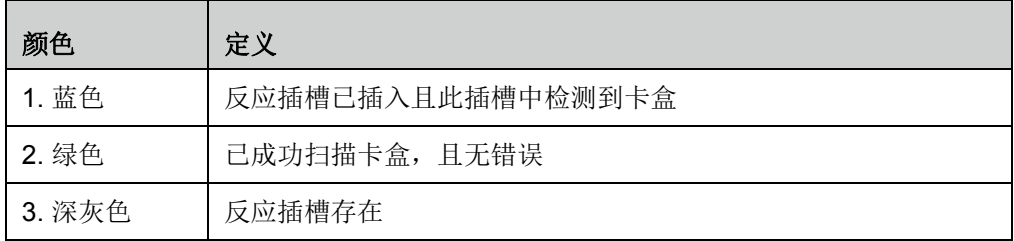

#### 图 12. 错误或需要额外信息

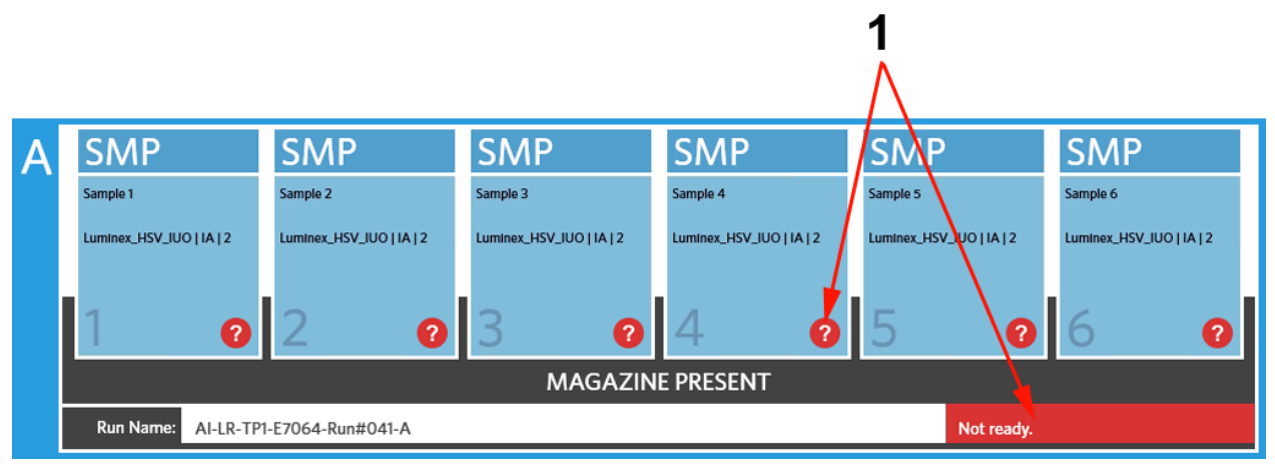

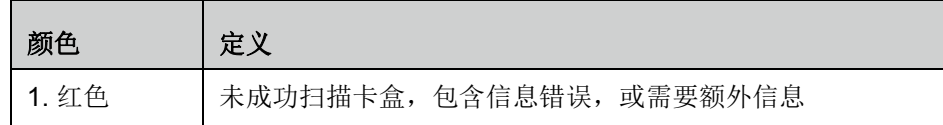

#### 图 13. 运行进行中

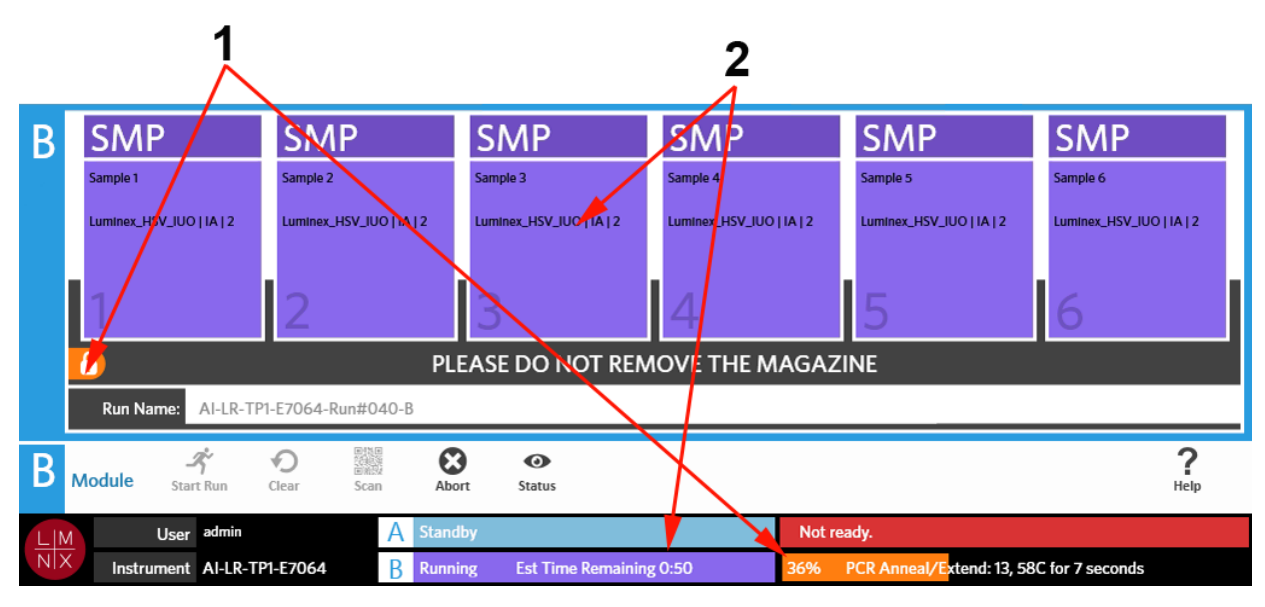

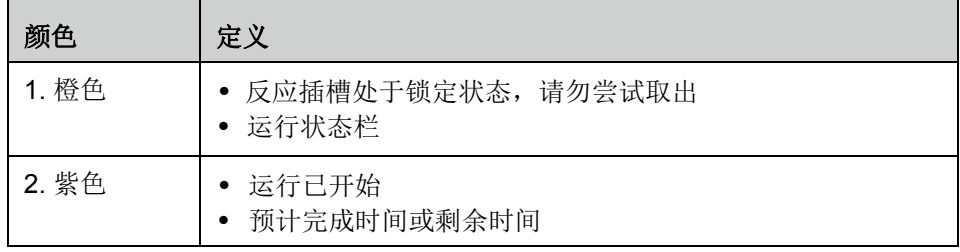

## 图 14. 手动输入信息

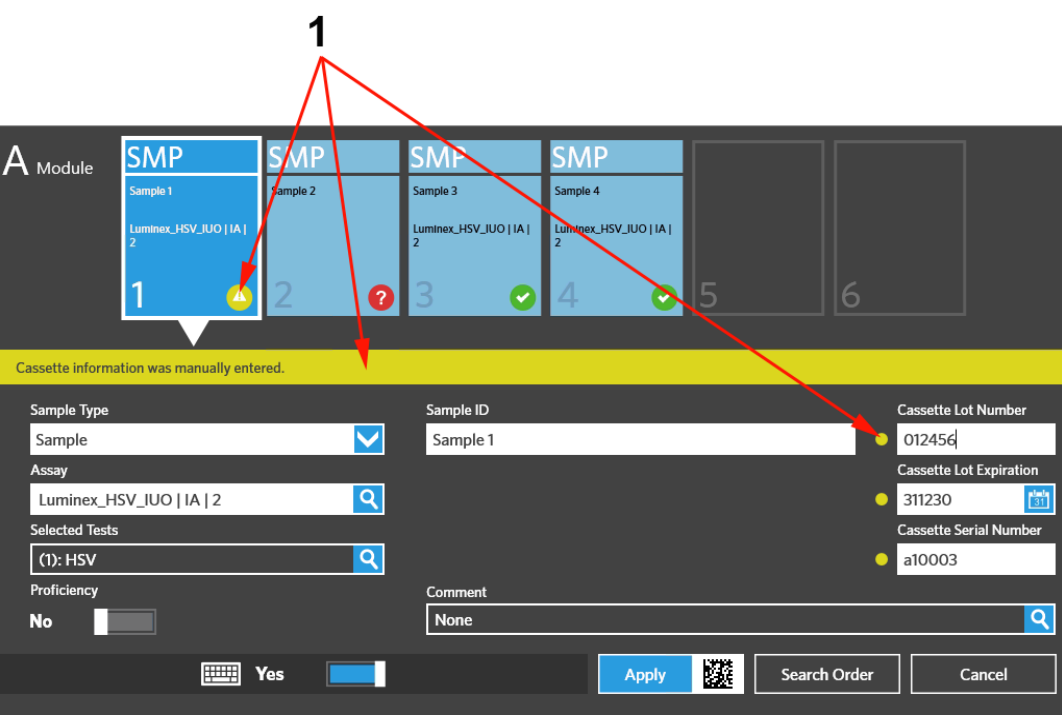

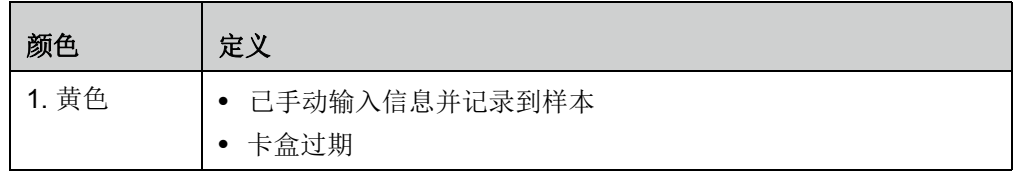

#### 图 15. 运行失败或中止

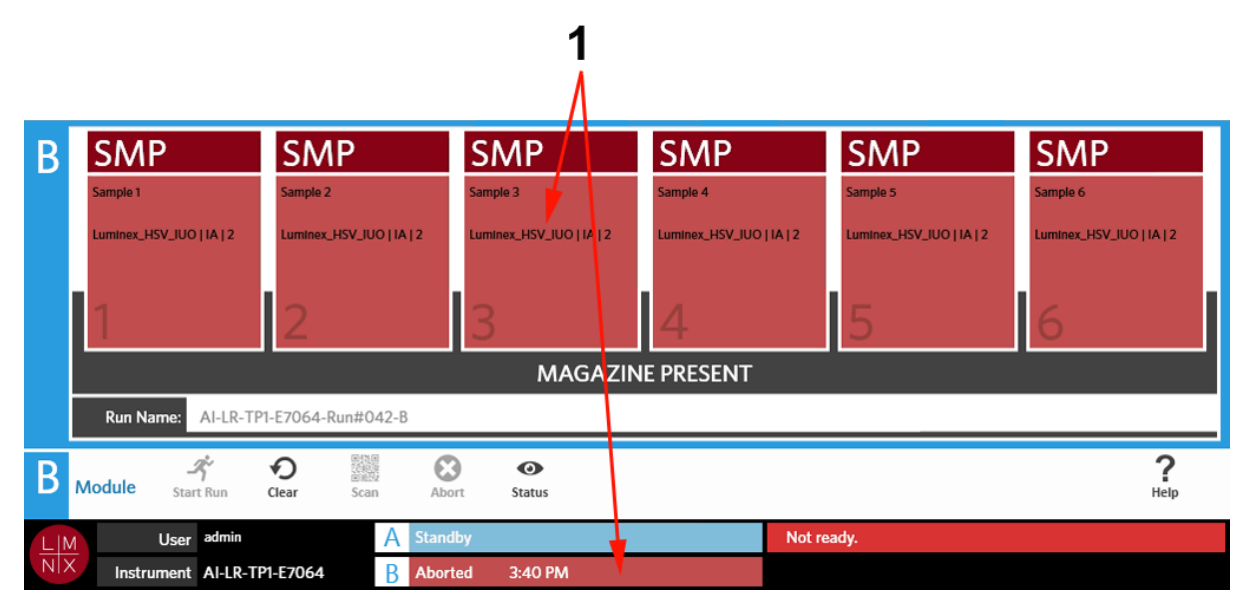

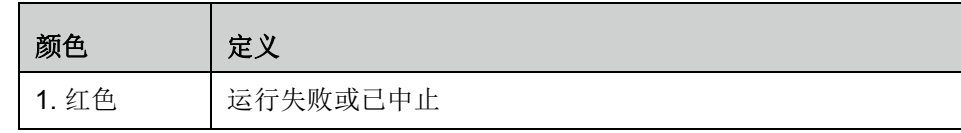

#### 图 16. 运行已完成

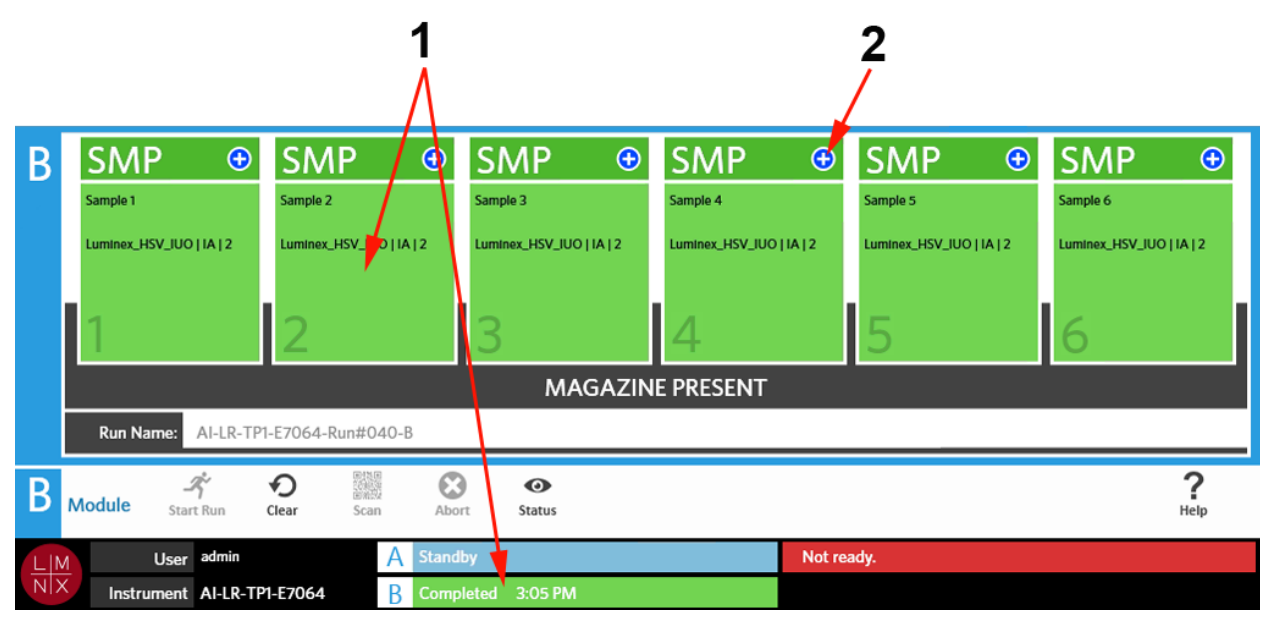

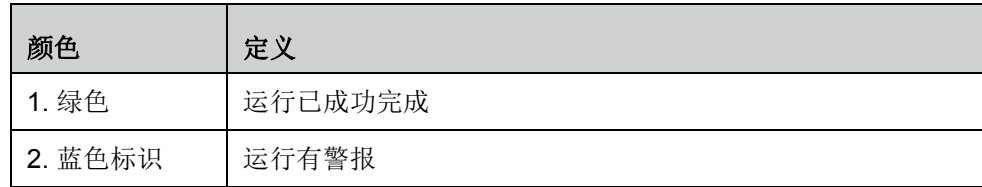

## 图 17. 质控失败及结果无效

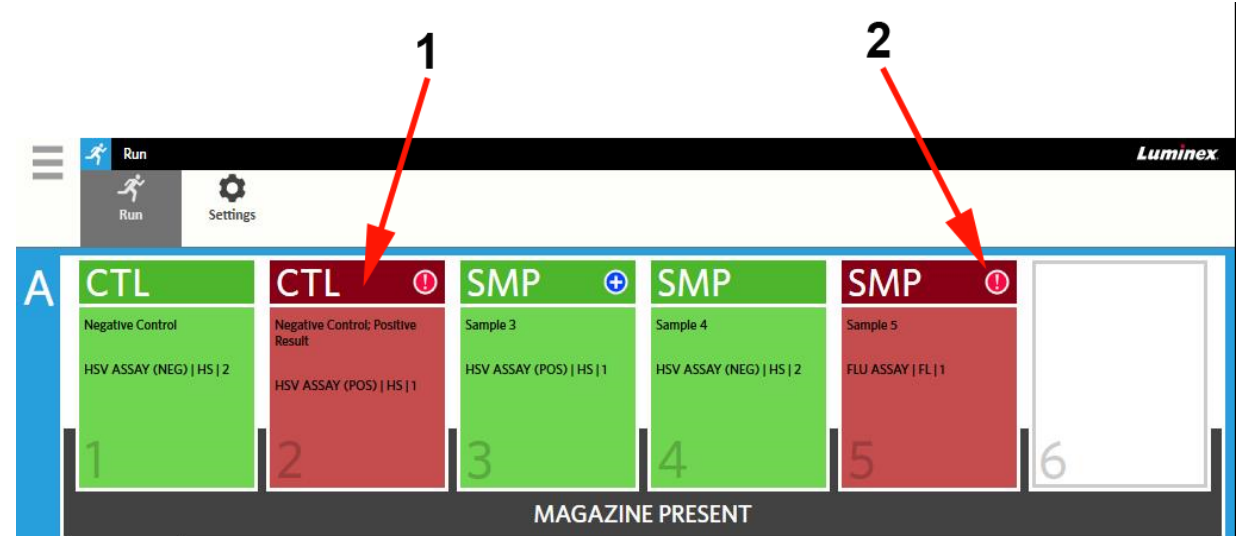

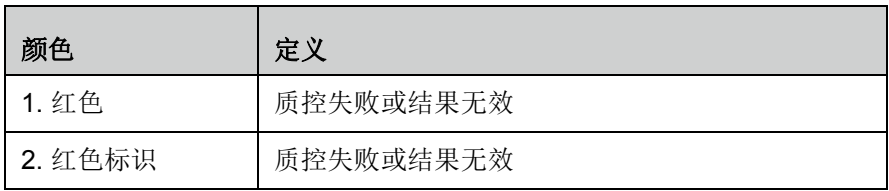

# 图 18. 缺少卡盒

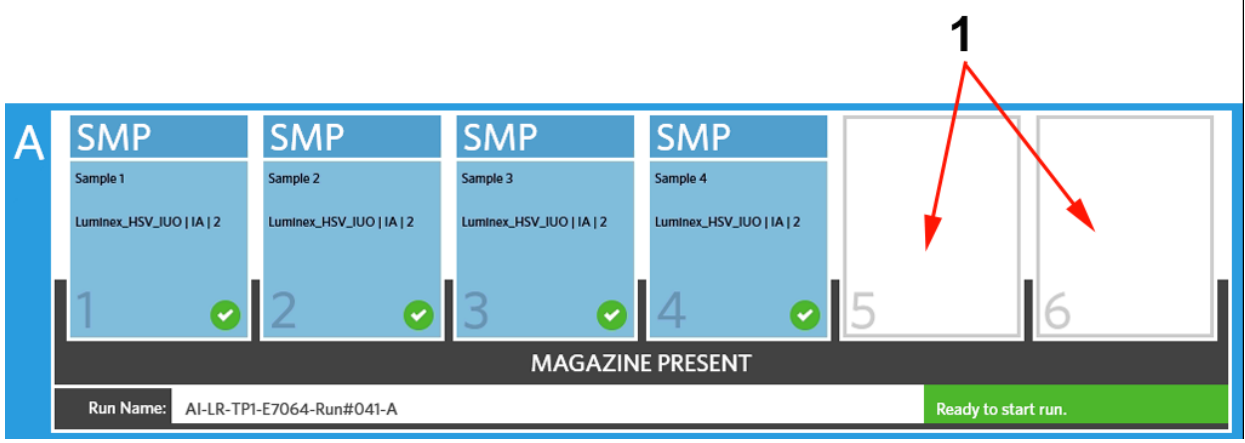

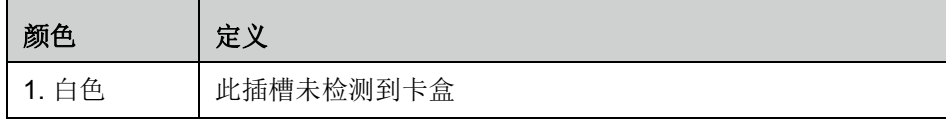

# 通过启用自动运行开始运行

启用自动运行后, ARIES® 系统会在插入反应插槽后扫描卡盒并自动开始运行。要启用自动运行,请参见 *["](#page-45-0)*  [启用或禁用自动运行](#page-45-0) *"* (第 36 页)了解更多信息。

注意:在 **Run Settings**(运行设置)界面内,确保将 **Run Options**(运行选项)对话框中的 **Auto run upon Magazine Insertion** (插入反应插槽时自动运行)切换到 **Yes** (是)。仪器会在 插入反应插槽后自动扫描卡盒并开始运行。

- 1. 选择屏幕左上角的 ,并导航至 Run (运行) > Run (运行)。
- 2. 将样本装入卡盒。请参阅适用的 ARIES 实验程序包装内附说明书,了解操作说明。
- 3. 将卡盒插入反应插槽。详细信息请参见 *"* [反应插槽工作流程](#page-20-0) *"*。
- 4. 将反应插槽插入 ARIES 系统。如果启用 **Auto run upon Magazine Insertion** (插入反应插槽时自动 运行)且未发生错误,仪器将为您自动扫描并开始运行。然后,反应插槽状态提示会显示 **PLEASE DO NOT REMOVE THE MAGAZINE** (请勿取出反应插槽),且反应插槽状态提示左侧会显示一个橙色锁 定图标。

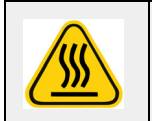

警告:运行开始后,请勿尝试取出反应插槽。反应插槽可能很热。在运行期间取出反 应插槽还将导致数据丢失。不得重复使用卡盒。

## 手动开始运行

如果禁用自动运行,则请完成以下步骤手动运行实验程序:

- 注意:如果启用自动运行,但因发生错误而未能开始运行 (例如缺少信息或信息不正确), 您可 更正错误并从模块工作指令条中选择 **Start Run**(开始运行),以开始运行。详细信息请参 见 *"* 在 *Run* [\(运行状态\)界面手动输入卡盒信息](#page-43-0) *"*。
- 1. 选择屏幕左上角的 ,并导航至 Run (运行) > Run (运行)。
- 2. 将样本装入卡盒。请参阅适用的 ARIES 实验程序包装内附说明书,了解操作说明。
- 3. 将卡盒插入反应插槽。详细信息请参见 *"* [反应插槽工作流程](#page-20-0) *"*。
- 4. 将反应插槽插入 ARIES® 系统。反应插槽状态提示显示 **MAGAZINE PRESENT** (反应插槽存在),且 仪器自动扫描卡盒。

5. 扫描完成后且反应插槽状态提示显示 Ready to start run (准备好可以开始运行)后, 从模块工作指 令条中选择 。然后,反应插槽状态提示会显示 **PLEASE DO NOT REMOVE THE MAGAZINE** (请勿取出反应插槽),且反应插槽状态提示左侧会显示一个橙色锁定图标。

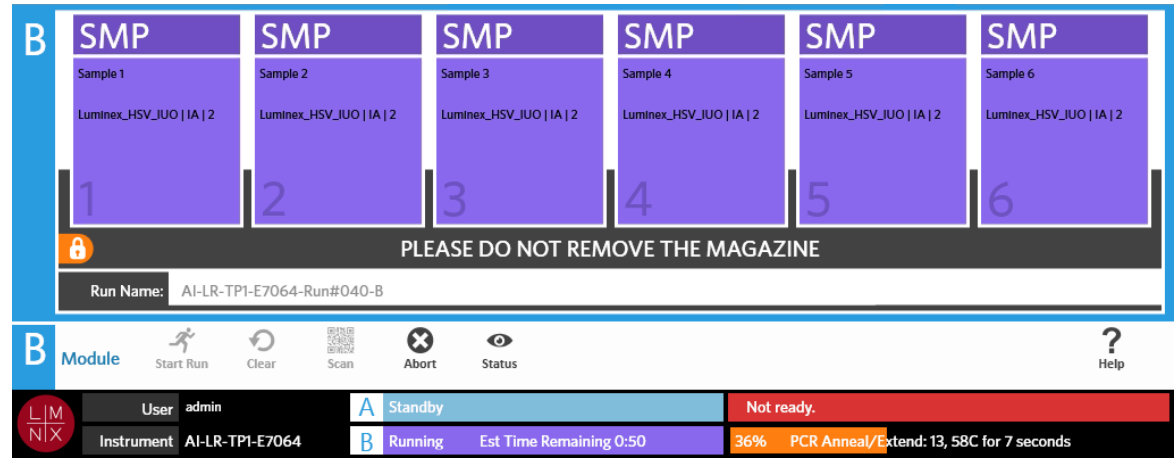

# 中止运行

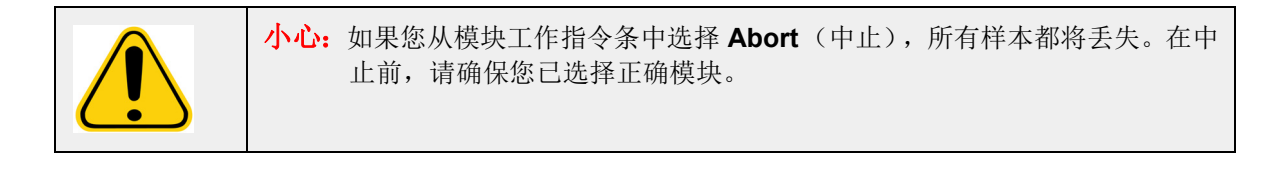

- 1. 选择屏幕左上角的 ,并导航至 Run (运行) > Run (运行)。
- 2. 选择模块 (A 或 B)。
- 3. 在中止运行前,请确保您已选择正确模块。从模块工作指令条选择
- 4. 根据所选择的模块,屏幕上会针对该模块显示一条询问警告 "*All samples in Module X will not be* recoverable. Are you sure you want to abort the run?" (模块 X 中的所有样本都将不可恢复。您确定 要中止运行吗?)。选择 **Yes** (是)。

#### 清除模块

- 1. 选择屏幕左上角的 ,并导航至 **Run** (运行) **> Run** (运行)。
- 2. 选择模块 (A 或 B)。
- 3. 从模块工作指令条选择 clear 。根据仪器所处的运行流程阶段及您选择的模块,将发生以下情况:
	- **•** 如果您在扫描完成后清除模块,系统将打开一个信息对话框并询问"*Information has been entered for cassettes in Module X. Are you sure you want to clear all cassettes?*" (已输入模块 *X* 中卡盒的信 息。您确定要清除所有卡盒吗?)。选择 **Yes** (是)。
	- **•** 如果您在运行完成后清除模块或取出反应插槽,系统将不会显示警告直接清除模块。

### 在 **Run** (运行状态)界面中为卡盒添加样本备注

- 注意:如果禁用 **Auto run upon Magazine Insertion** (插入反应插槽时自动运行),您仅 可在 Run (运行状态)界面中为卡盒添加样本备注。要杳看自动运行设置,请参见 *"* [启用或禁用自动运行](#page-45-0) *"* 了解更多信息。
- 1. 在仪器扫描卡盒后且您未开始运行前,选择需要样本备注的卡盒。卡盒信息对话框随即打开。
- 2. 选择 **Comment**(备注)字段并从 **Comments**(备注)列表中选择一个备注。如果您未在 **Comments** (备注)列表中看到所需的备注,请从列表中选择 **UD | User Defined Comment**(UD | 用户定义的备 注),并输入备注。完成输入后,选择键盘上的 **Enter** (回车键),以保存备注。
- 3. 选择或扫描 **Apply** (应用)。
- 4. 如果后面的插槽中也有卡盒,软件会自动移至下一个插槽,以便用户进行更改。如果不需要进行其他更 改,选择 **Close** (关闭)。

#### <span id="page-43-0"></span>在 **Run** (运行状态)界面手动输入卡盒信息

注意:ARIES**®** 不支持 Unicode 字符。仅接受 ASCII 字符。

如果 ARIES 系统成功扫描到卡盒上的有效二维码,则用户无法在 Run (运行状态)界面编辑卡盒信息。

如果系统检测到卡盒但无法读取二维码,系统会在开始运行前提示用户在 Run (运行状态)界面上手动输 入卡盒信息。

小心: 在向 ARIES 系统输入样本信息时,不要使用任何可识别患者身份的信息 (例如出生日期、 姓名等), 以保护患者数据。请手动输入或使用二维码扫描器扫描实验室分配的样本标识 符,比如 Sample ID (样本 ID)。

注意: 如果您手动输入信息,样本中会记录一条警告。卡盒状态会变为黄色,并带有小心标识。

实验必须具备以下信息才有效:

- **•** Sample ID (样本 ID)
- **•** Cassette Lot Number(卡盒批号)、Cassette Lot Expiration(卡盒批次到期日)和 Cassette Serial Number (卡盒序列号)
- **•** Assay (实验程序)

1. 系统会扫描卡盒,当检测到二维码不可读后,系统会提示用户输入所有额外的必要信息。

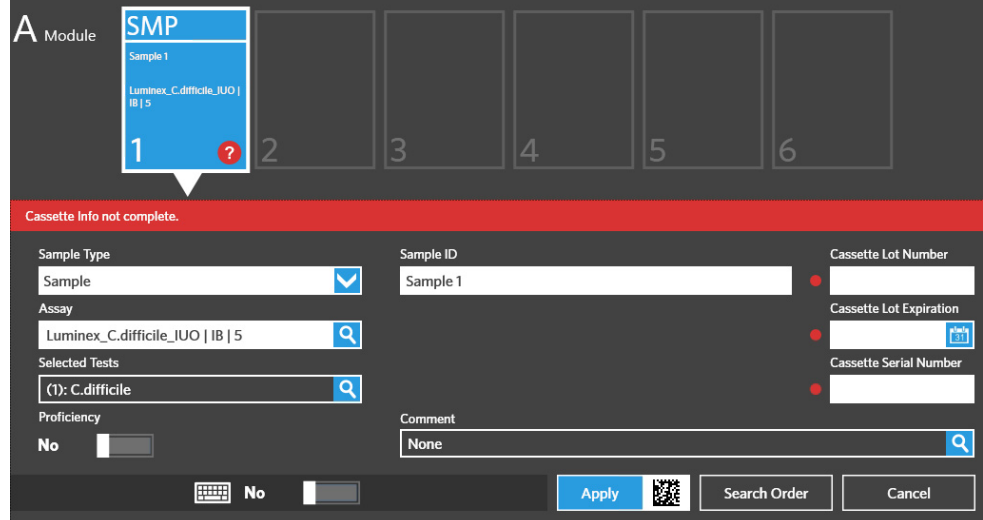

2. 输入所需信息。

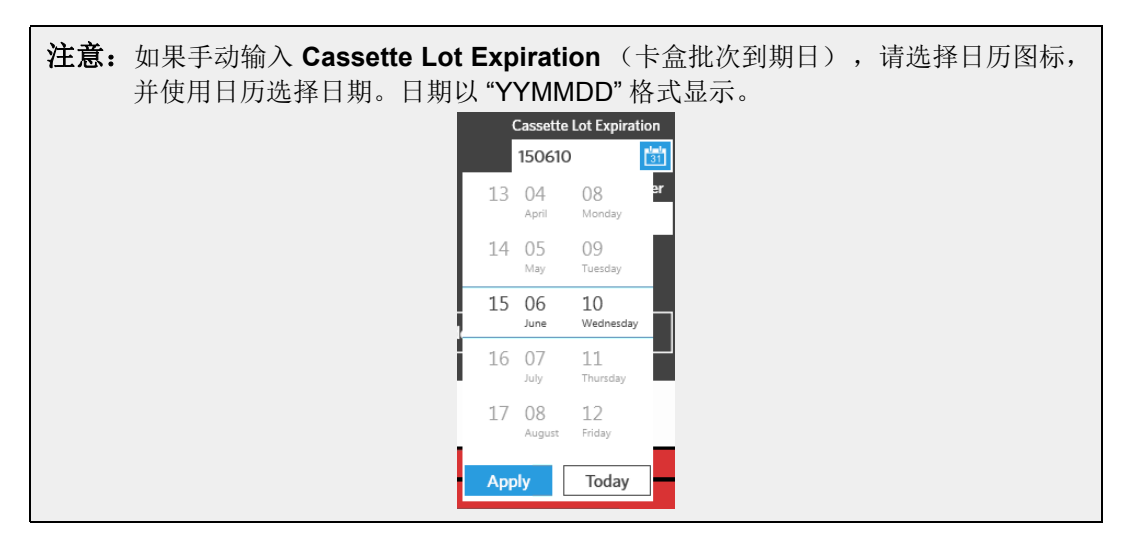

- 3. 选择或扫描 **Apply** (应用)。
- 4. 如果后面的插槽中也有卡盒,软件会自动移至下一个插槽,以便用户进行更改。如果不需要进行其他更 改,选择 **Close** (关闭)。

# **Run Settings** (运行设置)界面

在 Run Settings (运行设置)界面,管理员能够设置运行选项并控制模块状态。

#### 图 19. **Run Settings** (运行设置)界面

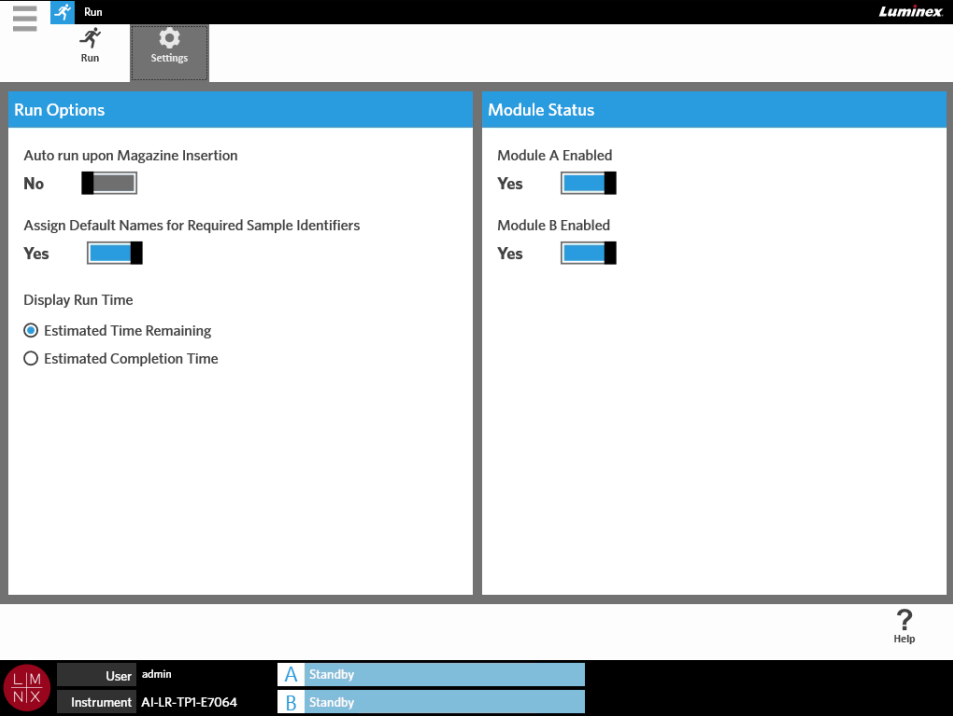

# <span id="page-45-0"></span>启用或禁用自动运行

要启用或禁用自动运行,请完成以下步骤:

- 1. 选择屏幕左上角的 ,并导航至 **Run** (运行)**> Settings** (设置)。
- 2. 将 Auto run upon Magazine Insertion (插入反应插槽时自动运行)按钮切换到 Yes (是)或 **No** (否)。

# 为卡盒分配所需样本标识符的默认名称

如果没有与已扫描卡盒匹配的预定义实验,则在 Run (运行状态)界面上仅会分配默认名称。

要分配默认名称,请完成以下步骤:

1. 选择屏幕左上角的 ,并导航至 Run (运行) > Settings (设置)。

- 2. 将 Assign Default Names for Required Sample Identifiers (分配所需样本标识符的默认名称)按 钮切换到 **Yes** (是)。
	- 注意:如果将 **Assign Default Names for Required Sample Identifiers**(分配所需样本标识符 的默认名称)切换到 **Yes**(是),则系统会自动填写 Sample ID(样本 ID)(例如 Sample 1(样本 1)、Sample 2(样本 2))。如果将其切换到 **No**(否),则用户需要提供 Sample ID (样本 ID)。此外,如果设置为需要 Accession ID (准入 ID) 和 Requisition Number (请求单号),系统还会自动填写这些值。

#### 设置 **Display Run Time** (显示运行时间)

在 Run (运行状态)和 Status (状态)界面上, 运行时间有两种不同的显示方式。用户可以在 **Estimated Time Remaining** (预计剩余时间)或 Estimated Completion Time (预计完成时间)之间选 择。 **Estimated Time Remaining** (预计剩余时间)是完成时间的倒计时。 **Estimated Completion Time** (预计完成时间)是完成的时间。

要设置运行时间,请完成以下步骤:

- 1. 选择屏幕左上角的 ,并导航至 **Run** (运行) > Settings (设置)。
- 2. 在 Display Run Time (显示运行时间)下, 选择 Estimated Time Remaining (预计剩余时间)或 **Estimated Completion Time** (预计完成时间)旁边的单选按钮。

#### 启用或禁用模块

Module Status (模块状态) 功能可让用户启用或禁用模块。当发生模块待维护及/或技术支持部门指示用户 禁用模块等情况时,需要禁用模块。

要启用或禁用模块,请完成以下步骤:

- 1. 选择屏幕左上角的 ,并导航至 **Run** (运行) > Settings (设置)。
- 2. 将 **Module A Enabled**(启用模块 A)和/或 **Module B Enabled**(启用模块 B)按钮切换到 **Yes**(是) 或 **No**(否)。如果您选择 **No**(否),系统将打开询问对话框"*Are you sure you want to disable Module X?*" (您确定要禁用 *X* 模块吗?)您可以选择在此处留下备注 (如果需要)。选择 **Yes** (是)。

注意: 如果运行正在进行中, 则无法禁用模块。切换按钮将不可用。

3. 导航至 **Run** (运行状态)界面并查看反应插槽状态提示,确保已启用或禁用模块。

# 第 **8** 章:**Results** (结果)

# **Results** (结果)界面

Results (结果)界面包含每个运行的结果。您可以导出、筛选、生成结果报告、按运行或样本分组,以及 为每个结果添加备注。 Results (结果)界面具有多个查看报告和每个运行详情的选项。

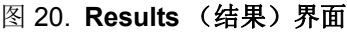

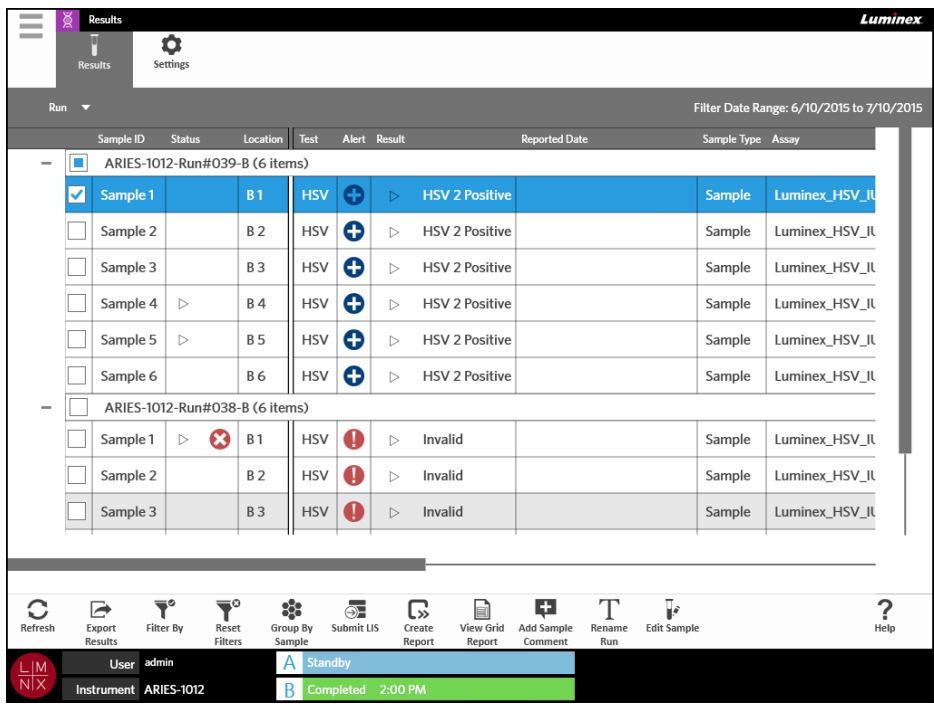

# 查看结果

- 1. 选择屏幕左上角的 , 并导航至 Results (结果) > Results (结果)。
- 2. 选择运行旁边的加号 (+) 可展开各卡盒的运行详情。

 $\sim$ **Contract Contract** 

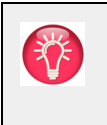

提示: 您可从模块工作指令条中选择 **Group By Sample** (按样本分组),以更改此 界面的视图。 **Group By Sample** (按样本分组)可更改视图,按样本而不是 运行对结果进行分类。

### 创建报告

- 1. 选择屏幕左上角的 ,并导航至 **Results** (结果) **> Results** (结果)。
- 2. 选择运行旁边的加号 (+) 可展开各卡盒的运行详情。

 $\sim$ 

3. 选择您想要在报告中查看的结果。

注意:您可从相同运行中选择多个结果,并仍使用 **Create Report** (创建报告)图标生成 " 运 行报告 "。仅当从多个运行中选择结果时,系统才会禁用 **Create Report** (创建报告) 图标。

 $\mathbb{C}$ 

- 4. 从模块工作指令条选择 Create 。
- 5. 从下拉菜单中选择报告类型。生成报告后,您可以选择导出或打印报告。
- 6. 从模块工作指令条选择 **(x)**

### <span id="page-48-0"></span>**Exporting Results** (导出结果)

Exporting Results (导出结果)功能可导出 CSV 文件至指定位置。这是一份包含界面上所选全部结果的 CSV 文件。此功能不会针对每个结果导出单独的 CSV 文件。Exporting Results(导出结果)功能不会导出 结果的 PDF 文件。

- 1. 选择屏幕左上角的 , 并导航至 Results (结果) > Results (结果)。
- 2. 选择运行旁边的加号 (+) 可展开各卡盒的运行详情。

 $\sim$ 

- 3. 选择要导出的结果。
- i 4. 从模块工作指令条选择 Export 。 Export File (导出文件)对话框随即打开。

a. 选择存放导出文件的 **Location** (位置)。 b. 选择 **OK** (确定)。

#### 筛选结果

默认筛选器设置为从当前日期向前推一个月。每当您从模块工作指令条中选择 **Filter By** (筛选依据)后, 筛选器就会恢复为默认设置。为确保筛选器不会恢复为默认设置,您必须启用 **Persist Filters** (永久筛选 器)。要启用 **Persist Filters**(永久筛选器),请参见 *"* 启用 *[Persist Filters](#page-93-0)*(永久筛选器)*"*(第 84 页)了 解更多信息。

要更改筛选器,请完成以下步骤:

- 1. 选择屏幕左上角的 ,并导航至 **Results** (结果) **> Results** (结果)。
- 2. 从模块工作指令条选择 Witter By (筛选依据)对话框随即打开。
- 3. 选择您要使用的筛选器。选项包括:
	- **• Run Name** (运行名称)
	- **• Sample ID** (样本 ID)
	- **• Assay** (实验程序)
	- **• Accession ID** (准入 ID)
	- **• User** (用户)
	- **• Sample Comment** (样本备注)
	- **• Requisition Number** (请求单号)
	- **• Test Name** (测试名称)
	- **• Result** (结果)
	- **• Module ID** (模块 ID)
	- **• Lot Number** (批号)
	- **• Status** (状态)
	- **• Instrument ID** (仪器 ID)
	- **• Time Range** (时间范围)
	- **• Date From** (开始日期)和 **Date To** (结束日期)
	- **• Sample Type** (样本类型)
	- **• Proficiency Only** (仅限熟练)
- 4. 选择 **Apply** (应用)。

#### **Grouping by Run** (按运行分组)或 **Grouping by Sample** (按样本分组)

- 1. 选择屏幕左上角的 ,并导航至 Results (结果) > Results (结果)。
- 2. 从模块工作指令条中选择 ,以在 或 之间切换。这是一个选择时会发生变化的按钮, 具体由图标切换方式而定,界面将显示分在一组的每个运行的样本,或逐一列出所有样本。

#### 重置筛选器

要重置您的筛选器并恢复默认视图, 请从模块工作指令条中选择 Reset

#### 在 **Results** (结果)界面中为结果添加样本备注

注意:一旦添加备注,您将无法从结果中删除备注。如果发生错误,您可创建新备注或从列表中选 择另一个备注。

- 1. 选择屏幕左上角的 ,并导航至 Results (结果) > Results (结果)。
- 2. 选择运行旁边的加号 (+) 可展开各卡盒的运行详情。

- 3. 选择要添加备注的结果。
- 4. 从模块工作指令条选择 。 **Comments** (备注)对话框随即打开。
- 5. 从 **Comments** (备注)列表中选择备注。如果您未在 **Comments** (备注)列表中看到所需的备注, 请从列表中选择 **UD | User Defined Comment** (UD | 用户定义的备注),并输入备注。完成输入后, 选择键盘上的 **Enter** (回车键)。

#### 提交至 **LIS**

Submit LIS (提交 LIS)功能可让您在对结果进行任何更改后,将结果重新提交至 LIS (例如, 如果您更改 运行名称、添加备注或使用 Edit Sample (编辑样本)功能进行编辑)。要启用 LIS 并设置导出位置, 请参 见 *"* [自动导出至](#page-84-0) *LIS"* (第 75 页)。

注意: 用户必须验证 LIS 的兼容性。

要将结果提交至 LIS,请完成以下步骤:

- 1. 选择屏幕左上角的 , 并导航至 Administration (管理) > LIS Settings (LIS 设置)。
- 2. 确保将 **Enable Export To LIS**(启用导出至 LIS)按钮切换到 **Yes**(是),并指定 **LIS Export Location** (LIS 导出位置)。
- 3. 选择屏幕左上角的 , 并导航至 Results (结果) > Results (结果)。
- 4. 选择运行旁边的加号 (+),以选择单个结果或选择您要重新提交的运行。
- 5. 从模块工作指令条选择 。

 $\overline{\phantom{a}}$ 

### 重命名运行

- 1. 选择屏幕左上角的 ,并导航至 **Results** (结果) **> Results** (结果)。
- 2. 选择运行。
- 3. 从模块工作指令条选择
- 4. 在所提供的字段中输入新的运行名称。
- 5. 选择 **OK** (确定)。

#### <span id="page-51-0"></span>编辑样本

编辑样本可让用户编辑样本标识符(Sample ID(样本 ID)、Accession ID(准入 ID)或 Requisition Number (请求单号))以及该样本的已选测试。

小心: 在向 ARIES® 系统输入样本信息时,不要使用任何可识别患者身份的信息(例如出生日期、 姓名等) ,以保护患者数据。请手动输入或使用二维码扫描器扫描实验室分配的样本标识 符,比如 Sample ID (样本 ID)。

要编辑样本,请完成以下步骤:

- 1. 选择屏幕左上角的 , 并导航至 Results (结果) > Results (结果)。
- 2. 选择运行旁边的加号 (+) 可展开各卡盒的运行详情。

 $\overline{\phantom{a}}$ 

- 3. 从 Results (结果)界面选择需要编辑的样本。
- 4. 从模块工作指令条选择
- 5. 编辑样本标识符 (**Sample ID** (样本 ID)、 **Accession ID** (准入 ID)或 **Requisition Number** (请 求单号)),或视需要更新 **Selected Tests**(已选测试)。要更新样本的已选测试可能需要一定的权限。 a. 选择 **Selected Tests** (已选测试)字段。 **Test Selection** (测试选择)对话框随即打开。 b. 要取消屏蔽某项测试,请选择 **Selected** (选中)。

注意: 在 Results (结果)界面上编辑样本时,用户仅可选择测试; 当取得样本后, 将无 法屏蔽测试。

c. 选择 **Close** (关闭)。

6. 选择或扫描 **OK** (确定)。

#### 生成文本报告

文本报告是界面上内容的 PDF 视图。从模块工作指令条中选择 view Grid, 以生成 PDF。当 Preview (预览) 界面打开并显示已生成的 PDF 时, 您可视需要打印及/或导出文本报告。

# <span id="page-52-0"></span>**Results Settings** (结果设置)界面

在 Results Settings (结果设置)界面上,用户可选择自动导出和打印报告的方式和位置。报告仅可导出至 网络驱动器或 USB 驱动器。要设置默认报告,请参见 *"* [设置报告和图形选项](#page-65-0) *"* (第 56 页)了解更多信息。

注意: Luminex 建议仅自动导出至网络驱动器,因为 USB 驱动器可能会被意外取出,导致在导出过 程中发生错误。

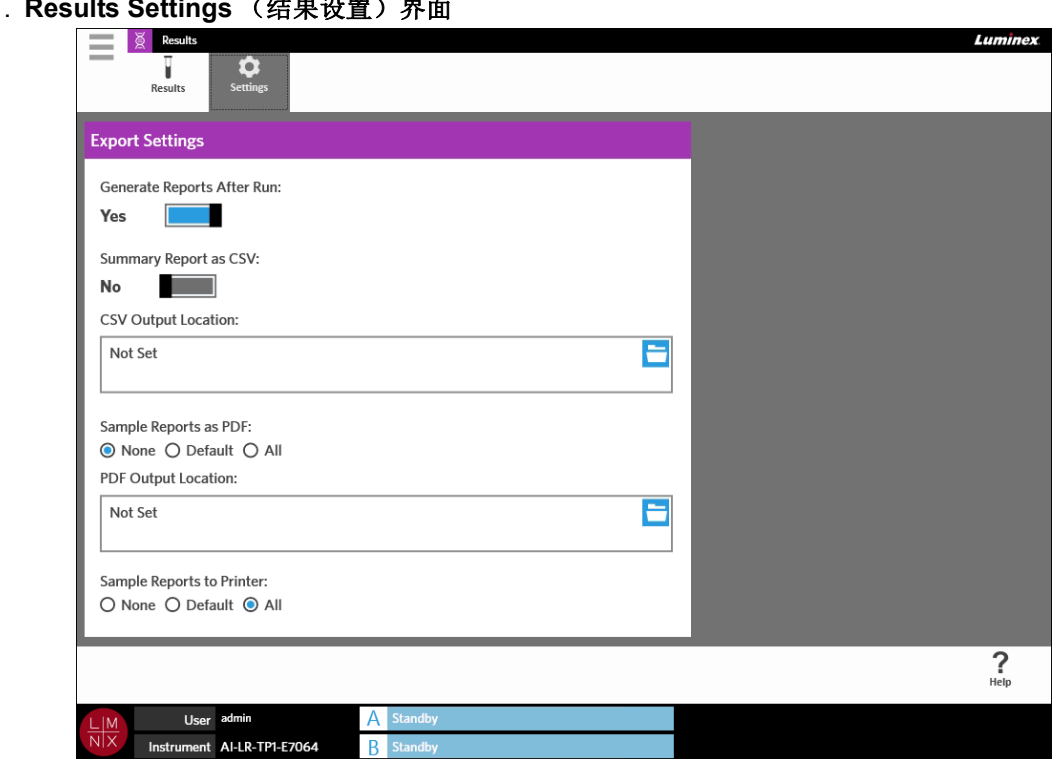

# 图 21. **Results Settings** (结果设置)界面

#### 在运行后生成报告

Export Settings (导出设置)对话框中的 Generate Reports After Run (运行后生成报告)切换按钮是导 出选项的开启开关。如果将 **Generate Reports After Run**(运行后生成报告)按钮切换到 **No**(否),则此 对话框中的导出设置均不可用。

要在运行后生成报告,请导航至 **Results**(结果) **> Settings**(设置),并将 **Generate Reports After Run** (运行后生成报告)按钮切换到 **Yes** (是)。

## 设置以自动导出 **CSV** 格式的摘要报告

Summary Report as CSV (CSV 格式的摘要报告) 功能可将 CSV 文件导出至指定输出位置。此文件与手 动从 Results (结果)界面导出的 CSV 相同。详细信息请参见 *["Exporting Results](#page-48-0)* (导出结果) *"*。

注意:确保将 **Export Settings** (导出设置)对话框中的 **Generate Reports After Run** (运行后生 成报告)按钮切换到 **Yes** (是)。如果将 **Generate Reports After Run** (运行后生成报告) 按钮切换到 No (否), 则此对话框中的导出设置均不可用。

要在运行后自动导出结果,请完成以下步骤:

- 1. 选择屏幕左上角的 ,并导航至 Results (结果) > Settings (设置)。
- 2. 将 **Summary Report as CSV** (CSV 格式的摘要报告)按钮切换到 **Yes** (是)。
- 3. 通过选择 **CSV Output Location** (CSV 输出位置)方框右上角的文件夹图标,输入 **CVS Output Location** (CVS 输出位置)。 **Select Folder** (选择文件夹)对话框随即打开。 a. 选择存放导出文件的 **Location** (位置)。 b. 选择 **OK** (确定)。

#### 设置以自动导出 **PDF** 格式的样本报告

Sample Reports as PDF (PDF 格式的样本报告)功能可将 PDF 文件导出至指定输出位置。

注意:确保将 **Export Settings** (导出设置)对话框中的 **Generate Reports After Run** (运行后生 成报告)按钮切换到 **Yes** (是)。如果将 **Generate Reports After Run** (运行后生成报告) 按钮切换到 No (否), 则此对话框中的导出设置均不可用。

要在运行后自动导出样本报告,请完成以下步骤:

 $\sim$ 

- 1. 选择屏幕左上角的 ,并导航至 Results (结果) > Settings (设置)。
- 2. 选择 **Default**(默认)或 **All**(所有)单选按钮。如果您选择 **Default**(默认),则系统仅会将在 Assay Management(实验程序管理)界面上设为默认的报告导出至输出位置。要设置默认报告,请参见 *"* [设](#page-65-0) [置报告和图形选项](#page-65-0) *"* 了解更多信息。如果您选择 **All** (所有),则系统会将所有报告导出至输出位置。
- 3. 通过选择 **PDF Output Location** (PDF 输出位置)方框右上角的文件夹图标,输入 **PDF Output Location** (PDF 输出位置)。 **Select Folder** (选择文件夹)对话框随即打开。 a. 选择存放导出文件的 **Location** (位置)。 b. 选择 **OK** (确定)。

# 设置在运行完成后自动打印样本报告

Sample Reports to Printer (将样本报告发送到打印机)功能可在运行完成后自动将报告发送至打印机。

注意:确保将 **Export Settings** (导出设置)对话框中的 **Generate Reports After Run** (运行后生 成报告)按钮切换到 **Yes** (是)。如果将 **Generate Reports After Run** (运行后生成报告) 按钮切换到 No (否), 则此对话框中的导出设置均不可用。

要在运行后自动将样本报告发送至打印机,请完成以下步骤:

 $\sim$ 

- 1. 选择屏幕左上角的 , 并导航至 Results (结果) > Settings (设置)。
- 2. 在 **Sample Reports to Printer**(将样本报告发送到打印机)下,选择 **Default**(默认)或 **All**(所有) 单选按钮。如果您选择 Default (默认), 则系统仅会将在 Assay Management (实验程序管理) 界面 上设为默认的报告发送至打印机。如果您选择 **All** (所有),则系统会将所有报告发送至打印机。

# 第 **9** 章:**Order Management** (实验信息管理)

# **Sample Orders** (样本实验)界面

Sample Orders (样本实验)界面可让您创建、编辑、导入、删除和导出实验文件。

小心: 在向 ARIES® 系统输入样本信息时, 不要使用任何可识别患者身份的信息(例如出生日期、 姓名等) ,以保护患者数据。请手动输入或使用二维码扫描器扫描实验室分配的样本标识 符,比如 Sample ID (样本 ID)。

#### 图 22. **Sample Orders** (样本实验)界面

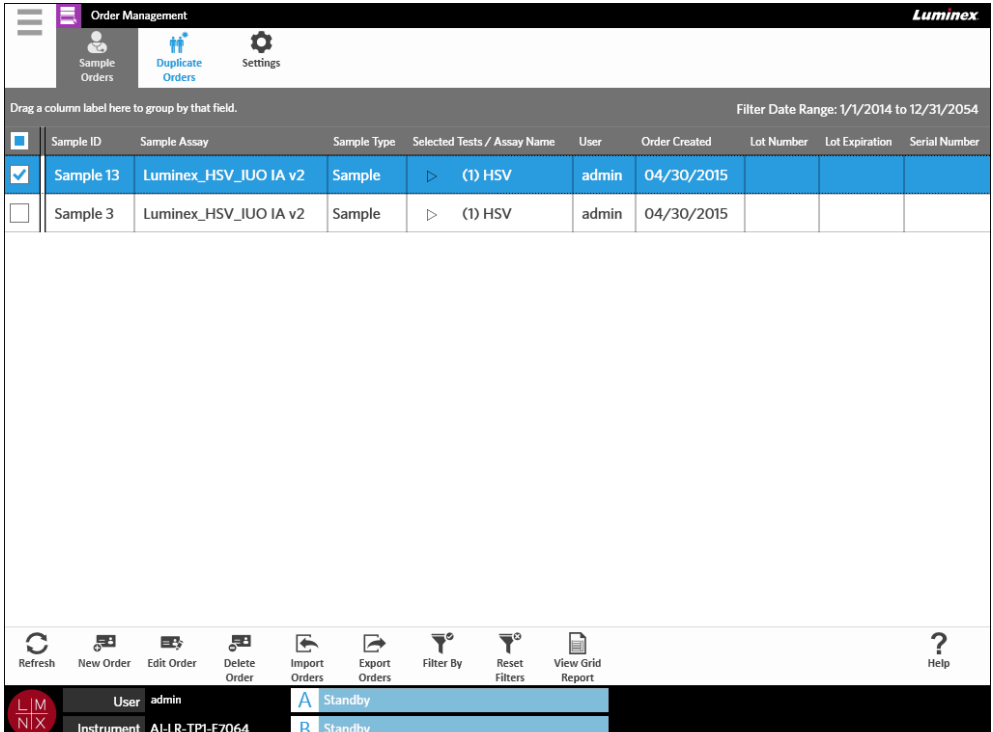

### 将卡盒关联到样本

每个卡盒必须与特定样本建立关联。所有实验均需要 Sample ID (样本 ID), Sample ID (样本 ID)是样 本和卡盒之间的连接纽带。 Accession ID (准入 ID) 和 Requisition Number (请求单号) 也可以发挥这一 作用并将卡盒与样本相关联,但它们并非必选项,除非用户要求另有选择。您可在 **Order Management Settings**(实验信息管理设置)界面的 **Sample Options**(样本选项)对话框中设置要求选项。在将包含样本 的反应插槽插入 ARIES 仪器后, 仪器将通过扫描唯一的卡盒二维码自动识别卡盒、实验类型名称和样本。

#### 创建新实验

实验至少要包含样本 ID 和实验程序才为有效。

- 1. 选择屏幕左上角的 , 并导航至 Order Management (实验信息管理) > Sample Orders (样本 实验)。
- 2. 从模块工作指令条选择 <mark>。</mark>
- 3. 使用手持二维码扫描器扫描卡盒,或手动输入所需的卡盒信息。

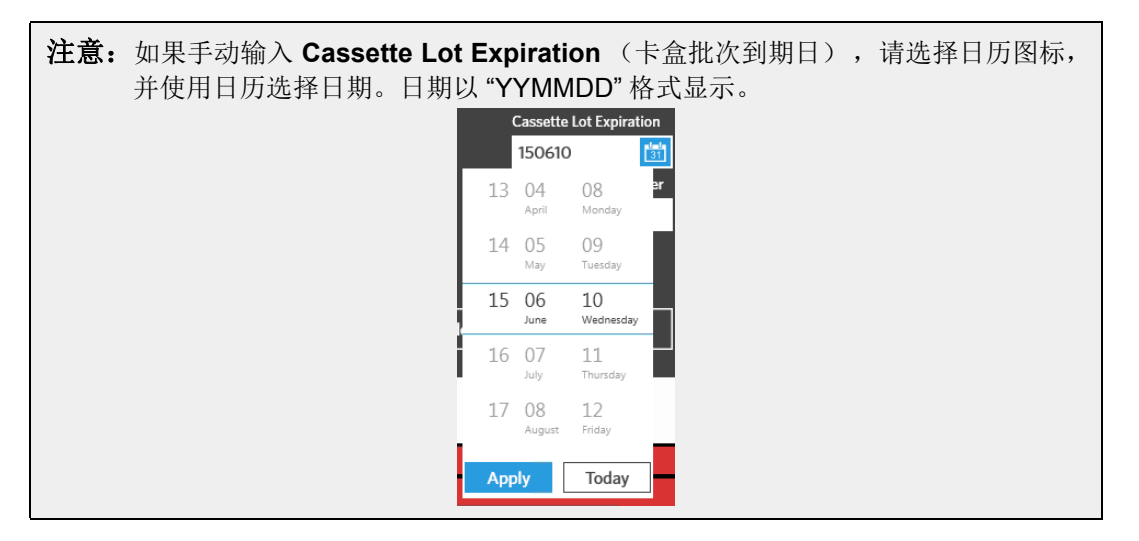

- 4. 扫描或输入 **Sample ID** (样本 ID)。
- 5. 您还可以选择 **Selected Tests** (已选测试)字段。 **Test Selection** (测试选择)对话框随即打开。 a. 针对所显示的每个测试选择 **Selected** (选中)或 **Masked** (屏蔽)。报告和结果将不会包含任 何已屏蔽测试的数据。

注意: 必须至少有一个测试为取消屏蔽状态。您不能屏蔽所有测试。

b. 选择 **Close** (关闭)。

6. 选择或扫描 **Save** (保存)。

#### 创建实验质控

图 23. **Run** (运行状态)界面上的实验质控

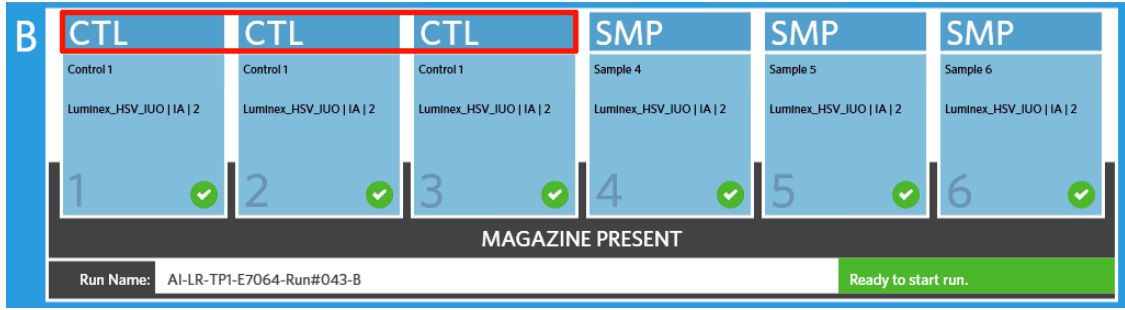

- 1. 在创建实验质控前,要先创建一个 **Control Lot** (质控批次),请参见 *"* [创建质控批次](#page-66-0) *"* (第 57 页) 获取说明。
- 2. 选择屏幕左上角的 , 并导航至 Order Management (实验信息管理) > Sample Orders (样本 实验)。
- 3. 从模块工作指令条选择  $\frac{1}{\sqrt{2}}$  。
- 4. 在 **Sample Type** (样本类型)下拉菜单中,选择 **Control** (质控)。
- 5. 选择 Assay (实验程序)字段, 并扫描卡盒或从列表中选择一项实验程序。
- 6. 选择 **Control** (质控)字段,并选择预定义质控。
- 7. 在 **Control Type** (质控类型)下拉菜单中,从列表中选择 **Control Type** (质控类型)。选项包括:
	- **• Run** (运行) 运行质控
	- **• Wipe** (擦拭) 设备或区域的消毒擦拭,以进行污染测试
	- **• Lot Check** (批次检查) 测试新接收批次中的样本
	- **• Training** (培训) 用于新操作员培训的样本

 $\sim$ 

**Contract** 

- **• Other** (其他)
- 8. 选择或扫描 **Save** (保存)。

#### 编辑实验

- 1. 选择屏幕左上角的 , 并导航至 Order Management (实验信息管理) > Sample Orders (样本 实验)。
- 2. 选择您想要编辑的实验。
- 3. 从模块工作指令条选择 **but Direct**
- 4. 按需要编辑实验。
- 5. 选择或扫描 **Save** (保存)。

### 导入实验文件

已创建并从一个 ARIES® 系统中导出的 CSV 文件可导入另一个 ARIES 系统。

注意:请注意,如果从其他仪器导入实验文件,目的地仪器必须包含该实验所需的实验程序文件。 如果未安装实验程序文件,则无法导入实验文件。

- 1. 选择屏幕左上角的 , 并导航至 Order Management (实验信息管理) > Sample Orders (样本 实验)。
- 2. 从模块工作指令条选择 Import 。 Import File (导入文件)对话框随即打开。 a. 选择此次导入的 **Location** (位置)和 **File Name** (文件名)。 b. 选择 **OK** (确定)。

### 导出实验文件

可从 ARIES<sup>®</sup> 系统导出 CSV 文件,并导入另一个 ARIES 系统。

- 1. 选择屏幕左上角的 ,并导航至 Order Management (实验信息管理) > Sample Orders (样本实验)。
- 2. 选择要导出的实验文件。
- 3. 从模块工作指令条选择 Export。 Export File (导出文件)对话框随即打开。 a. 选择存放导出文件的 **Location** (位置)。 b. 选择 **OK** (确定)。

#### 删除实验

- 1. 选择屏幕左上角的 ,并导航至 Order Management (实验信息管理) > Sample Orders (样本实验)。
- 2. 选择要删除的实验。
- 3. 从模块工作指令条选择 Delete 。
- 4. 屏幕上会显示一个询问对话框 "*Are you sure you want to delete the order?*" (您确定要删除实验 吗?)。选择 **Yes** (是)。

注意: 删除实验后, 此操作无法取消。

#### 筛选实验

每当您从模块工作指令条中选择 **Filter By** (筛选依据)后,筛选器就会恢复为默认设置。为确保筛选器不 会恢复为默认设置,您必须启用 **Persist Filters** (永久筛选器)。要启用 **Persist Filters** (永久筛选器), 请参见 *"* 启用 *[Persist Filters](#page-93-0)* (永久筛选器) *"* (第 84 页)了解更多信息。

- 1. 选择屏幕左上角的 , 并导航至 Order Management (实验信息管理) > Sample Orders (样本 实验)。
- 2. 从模块工作指令条选择 。 **Filter By** (筛选依据)对话框随即打开。
- 3. 选择您要使用的筛选器类型。选项包括:
	- **• LIS Only** (仅限 LIS)
	- **• Sample ID** (样本 ID)
	- **• Accession ID** (准入 ID)
	- **• Requisition Number** (请求单号)
	- **• Assay** (实验程序)
- **• User** (用户)
- **• Sample Type** (样本类型)
- **• Time Range** (时间范围)
- **• Date From** (开始日期)和 **Date To** (结束日期)
- 4. 选择 **OK** (确定)。

#### 重置筛选器

 $\overline{\mathbf{Y}}^\circ$ 要重置您的筛选器并恢复默认视图, 请从模块工作指令条中选择 Reset

## 生成文本报告

**文本报告是界面上内容的 PDF 视图。从模块工作指令条中选择** view Grid ,以生成 PDF。当 Preview (预览) 界面打开并显示已生成的 PDF 时,您可视需要打印及/或导出文本报告。

# **Duplicate Orders** (重复实验)界面

在两种情况下 ARIES® 系统会将实验标记为重复。如果在功能条上看到以下颜色变化以及标记,用户便会知 道是否检测到重复实验:

#### 图 24. 重复实验标记

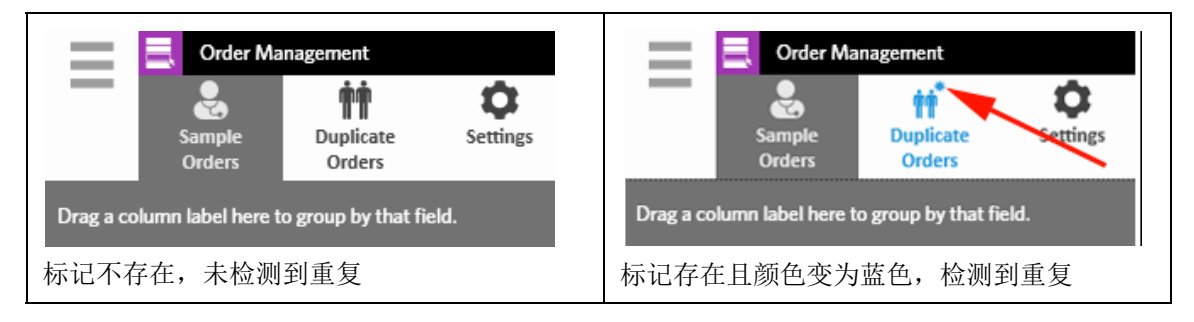

**•** 系统会标记重复实验的第一种情况是,如果有两个或多个实验具有匹配的 Sample ID (样本 ID) 、 Accession ID (准入 ID) 或 Requisition Number (请求单号)。在此情况下, 系统会标记所有重复 实验。如果在 **Order Management Settings** (实验信息管理设置)界面将 **Duplicate Orders** (重 复实验)切换按钮切换到 **Yes** (是),系统会就会在 Sample Orders (样本实验)界面上监控样本 标识符 (Sample ID (样本 ID)、Accession ID (准入 ID)和 Requisition Number (请求单号)) 的重复信息。参见 *"* [启用重复实验](#page-63-0) *"*(第 54 页)。用户可视需要编辑或删除重复实验。要了解详细信 息,请参见"*[编辑重复实验](#page-61-0)"*(第52页)和"*[删除重复实验](#page-61-1)"*(第52页)。

注意:如果选择不同的实验程序,则系统不会将该实验标记为重复。

#### 图 25. 检测到匹配的样本标识符

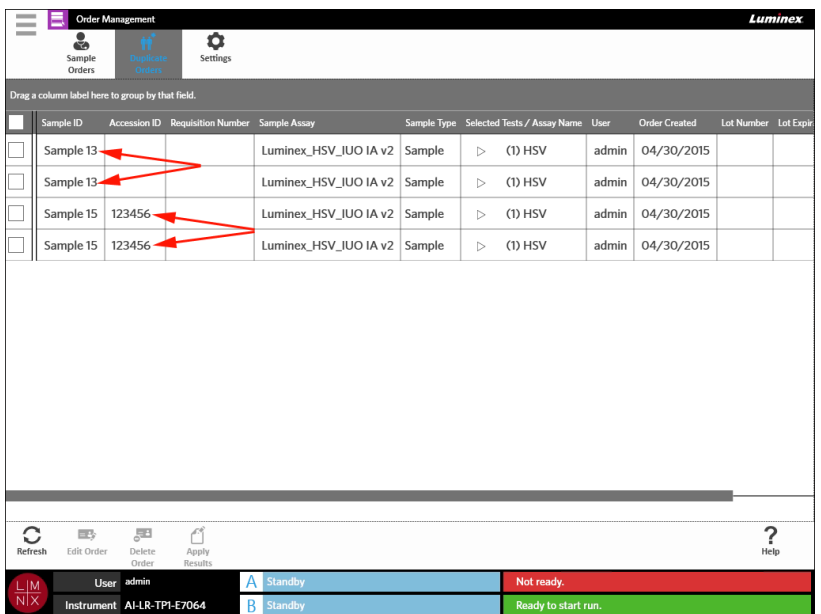

**•** 系统会标记重复实验的第二种情况是,如果该实验结果在 Results(结果)界面上已存在。系统会监 控样本标识符(Sample ID(样本 ID)、Accession ID(准入 ID)和 Requisition Number(请求单 号)), 并确认是否已为该实验运行样本。系统将实验标记为重复, 并显示于 Duplicate Orders (重 复实验)界面。选择此重复实验后,您将发现模块工作指令条上的 **Apply Results** (应用结果)按 钮变为可用。详细信息请参见 *"* [将结果应用到重复实验](#page-61-2) *"* (第 52 页)。

#### 图 26. 结果已存在的重复实验

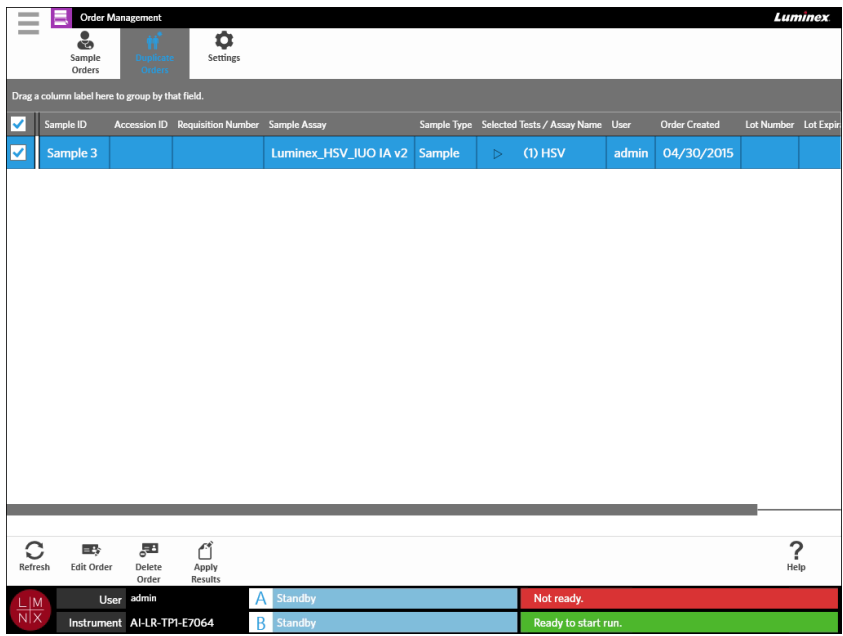

#### <span id="page-61-0"></span>编辑重复实验

- 1. 选择屏幕左上角的 ——,并导航至 Order Management (实验信息管理) > Duplicate Orders (重复实验)。
- 2. 选择要编辑的实验。
- 3. 从模块工作指令条选择 **Let**r order
- 4. 按需要编辑实验。
- 5. 选择或扫描 **Save** (保存)。

#### <span id="page-61-1"></span>删除重复实验

- 1. 选择屏幕左上角的 , 并导航至 Order Management (实验信息管理) > Duplicate Orders (重复实验)。
- 2. 选择要删除的实验。
- 3. 从模块工作指令条选择 Delete 。
- 4. 屏幕上会显示一个询问对话框 "*Are you sure you want to delete the order?*" (您确定要删除实验 吗?)。选择 **Yes** (是)。

注意: 删除实验后, 此操作无法取消。

**Contract**  $\sim$ 

부리

#### <span id="page-61-2"></span>将结果应用到重复实验

如果存在 Results (结果)界面有现有结果的重复实验,用户可将这些结果应用到 Duplicate Orders (重复 实验)界面上的实验。此外,在将结果应用到重复实验前,用户还可编辑 Results (结果)界面上的样本。 例如,如果结果的 Sample ID (样本 ID)或 Selected Tests (已选测试)需要更新。

- 1. 选择屏幕左上角的 ,并导航至 Order Management (实验信息管理) > Duplicate Orders (重复实验)。
- 2. 在将结果应用到重复实验前,用户可视需要编辑结果界面上的样本。详细信息请参见 *"* [编辑样本](#page-51-0) *"* (第 42 [页\)](#page-51-0)。
- 3. 选择重复实验。请注意,现在您可使用模块工作指令条上的 **Apply Results** (应用结果)按钮。
- M 4. 从模块工作指令条选择 Apply 。Results(结果)对话框随即打开。此对话框包含位于 Results(结果) 界面上的匹配结果。
- 5. 选择结果。
- 6. 选择 **Apply** (应用)。

**注意:**软件使用重新分析的数据创建重复运行,因此,原始样本的原始运行会保持不变。

7. **Messages** (消息)对话框随即打开,告知用户已成功重新分析样本。选择 **OK** (确定)。

# **Order Management Settings** (实验信息管理设置)界面

Order Management Settings (实验信息管理设置)界面可让您设置 Sample Options (样本选项)。

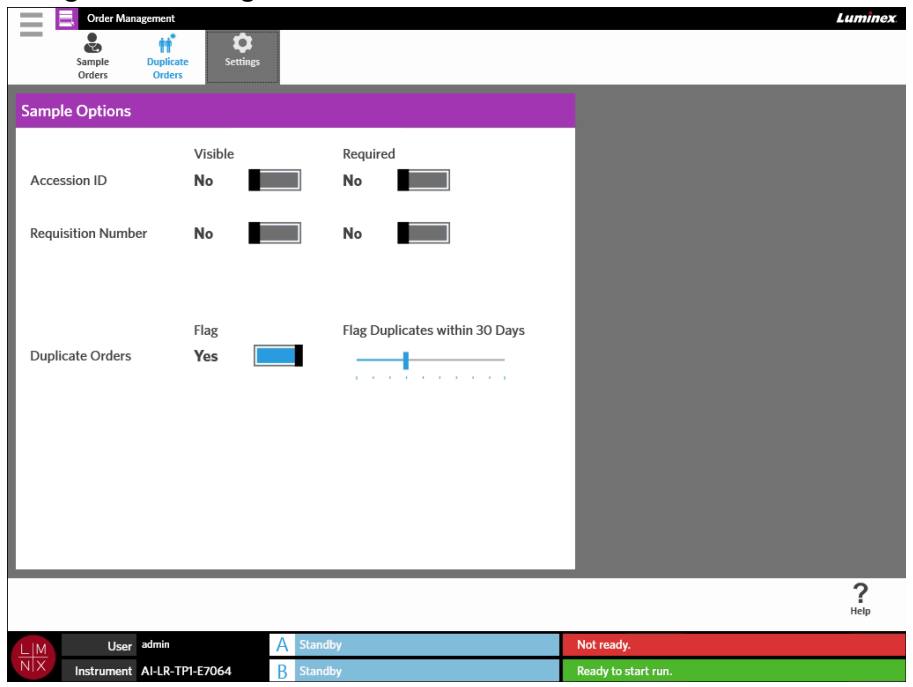

图 27. **Order Management Settings** (实验信息管理设置)界面

#### 将某个实验的样本选项设为必要项及**/**或可见项

 $\sim$ 

更改这些设置需要管理员权限。启用这些选项可能会影响实验创建。根据系统设置,如果未找到已扫描卡盒 的匹配实验,可能会在 Run(运行状态)界面上自动分配或手动输入 Accession ID (准入 ID)和 Requisition Number (请求单号)。

要在实验上使样本选项成为必要项及/或可见项,请完成以下步骤:

- 1. 选择屏幕左上角的 , 并导航至 Order Management (实验信息管理) > Settings (设置)。
- 2. 如果您想要使以下按钮变为必要项及/或可见项,请在 **Sample Options** (样本选项)对话框中,确保 将这些按钮切换到 **Yes** (是):
	- **• Accession ID** (准入 ID)
	- **• Requisition Number** (请求单号)

# <span id="page-63-0"></span>启用重复实验

要启用 Duplicate Orders (重复实验), 请完成以下步骤:

 $\sim$ 

- 1. 选择屏幕左上角的 ,并导航至 **Order Management** (实验信息管理) **> Settings** (设置)。
- 2. 在 Sample Options (样本选项)对话框中, 确保将 Duplicate Orders (重复实验)按钮切换到 **Yes** (是)。
- 3. 选择并按住 **Flag Duplicates within X Days** (标记 X 天内的重复)滑动条,并将其滑动至所需天数。

# 第 **10** 章:**Assay Management** (实验程序管理)

#### Assay Management (实验程序管理)界面

Assay Management (实验程序管理)界面可让用户导入、查看和删除实验程序,以及设置实验程序选项。

#### 图 28. **Assay Management** (实验程序管理)界面

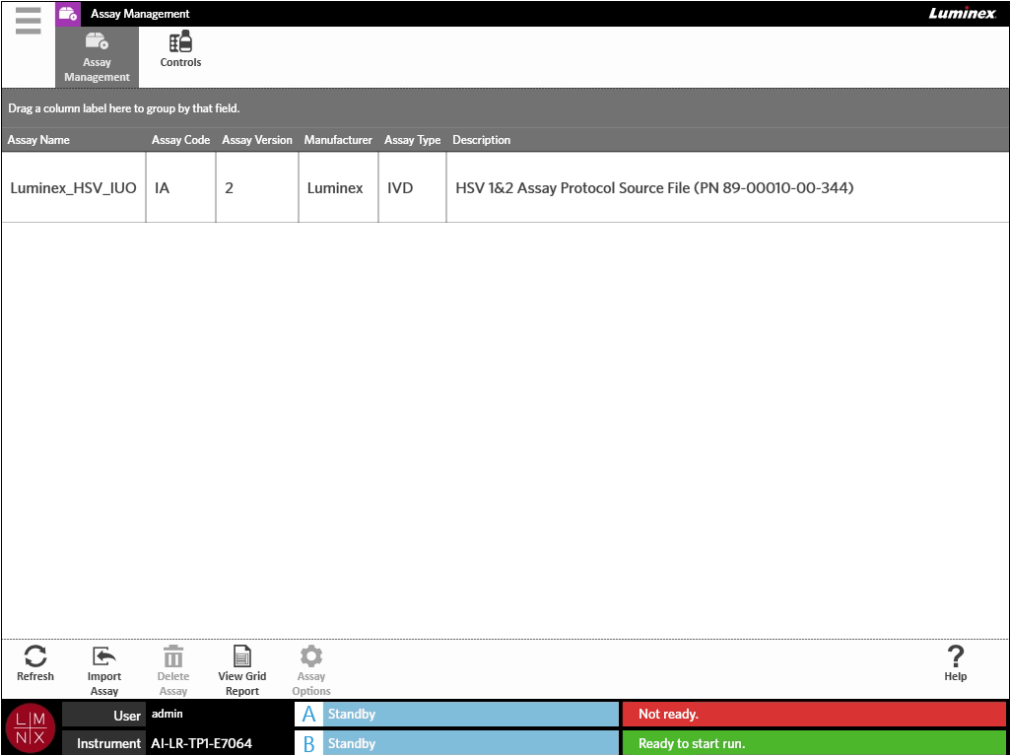

#### 向 **ARIES®** 系统导入实验程序文件

在 ARIES® 系统未开箱时, 系统上未载入实验程序文件。安装仪器后, 您需要导入实验程序文件。这些文件 位于随同每个实验程序的第一个实验提供的 USB 闪存盘内。

警告: USB 闪存盘仅用于安装实验程序文件。请勿将 USB 闪存盘用于任何非预期用途。除 Luminex 提供的电子装置外,请勿将任何外部电子装置接入 ARIES 系统。

要导入实验程序文件,请完成以下步骤:

 $\sim$ 

- 1. 将 USB 闪存盘插入五个 USB 连接器 (一个位于正面, 四个位于背面)中的一个连接器。
- 2. 选择屏幕左上角的 ,并导航至 Assay Management (实验程序管理) > Assay Management (实验程序管理)。

┡ 3. 从模块工作指令条选择 Import。 Import File (导入文件)对话框随即打开。 a. 选择实验程序文件的 **Location** (位置)和 **File Name** (文件名)。 b. 选择 **OK** (确定)。

#### 删除实验程序

- 1. 选择屏幕左上角的 , 并导航至 Assay Management (实验程序管理) > Assay Management (实验程序管理)。
- 2. 选择要删除的实验程序。

### 而

 $\sim$ 

- 3. 从模块工作指令条选择 Delete
- 4. 屏幕上会显示一个询问对话框 "*You are about to delete an Assay. Do you want to continue?*"(您将要 删除一个实验程序。是否要继续?)。选择 **Yes** (是)或 **No** (否)。

#### <span id="page-65-0"></span>设置报告和图形选项

已载入系统的每个实验程序均拥有特有的报告和图形选项。部分报告类型可能存在权限限制,只有拥有管理 权限的用户才可访问。

#### 报告选项

如果已在 Results Settings (结果设置)界面选择 **Default** (默认),则为每个实验程序选择的默认报告将 打印/保存为 PDF 报告。要查看导出设置,请参见*["Results Settings](#page-52-0)* (结果设置)界面*"* (第 43 页)。

- $\sim$ 1. 选择屏幕左上角的 , 并导航至 Assay Management (实验程序管理) > Assay Management (实验程序管理)。
- 2. 选择一个实验程序。
- 3. 从模块工作指令条选择 Assay 。
- 4. 要为该实验程序选择默认报告,请将 **Is Default Report** (为默认报告)按钮切换到 **Yes** (是)或 **No** (否)。
- 5. 选择 **Save Changes** (保存更改)。
- 6. **Messages** (消息)对话框随即打开,告知用户已修改该实验程序的选项。选择 **OK** (确定)。

#### 图形选项

ARIES**®** 化学反应会记录荧光的衰减,从而生成下斜曲线图形。更熟悉替代化学反应的荧光增强现象的用户 可能倾向于翻转图形的 y 轴,以显示一个上斜曲线。翻转曲线不会影响数据;这只是一个图形偏好。

- 1. 选择屏幕左上角的<br> **Thangement** ,并导航至 Assay Management (实验程序管理) > Assay Management (实验程序管理)。
- 2. 选择一个实验程序。
- 3. 从模块工作指令条选择 Assay
- 4. 在 **Graph Options**(图形选项)下,将 **Invert PCR Graph** (翻转 PCR 图形)和 **Invert Melt Graph** (翻转裂解图形)切换到 **Yes** (是)或 **No** (否)。
- 5. 选择 **Save Changes** (保存更改)。
- 6. **Messages** (消息)对话框随即打开,告知用户已修改该实验程序的选项。选择 **OK** (确定)。

### 生成文本报告

文本报告是界面上内容的 PDF 视图。从模块工作指令条中选择 view Grid, 以生成 PDF。当 Preview (预览) 界面打开并显示已生成的 PDF 时,您可视需要打印及/或导出文本报告。

# **Controls** (质控) 界面

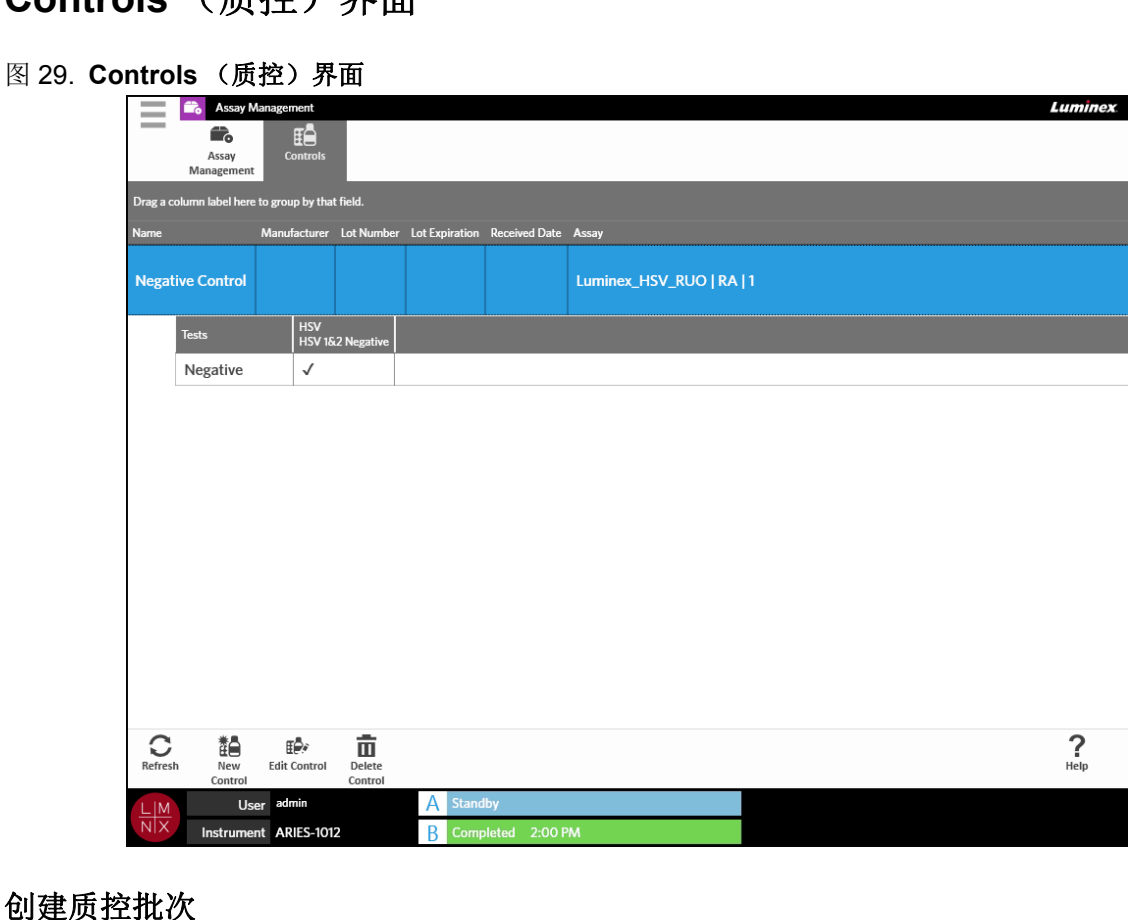

# <span id="page-66-0"></span>创建

- 1. 选择屏幕左上角的 , 并导航至 Assay Management (实验程序管理) > Controls (质控)。
- 2. 从模块工作指令条选择 。

 $\sim$ 

3. 输入以下必填信息:名称和实验程序。

注意: 已选实验程序的质控名称是唯一的。如果您有多个使用相同实验程序的质控,质控 名称不得相同。

4. 选择 Expected Results (预期结果)字段。 Expected Results (预期结果)对话框随即打开。 a. 为每个测试选择一个结果。

注意: 如果您未选择预期结果, 软件会自动默认预期结果为阴性。

b. 选择 **Close** (关闭)。

5. 选择或扫描 **Save** (保存)。

#### 编辑质控批次

- 1. 选择屏幕左上角的 , 并导航至 Assay Management (实验程序管理) > Controls (质控)。
- 2. 选择要编辑的质控。
- 3. 从模块工作指令条选择 。

 $\sim$ 

**College** 

- 4. 按需要编辑质控。
- 5. 选择或扫描 **Save** (保存)。

#### 删除质控批次

- 1. 选择屏幕左上角的 , 并导航至 Assay Management (实验程序管理) > Controls (质控)。
- 2. 选择要删除的质控。
- 面 3. 从模块工作指令条选择 Delete
- 4. 屏幕上会显示一个询问对话框"Are you sure you want to delete the control?" (您确定要删除该质控 吗?)。选择 **Yes** (是)或 **No** (否)。

# 第 **11** 章:**Security** (权限)

# **Audit Log** (审核日志)界面

Audit Log (审核日志)界面可让您记录登录和注销 ARIES® 系统的人员并列出用户所完成的任何操作。

#### 图 30. **Audit Log** (审核日志)界面

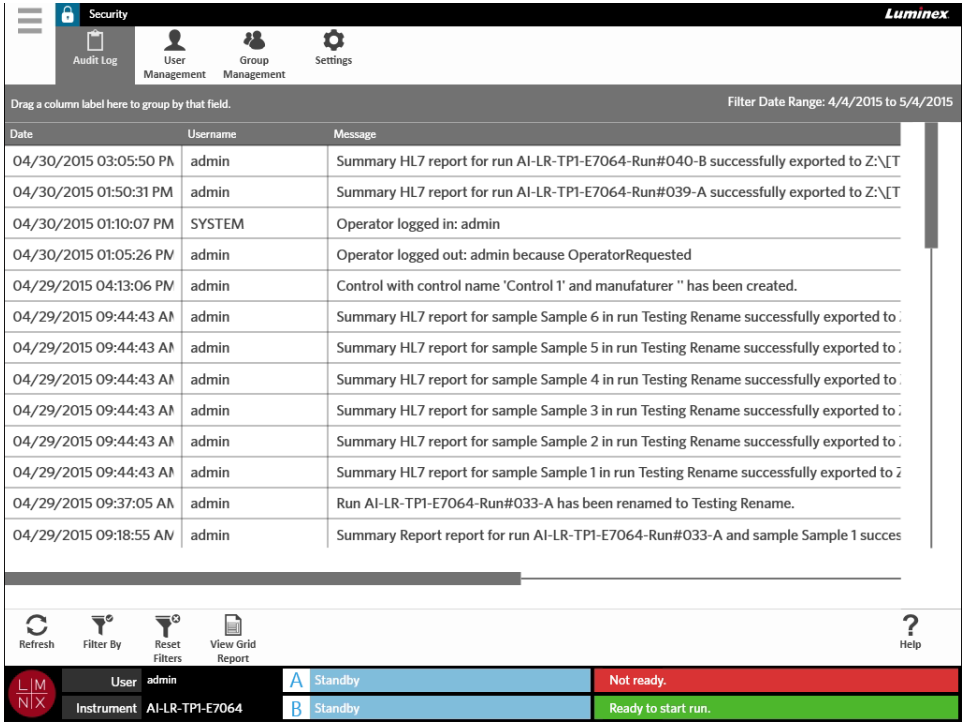

# 筛选审核日志

每当您从模块工作指令条中选择 Filter By (筛选依据)后, 筛选器就会恢复为默认设置。为确保筛选器不 会恢复为默认设置,您必须启用 **Persist Filters** (永久筛选器)。要启用 **Persist Filters** (永久筛选器), 请参见 *"* 启用 *[Persist Filters](#page-93-0)* (永久筛选器) *"* (第 84 页)了解更多信息。

- 1. 选择屏幕左上角的 , 并导航至 Security (权限) > Audit Log (审核日志)。
- 2. 从模块工作指令条选择 。 **Filter By** (筛选依据)对话框随即打开。
- 3. 选择您要使用的筛选器类型。选项包括:
	- **• User** (用户)
	- **• Time Range** (时间范围)
	- **• Date From** (开始日期)和 **Date To** (结束日期)
- 4. 选择 **OK** (确定)。

# 重置筛选器

。<br>要重置您的筛选器并恢复默认设置, 请从模块工作指令条中选择 Reset

## 生成文本报告

文本报告是界面上内容的 PDF 视图。从模块工作指令条中选择 view Grid ,以生成 PDF。当 Preview (预览) 界面打开并显示已生成的 PDF 时,您可视需要打印及/或导出文本报告。

# User Management (用户管理) 界面

User Management (用户管理)界面可用于激活、锁定、创建和编辑用户。

#### 图 31. **User Management** (用户管理)界面

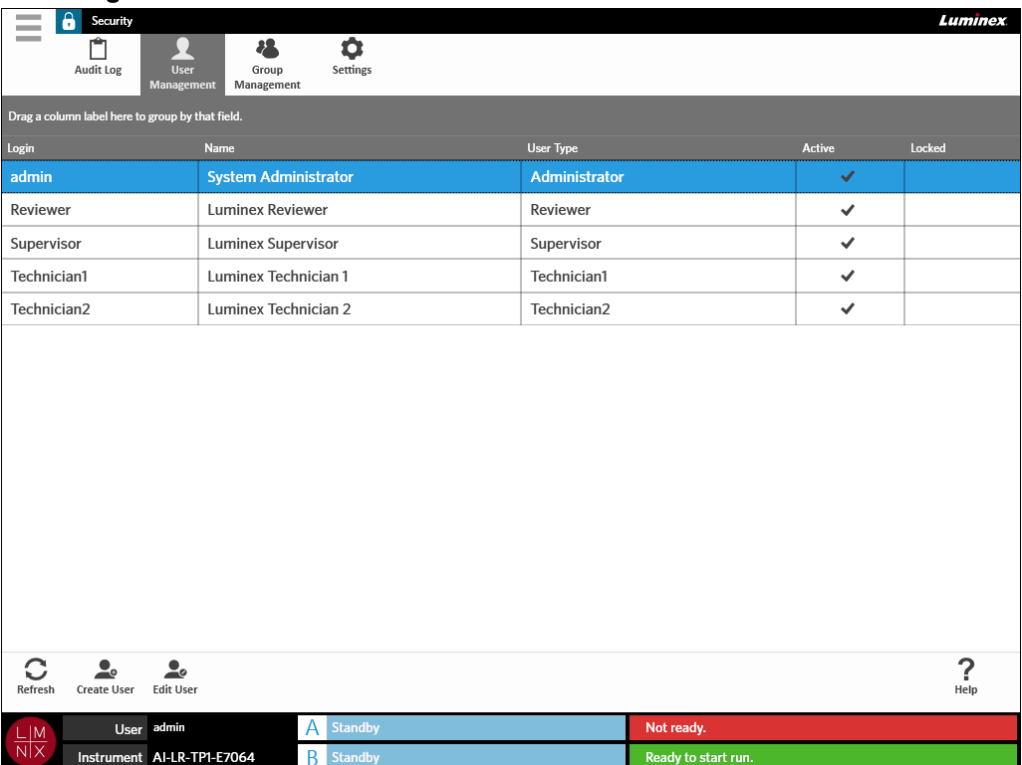

# <span id="page-69-0"></span>创建用户

- 1. 选择屏幕左上角的 , 并导航至 Security (权限) > User Management (用户管理)。
- 2. 从模块工作指令条选择 。 。 。

3. 在 **Create User** (创建用户)对话框中输入用户信息。

注意: 用户名有长度限制, 且仅可包含字母和数字。管理员可以配置用户名的长度。

注意: 密码有长度限制,且仅可包含字母、数字和以下特殊字符: !、~、@、#、\$、%、&、\*、(、 )、\_、 +、 ?、 <、 >、 ] 和 [。管理员可以配置密码的长度。

- 4. 如果用户能够通过扫描 ID 识别证登录系统, 请选择 Barcode (二维码)字段, 并用手持二维码扫描 器扫描用户的 ID 识别证。如果用户使用此方法登录,将不需要输入密码。要使用识别证登录,请参见 *"* 使用 *ID* [识别证登录](#page-32-0) *ARIES®* 系统 *"* (第 23 页)了解更多信息。
- 5. 选择 **OK** (确定)。

#### 编辑用户

- 1. 选择屏幕左上角的 , 并导航至 Security (权限) > User Management (用户管理)。
- 2. 选择用户。
- 3. 从模块工作指令条选择 **Edit User** (编辑用户)对话框随即打开。
- 4. 根据需要编辑 **Edit User** (编辑用户)对话框中的字段。
- 5. 选择 **OK** (确定)。

#### 更改用户状态

更改用户状态的目的是临时禁用用户、阻止锁定用户登录系统,以及/或者解锁登录失败次数超过最大尝试次 数后被自动锁定的用户。

要使用户处于 Active (授权)或 Locked (锁定)状态,请完成以下步骤:

- 1. 选择屏幕左上角的 , 并导航至 Security (权限) > User Management (用户管理)。
- 2. 选择用户。
- 3. 从模块工作指令条选择 **Edit User** (编辑用户)对话框随即打开。
- 4. 将 **Active** (授权)或 **Locked** (锁定)按钮切换到 **On** (开)或 **Off** (关)。
- 5. 选择 **OK** (确定)。

#### 更改用户密码

- 1. 选择屏幕左上角的 , 并导航至 Security (权限) > User Management (用户管理)。
- 2. 选择用户。
- 3. 从模块工作指令条选择 **Edit User** (编辑用户)对话框随即打开。
- 4. 选择 **Change Password** (更改密码)。
- 5. 更改密码。要了解密码限制,请参见 *"* [创建用户](#page-69-0) *"* (第 60 页)。
- 6. 选择 **OK** (确定)。

# **Group Management** (组管理) 界面

Group Management (组管理)界面可让管理员根据用户类型选择用户有权查看的功能。

#### 图 32. **Group Management** (组管理)界面

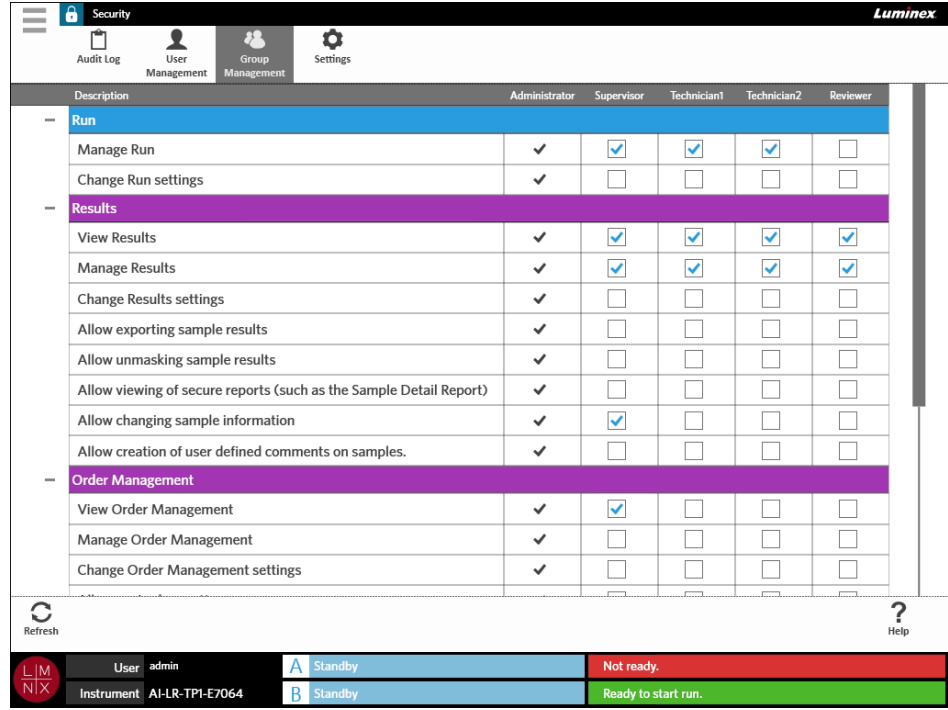

# 分配权限

要授予或删除权限,请完成以下步骤:

- **Contract Contract** 1. 选择屏幕左上角的 , 并导航至 Security (权限) > Group Management (组管理)。
- 2. 针对每个用户类型,选中不同功能中的复选框。

 $\sim$
## **Security Settings** (权限设置)界面

Security Settings (权限设置)界面可让用户调整 User Settings (用户设置)、 System Settings (系统设 置)和 Password Settings (密码设置)。

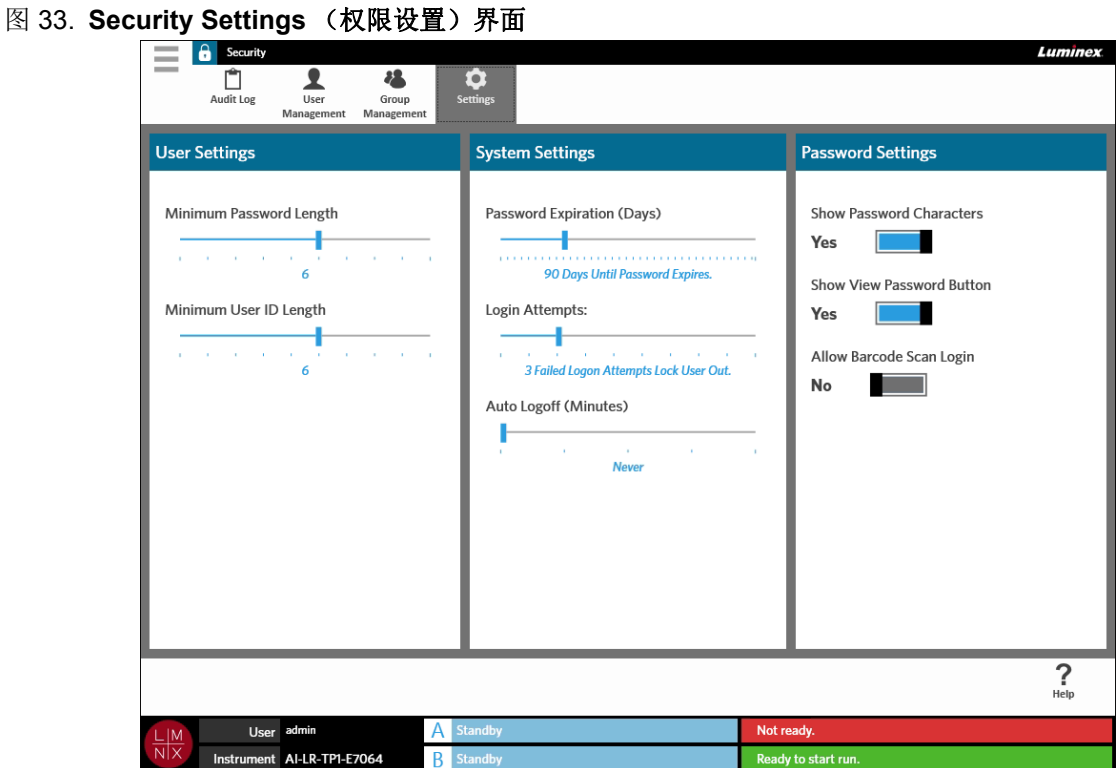

### 更改用户设置

- 1. 选择屏幕左上角的 ,并导航至 Security (权限) > Settings (设置)。
- 2. 要更改 **User Settings**(用户设置),请选择相应的滑动条,按住并滑动至所需的最小密码长度和用户 ID 长度。

### 更改系统设置

1. 选择屏幕左上角的 ,并导航至 Security (权限) > Settings (设置)。

 $\sim$ 

- 2. 要更改 **System Settings** (系统设置),请选择相应的滑动条,按住并滑动至所需设置。
	- **• Password Expiration (Days)** (密码过期日 (天)) 密码会在指定天数后过期。
	- **• Login Attempts**(登录尝试次数)- 当用户登录失败次数达到该次数后将其锁定,禁止其登录软件。
	- **• Auto Logoff (Minutes)** (自动注销 (分钟)) 达到指定时间后,系统会自动将用户注销。
- 3. 要禁用 **Password Expiration (Days)** (密码过期日 (天)),请将滑动条滑动至最左端。

注意:请注意,将滑动条滑动至最左端后,滑动条下的蓝色通知会显示为 **Disabled** (禁用)。

### 更改密码设置

**Contract** 1. 选择屏幕左上角的 ,并导航至 Security (权限) > Settings (设置)。

 $\sim$ 

- 2. 要更改 **Password Settings** (密码设置),请将按钮切换到 **Yes** (是)或 **No** (否)。
	- **• Show Password Characters** (显示密码字符) 依照用户类型短暂显示密码。
	- **• Show View Password Button**(显示查看密码按钮)- 密码字段旁边的眼睛图标。选择该项可查看 密码。
	- **• Allow Barcode Scan Login** (允许二维码扫描登录) 允许用户通过扫描二维码登录。

# 第 **12** 章:**Administration** (系统管理)

## **Lab/Site Information** (实验室**/**场地信息)界面

Lab/Site Information (实验室/场地信息)界面可让用户为自己的系统自定义 Lab Settings (实验室设置) 和 Report Headers (报告页眉)。

### 图 34. **Lab/Site Information** (实验室**/**场地信息)界面

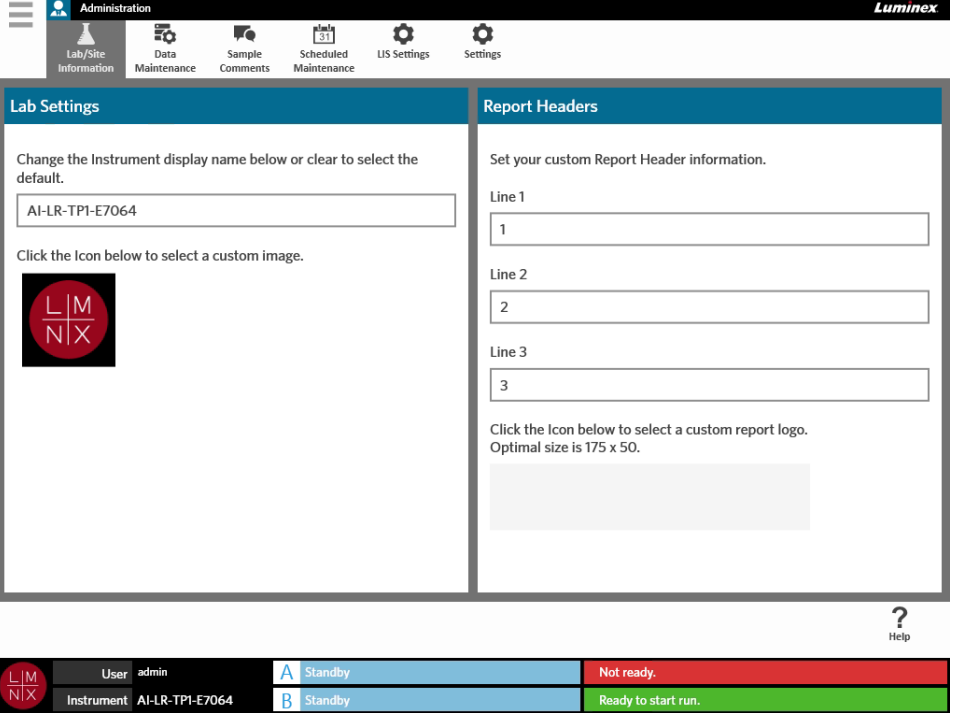

### 更改仪器显示名称

用户可自定义每台仪器的仪器显示名称。该名称还可用于默认运行名称和文件名。默认情况下,系统会自动 分配一个仪器名称。更改这些设置需要管理员权限。

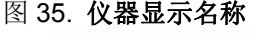

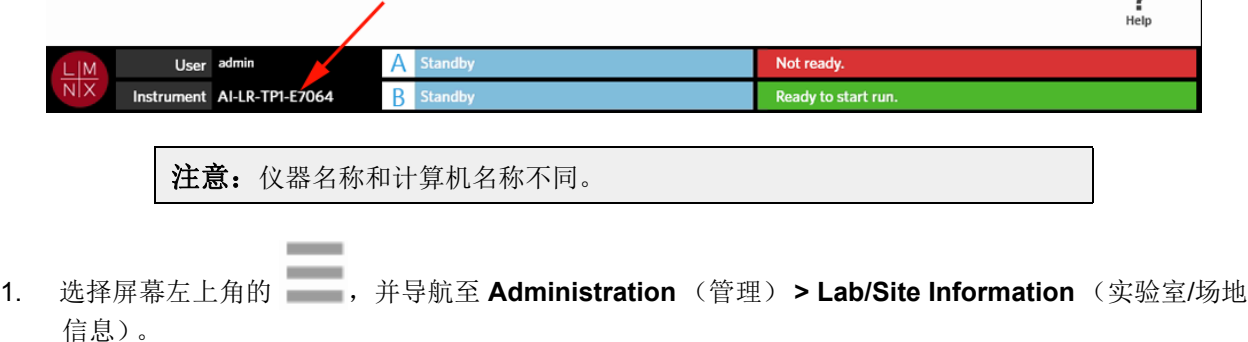

- 2. 在 **Lab Settings** (实验室设置)对话框的文本字段中输入所需名称。
- 3. 要恢复默认仪器名称,请删除您在上方输入的名称。

 $\sim$ 

### 更改仪器图标

用户可自定义每台仪器的仪器图标。该图像位于屏幕的左下角。

#### 图 36. 仪器图标

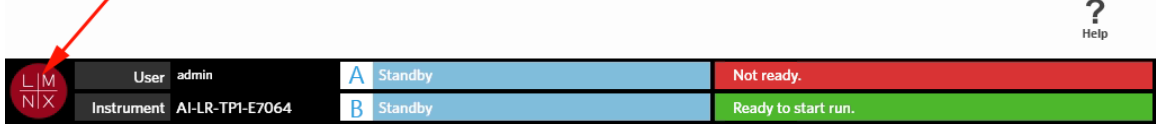

- 1. 选择屏幕左上角的 , 并导航至 Administration (管理) > Lab/Site Information (实验室/场地 信息)。
- 2. 选择屏幕上 **Click the Icon below to select a custom image**(单击下面的图标选择一个自定义图像) 这句话下面的图标。 **Import File** (导入文件)对话框随即打开。
	- a. 选择该图像所在的 **Location** (位置)和 **File Name** (文件名)。 ARIES® 系统仅支持 PNG 和 GIF 文件。
	- b. 选择 **OK** (确定)。

### 自定义报告的报告页眉

报告页眉指报告上可包含自定义信息(例如实验室名称、部门名称或医院名称)的页眉。下图举例说明了报 告页眉在报告上的位置。

#### 图 37. 报告页眉

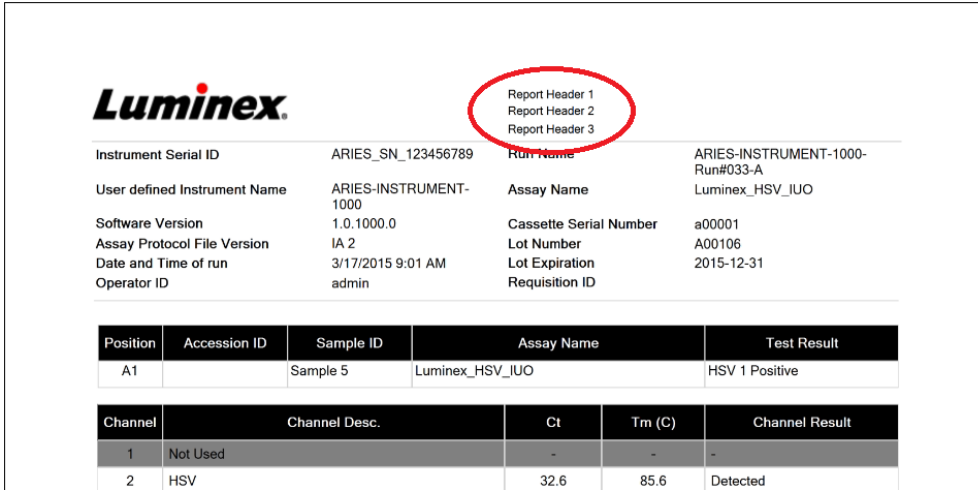

要自定义报告页眉,请完成以下步骤:

- 1. 选择屏幕左上角的 , 并导航至 Administration (管理) > Lab/Site Information (实验室/场地 信息)。
- 2. 在 Report Headers (报告页眉)对话框中, 于 Line 1 (第 1 行)、 Line 2 (第 2 行) 和 Line 3 (第 3 行)中填入所需的报告页眉。
- 3. 如果键盘妨碍输入,请选择键盘右下角的蓝色 "x" 即可关闭。

### 自定义报告图标

报告图标指位于报告顶端的图像。下图举例说明了报告图标在报告上的位置。

#### 图 38. 报告图标

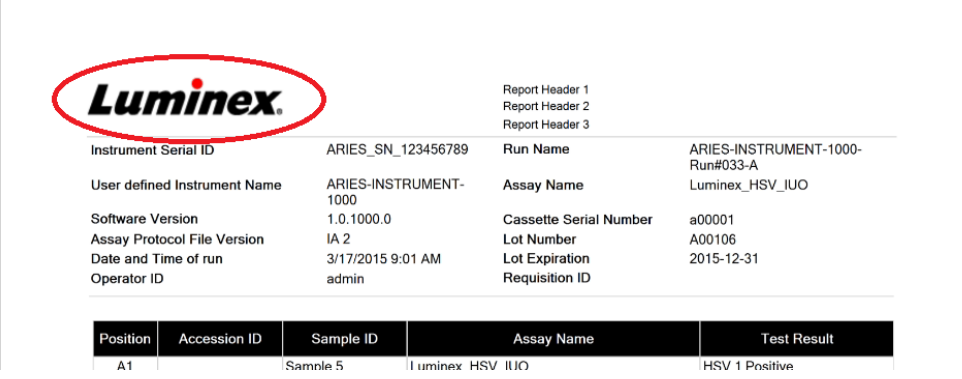

要自定义报告图标,请完成以下步骤:

\_\_

- 1. 选择屏幕左上角的 , 并导航至 Administration (管理) > Lab/Site Settings (实验室/场地 设置)。
- 2. 在 **Click the Icon below to select a custom report logo. Optimal size is 175 x 50.**(单击下面的图 标,选择一个自定义报告图标。最佳尺寸为 175 x 50。)这句话下方,选择浅灰色长方形。**Import File** (导入文件)对话框随即打开。
	- a. 选择包含该图像的 **Location** (位置)和 **File Name** (文件名)。 ARIES® 系统仅支持 PNG 和 GIF 文件。
	- b. 选择 **OK** (确定)。

### **Data Maintenance** (数据维护)界面

要查看 Data Maintenance (数据维护)界面,请选择屏幕左上角的 **, 并导航至 Administration** (管 理) **> Data Maintenance** (数据维护)。

在 **Database** (数据库)对话框中,用户可以查看已用的数据库空间和已完成的运行总数。

在 **Archive** (存档)对话框中,用户可以指定要存档的运行和日志,以及用于存档和备份的文件夹。

#### 图 39. **Data Maintenance** (数据维护)界面

**Contract** 

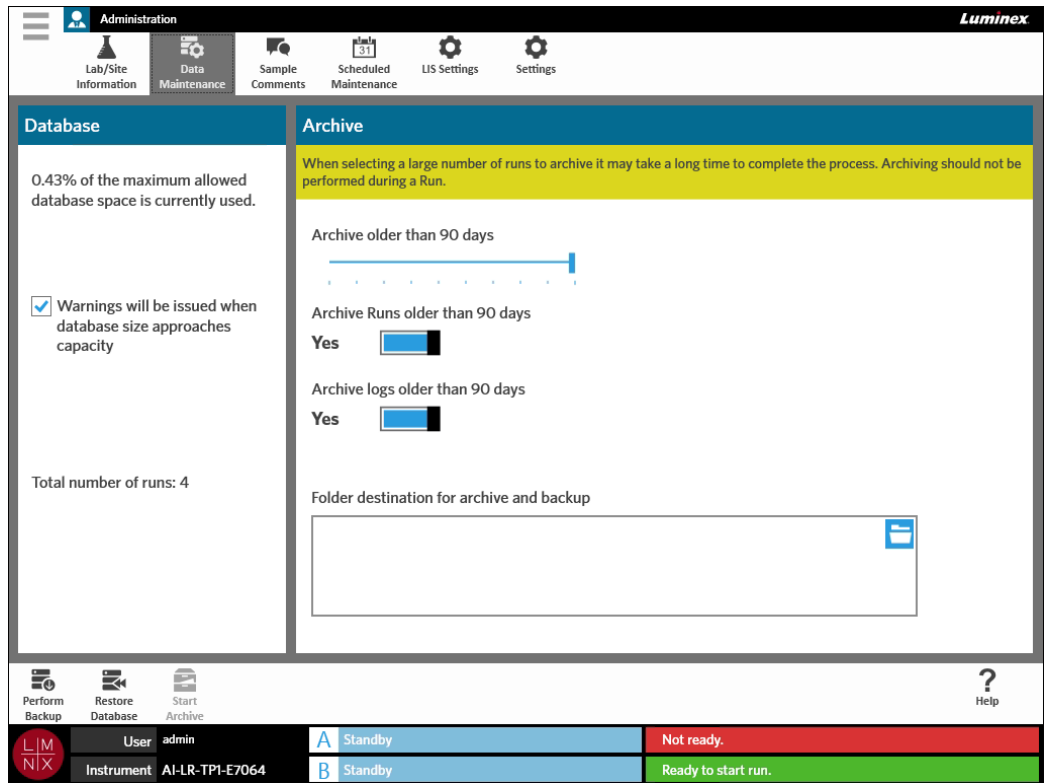

### <span id="page-77-0"></span>设置存档

小心:如果选择大量运行加以存档,该过程可能需要较长时间才能完成。当运行在执行期间,不 得对其存档。

- 1. 选择屏幕左上角的 , 并导航至 Administration (管理) > Data Maintenance (数据维护)。
- 2. 如果您想对一定天数之前的运行存档,请将 **Archive Runs older than X days** (存档 X 天之前的运 行)按钮切换到 **Yes** (是)。
- 3. 如果您想对一定天数之前的日志存档,请将 **Archive logs older than X days**(存档 X 天之前的日志) 按钮切换到 **Yes** (是)。
- 4. 选择 **Archive older than X days**(存档 X 天之前)滑动条,按住并滑动至所需天数。请注意,在移动 滑动条时,切换按钮中的天数也会随之变化。
- 5. 选择 Folder destination for archive and backup (存档和备份的文件夹目的地)方框右上角的文件 夹图标,设置存档和备份的文件夹目的地。 **Select Folder** (选择文件夹)对话框随即打开。 a. 选择用于存放存档和备份的 **Location** (位置)。 b. 选择 **OK** (确定)。

### 执行备份操作

执行备份操作会生成包含完整 ARIES**®** 数据库的备份文件。请按照您 IT 部门的建议,以及/或者在尝试进行 任何软件或系统升级前,执行备份操作。

**警告:**通过备份文件还原数据库可能会影响 ARIES 校准设置。如果自备份以来,仪器已经过维修 或模块已更换,此操作可能会使模块还原到原来的校准设置,或致使模块无法运行。只有在 自备份日期后未更改过仪器校准设置的情况下,才可通过备份进行还原。

- 1. 选择屏幕左上角的 , 并导航至 Administration (管理) > Data Maintenance (数据维护)。
- 2. 从模块工作指令条选择 Perform。 Export File (导出文件) 对话框随即显示。 a. 选择用于存放备份的 **Location** (位置)。 b. 选择 **OK** (确定)。
- 3. **Messages** (消息)对话框随即显示,告诉用户已成功完成备份。选择 **OK** (确定)。

#### 还原数据库

必要时,您可以使用之前的备份副本还原数据库,将系统还原到较早的状态。

小心: 在进行还原操作期间, 请勿关闭仪器或切断电源。

 $\sim$ 

警告: 通过备份文件还原数据库可能会影响 ARIES 校准设置。如果自备份以来,仪器已经过维修 或模块已更换,此操作可能会使模块还原到原来的校准设置,或致使模块无法运行。只有在 自备份日期后未更改过仪器校准设置的情况下,才可通过备份进行还原。

- 1. 选择屏幕左上角的 ,并导航至 **Administration** (管理) **> Data Maintenance** (数据维护)。
- 2. 从模块工作指令条选择 Restore 。 Import File (导入文件)对话框随即打开。 a. 选择数据库文件的 **Location** (位置)和 **File Name** (文件名)。 b. 选择 **OK** (确定)。
- 3. 屏幕上会显示一个询问对话框 "*To perform a restore of the system database, the system must restart. The process could take a few minutes, depending on the size of your database backup. Press "OK" to restart the system and restore the database.*" (要还原系统数据库,必须重新启动系统。根据您数据 库备份的大小,此过程可能需要几分钟时间。按 *"* 确定 *"* 将重新启动系统并还原数据库)。选择 **OK**(确 定)。

### 开始存档

存档的目的是将运行数据从动态数据库 (Results (结果)界面)移至存档位置。请遵照您实验室的数据保 留政策确定存档间隔时间。将运行数据存档后,便无法再在 ARIES® 系统上进行查阅。存档数据无法重新导 回至 ARIES 系统,但可在另一台计算机上查看。数据可导出成 CSV 文件。

注意: 开始存档之前, 必须先设置存档的文件夹目的地。

- 1. 选择屏幕左上角的 , 并导航至 Administration (管理) > Data Maintenance (数据维护)。
- 2. 要设置文件夹目的地,请参见 *"* [设置存档](#page-77-0) *"* 了解更多信息。如果已指定此文件夹,请继续下一步。
- 3. 从模块工作指令条选择 start |。 Archive Data (存档数据)对话框随即打开。

注意: 请注意, 如果 Archive logs older than X days (存档 X 天之前的日志)切换按钮设为 Yes (是), 则早于 Archive (存档)对话框中指定天数的日志也将被存档。

- 4. 选择您要存档的运行。系统会列出数据库中的所有运行供您选择。系统会自动选择早于指定天数的运行 加以存档,但您可根据需要手动取消选择。
- 5. 选择 **Archive** (存档) 。状态条会显示消息 "*Archive started. Data will be exported in (folder destination).*" (已开始存档。数据将导出至 (文件夹目的地))。
- 6. **Messages** (消息)对话框即会显示,告诉用户已成功存档。选择 **OK** (确定)。

## **Sample Comments** (样本备注) 界面

Sample Comments (样本备注)界面可让用户创建、编辑和删除备注。您还可从 Run (运行状态)界面或 Results (结果)界面添加卡盒信息备注。要从 Run (运行状态)界面或 Results (结果)界面添加卡盒信 息备注,请参见 *"* 在 *Run* [\(运行状态\)界面中为卡盒添加样本备注](#page-43-0) *"* 或 *"* 在 *Results* [\(结果\)界面中为结果](#page-50-0) [添加样本备注](#page-50-0) *"* 了解更多信息。

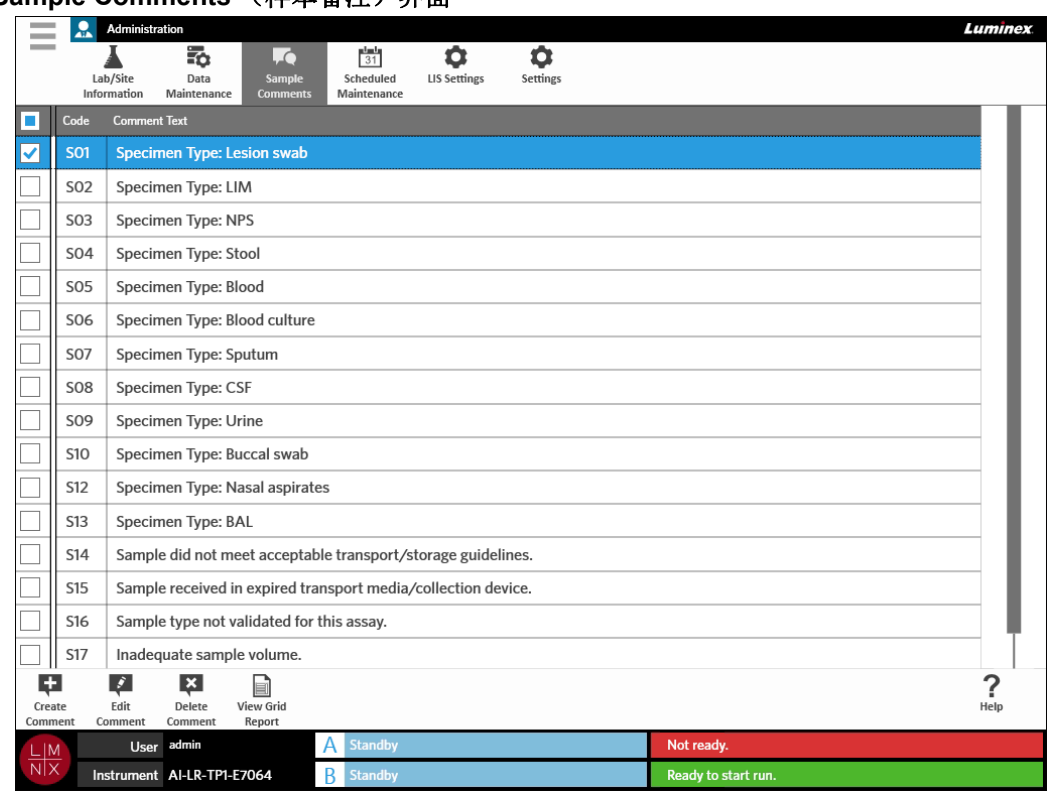

### 图 40. **Sample Comments** (样本备注)界面

### 创建样本备注

- 1. 选择屏幕左上角的 ,并导航至 **Administration** (管理) **> Sample Comments** (样本备注)。
- 2. 从模块工作指令条选择 <sub>create</sub> 。 Create New Comment (创建新备注)对话框随即打开。
- 3. 填写必填字段。
- 4. 选择 **Save** (保存)。

### 编辑样本备注

- 1. 选择屏幕左上角的 , 并导航至 Administration (管理) > Sample Comments (样本备注)。
- 2. 选择备注。
- 3. 从模块工作指令条选择 。 **Edit Existing Comment** (编辑现有备注)对话框随即打开。
- 4. 在 **Comment Text** (备注文本)方框中更改备注。
- 5. 选择 **Save** (保存)。

### 删除样本备注

- 1. 选择屏幕左上角的 ,并导航至 Administration (管理) > Sample Comments (样本备注)。 2. 选择备注。
- $\vert x \vert$ 3. 从模块工作指令条选择 Delete

注意:当您选择 **Delete Comment** (删除备注)后,系统不发出警告就会删除备注。

### 生成文本报告

文本报告是界面上内容的 PDF 视图。从模块工作指令条中选择 view Grid ,以生成 PDF。当 Preview (预览) 界面打开并显示已生成的 PDF 时, 您可视需要打印及/或导出文本报告。

### **Scheduled Maintenance** (计划维护)界面

Scheduled Maintenance (计划维护)界面可让用户创建、编辑和删除全年内的维护提醒。例如,用户可创 建一个提醒,提示在指定时间进行运行质控。

#### 图 41. **Scheduled Maintenance** (计划维护)界面

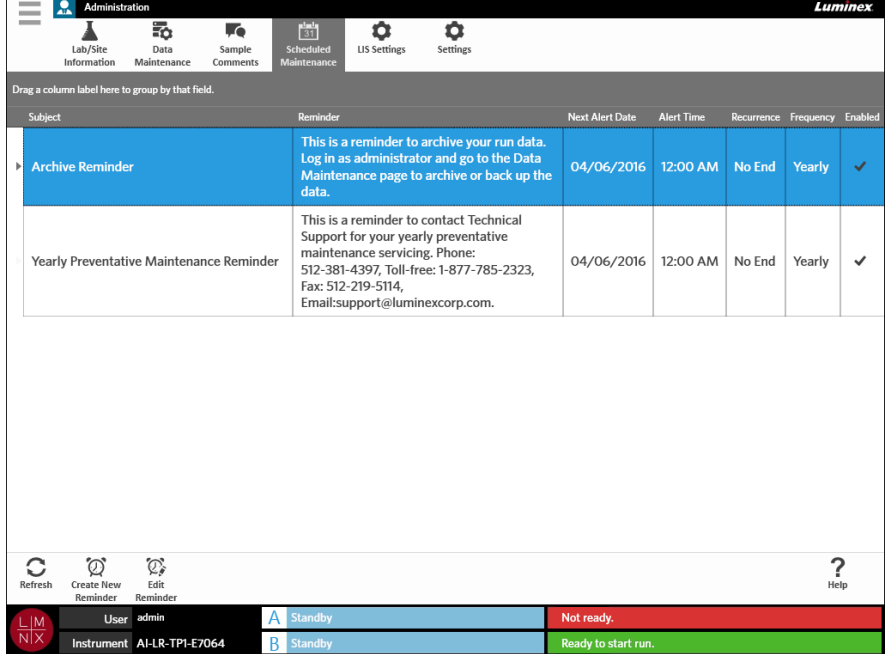

### 创建新提醒

- 1. 选择屏幕左上角的 ,并导航至 Administration (管理) > Scheduled Maintenance (计划 维护)。
- 2. 从模块工作指令条选择 。 **Create Reminder** (创建提醒)对话框随即打开。
- 3. 填写必填信息。
- 4. 将 **Enabled** (启用)按钮切换到 **On** (开)。
- 5. 选择 **Save** (保存)。

### 编辑提醒

- 1. 选择屏幕左上角的 ,并导航至 **Administration** (管理) **> Scheduled Maintenance** (计划 维护)。
- 2. 选择要编辑的提醒。
- 3. 从模块工作指令条选择 。 **Edit Reminder** (编辑提醒)对话框随即打开。
- 4. 根据需要编辑信息。
- 5. 选择 **Save** (保存)。

### 删除提醒

- 1. 选择屏幕左上角的 ,并导航至 **Administration** (管理) **> Scheduled Maintenance** (计划 维护)。
- 2. 选择要删除的提醒。
- 3. 从模块工作指令条选择 。 **Edit Reminder** (编辑提醒)对话框随即打开。
- 4. 选择 **Delete** (删除)。

注意: 软件在删除提醒前不会要求您进行确认。因此请确保您在删除前选择了正确的提醒。

## **LIS Settings** (**LIS** 设置)界面

注意: 用户必须验证 LIS 的兼容性。

### 图 42. **LIS Settings** (**LIS** 设置)界面

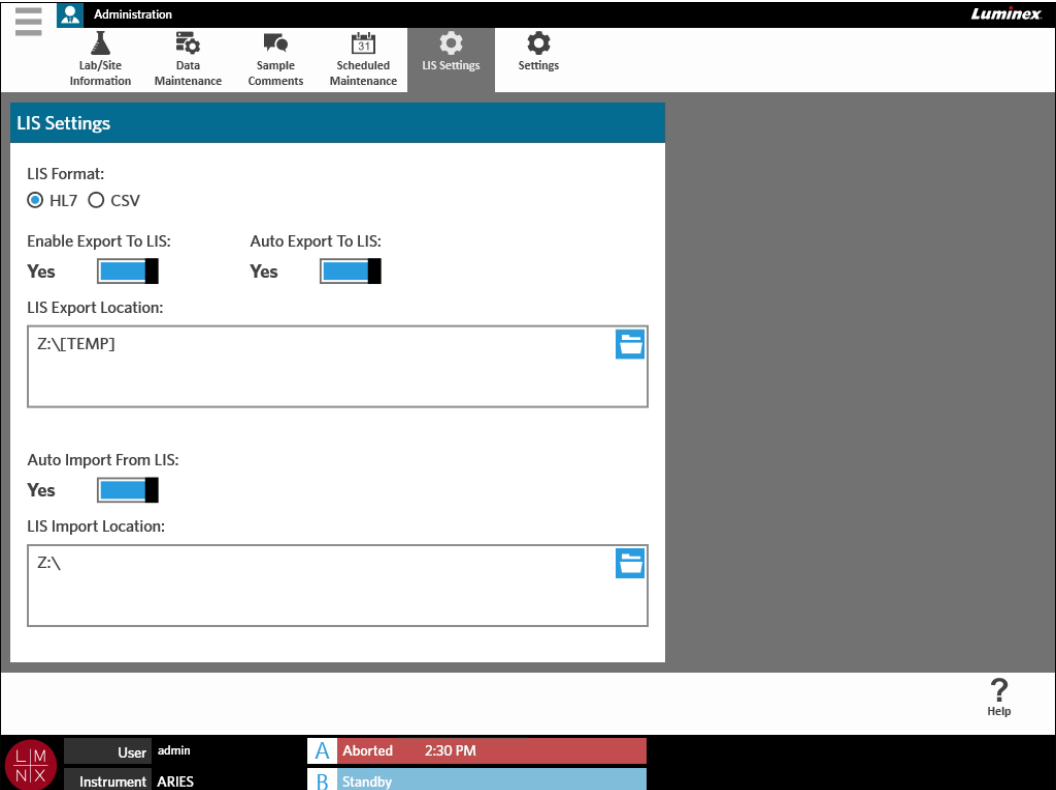

### 选择 **LIS** 格式

ARIES<sup>®</sup>系统支持两种 LIS 文件格式: 逗号分隔值 (CSV) 和健康信息交换第七层协议 (HL7)。

#### **HL7**

HL7 是健康信息交换第七层协议国际标准组织定义的格式。HL7 格式允许以片段形式捕获医疗数据类型, 每 个片段用来表达不同的医疗属性。

### **CSV**

如果用户要将数据导入电子表格,则可以使用 CSV。

- 1. 选择屏幕左上角的 , 并导航至 Administration (管理) > LIS Settings (LIS 设置)。
- 2. 选择 **HL7** 或 **CSV** 单选按钮。

### 自动导出至 **LIS**

Auto Export To LIS (自动导出至 LIS)选项可在运行完成后将样本结果导出至 LIS。

- $\sim$ 1. 选择屏幕左上角的 , 并导航至 Administration (管理) > LIS Settings (LIS 设置)。
- 2. 将 **Enable Export To LIS** (启用导出至 LIS)按钮切换到 **Yes** (是)。
- 3. 将 **Auto Export To LIS** (自动导出至 LIS)按钮切换到 **Yes** (是)。

**Contract** 

- 4. 选择 **LIS Export Location** (LIS 导出位置)方框右上角的文件夹图标,进入 **LIS Export Location** (LIS 导出位置)界面。 **Select Folder** (选择文件夹)对话框随即打开。 a. 选择存放导出文件的 **Location** (位置)。
	- b. 选择 **OK** (确定)。

### 自动从 **LIS** 导入

**Auto Import From LIS** (自动从 LIS 导入)选项可从 LIS 将实验文件导入仪器。

- 1. 选择屏幕左上角的 , 并导航至 Administration (管理) > LIS Settings (LIS 设置)。
- 2. 将 **Auto Import From LIS** (自动从 LIS 导入)按钮切换到 **Yes** (是)。
- 3. 选择 **LIS Import Location** (LIS 导入位置)方框右上角的文件夹图标,进入 **LIS Import Location** (LIS 导入位置)界面。 **Select Folder** (选择文件夹)对话框随即打开。 a. 选择要导入的文件所在的 **Location** (位置)。 b. 选择 **OK** (确定)。

### **Administration Settings** (管理设置)界面

Administration Settings (管理设置)界面可让用户调整仪器的系统设置和本地设置。

**警告:** 其中的一些设置需要重新启动系统以进入管理模式。当有运行在执行时, 请勿重新启动系统。

图 43. **Administration Settings** (管理设置)界面

| $\sim$<br>表<br>$\frac{1-1}{31}$<br>Ω<br>46<br>O<br>Lab/Site<br>Data<br>Scheduled<br><b>LIS Settings</b><br><b>Settings</b><br>Sample<br>Information<br>Maintenance<br>Maintenance<br>Comments<br><b>Local Settings</b><br><b>System Settings</b><br><b>Enable Touch Clicks</b><br>Enable On-Screen Keyboard<br>ш<br><b>Network Drives</b><br><b>Software Update</b><br>Map network drives to connect<br>Install ARIES Software Update<br>Yes<br>Yes<br>in the application.<br>from USB.<br>Date/Time<br><b>Network Settings</b><br>Change the system date, time,<br>Manage network<br>configuration.<br>and time zone.<br><b>Manage Printers</b><br>Setup and manage attached<br>printers.<br>?<br>Help<br><b>Standby</b><br>User admin<br>Not ready.<br>Α |                               | Α<br>Administration |  |  |  |  | <b>Luminex</b> |  |
|----------------------------------------------------------------------------------------------------|-------------------------------|---------------------|--|--|--|--|----------------|--|
|                                                                                                    |                               |                     |  |  |  |  |                |  |
|                                                                                                    |                               |                     |  |  |  |  |                |  |
|                                                                                                    |                               |                     |  |  |  |  |                |  |
| Instrument AI-LR-TP1-E7064<br>B<br><b>Standby</b><br>Ready to start run.                                                                                                    | $\frac{\square M}{\square N}$ |                     |  |  |  |  |                |  |

### 管理打印机

- 1. 选择屏幕左上角的 , 并导航至 Administration (管理) > Settings (设置)。
- 2. 选择 **Manage Printers**(管理打印机)。屏幕上会显示一条询问消息"*Changes to these settings require a reboot of the machine. Do you want to reboot now?*" (更改这些设置需要重启机器。要现在重启 吗?)。选择 **Yes** (是)。现在就重启系统。
- 3. 重启后,再次选择 **Manage Printers** (管理打印机)。 **Printers** (打印机)对话框随即打开。
- 4. 在此对话框中,您可以添加打印机、设置默认打印机或删除打印机。要设置网络打印机,请参见 *"* [安装](#page-28-0) [网络打印机](#page-28-0) *"* 获取说明。
- 5. 完成更改后,必须再次重启系统。从模块工作指令条选择 。屏幕上会显示一条消息 "*The instrument will now commit all changes to the hard drive. Manually powering off the instrument during this time can corrupt the disk and prevent the system from starting.*" (仪器现在会将所有更改提交至 硬盘。在此期间内,手动关闭仪器电源可能会损坏硬盘并阻止系统启动)。选择 **OK** (确定)。

### 安装网络驱动器

您可能需要联系您的 IT 部门获取以下部分所需信息。

**College** ـ

- 1. 选择屏幕左上角的 , 并导航至 Administration (管理) > Settings (设置)。
- 2. 选择 **Network Drives** (网络驱动器)。
- 3. 从 **Drive:** (驱动器:)下拉菜单中选择驱动器盘符。
- 4. 在 Folder: (文件夹: )文本框中输入文件夹位置 (例如 \\\\ 服务器 \\ 共享)。
- 5. 选中 **Connect using different credentials** (使用其他凭证连接)复选框。
- 6. 输入 **Username** (用户名)、 **Password** (密码)和 **Domain** (域)。
- 7. 选择 **Map Drive** (映射驱动器)。

### 设置网络设置

您可能需要联系您的 IT 部门获取以下部分所需信息。

\_\_

- 1. 选择屏幕左上角的 ,并导航至 **Administration** (管理) **> Settings** (设置)。
- 2. 选择 **Network Settings**(网络设置)。屏幕上会显示一条询问消息 "*Changes to these settings require a reboot of the machine. Do you want to reboot now?*" (更改这些设置需要重启机器。要现在重启 吗?)。选择 **Yes** (是)。现在就重启系统。
- 3. 重启后,再次选择 **Network Settings**(网络设置)。**Network Settings**(网络设置)对话框随即打开。
- 4. 根据需要更改网络设置。
- 5. 选择 **Apply** (应用)。
- 6. 完成更改后,必须再次重启系统。从模块工作指令条选择 。屏幕上会显示一条消息 "*The instrument will now commit all changes to the hard drive. Manually powering off the instrument during this time can corrupt the disk and prevent the system from starting.*" (仪器现在会将所有更改提交至 硬盘。在此期间内,手动关闭仪器电源可能会损坏硬盘并阻止系统启动)。选择 **OK** (确定)。

### 设置日期和时间

- **Contract** 1. 选择屏幕左上角的 ,并导航至 **Administration** (管理) **> Settings** (设置)。
- 2. 选择 **Date/Time** (日期/时间)。屏幕上会显示一条询问消息"*Changes to these settings require a reboot of the machine. Do you want to reboot now?*" (更改这些设置需要重启机器。要现在重启 吗?)。选择 **Yes** (是)。现在就重启系统。
- 3. 重启后,再次选择 **Date/Time**(日期/时间)。**Date and Time**(日期和时间)对话框(这是 Windows**®**  对话框)随即打开。
- 4. 在 Date and Time (日期和时间)选项卡上, 按屏幕提示更改日期和时间以及/或者更改时区。
- 5. 选择 **OK** (确定)。
- 6. 完成更改后,必须再次重启系统。从模块工作指令条选择 。屏幕上会显示一条消息 "*The instrument will now commit all changes to the hard drive. Manually powering off the instrument during this time can corrupt the disk and prevent the system from starting.*" (仪器现在会将所有更改提交至 硬盘。在此期间内,手动关闭仪器电源可能会损坏硬盘并阻止系统启动)。选择 **OK** (确定)。

### 安装软件更新

1. 将包含软件更新的 USB 闪存盘插入五个 USB 通信端口中的其中一个。

 $\sim$ 

 $\sim$ 

- 2. 选择屏幕左上角的 , 并导航至 System (系统) > Instrument Status (仪器状态), 然后检查 **Software Version** (软件版本)以确保尚未安装更新。
- $\sim$ 3. 选择屏幕左上角的 , 并导航至 Administration (管理) > Settings (设置)。
- 4. 选择 **Software Update** (软件更新)。 **Import File** (导入文件)对话框随即打开。
- 5. 选择 **Location** (位置)和 **File Name** (文件名)以导入软件更新。
- 6. 选择 **OK** (确定)。
- 7. 屏幕上会显示一条消息 "*The machine must be restarted to apply this patch. Do you want to continue?*" (必须重新启动机器才能应用此补丁。是否要继续?)。选择 **Yes** (是)。
- 8. 完成更改后,必须再次重启系统。从模块工作指令条选择 。屏幕上会显示一条消息 "*The instrument will now commit changes to the hard drive. Manually powering off the instrument during this time can corrupt the disk and prevent the system from starting.*"(仪器现在会将更改提交至硬盘。 在此期间内,手动关闭仪器电源可能会损坏硬盘并阻止系统启动)。选择 **OK** (确定)。
- 9. 导航回 **System**(系统)**> Instrument Status**(仪器状态),并检查 **Software Version**(软件版本) 以确保更新已安装。

# 第 **13** 章:系统

## **System Log** (系统日志)界面

System Log (系统日志)界面包含与系统相关的信息,例如系统开启时间、系统关机时间及执行运行期间 出现的任何错误消息。

### 图 44. **System Log** (系统日志)界面

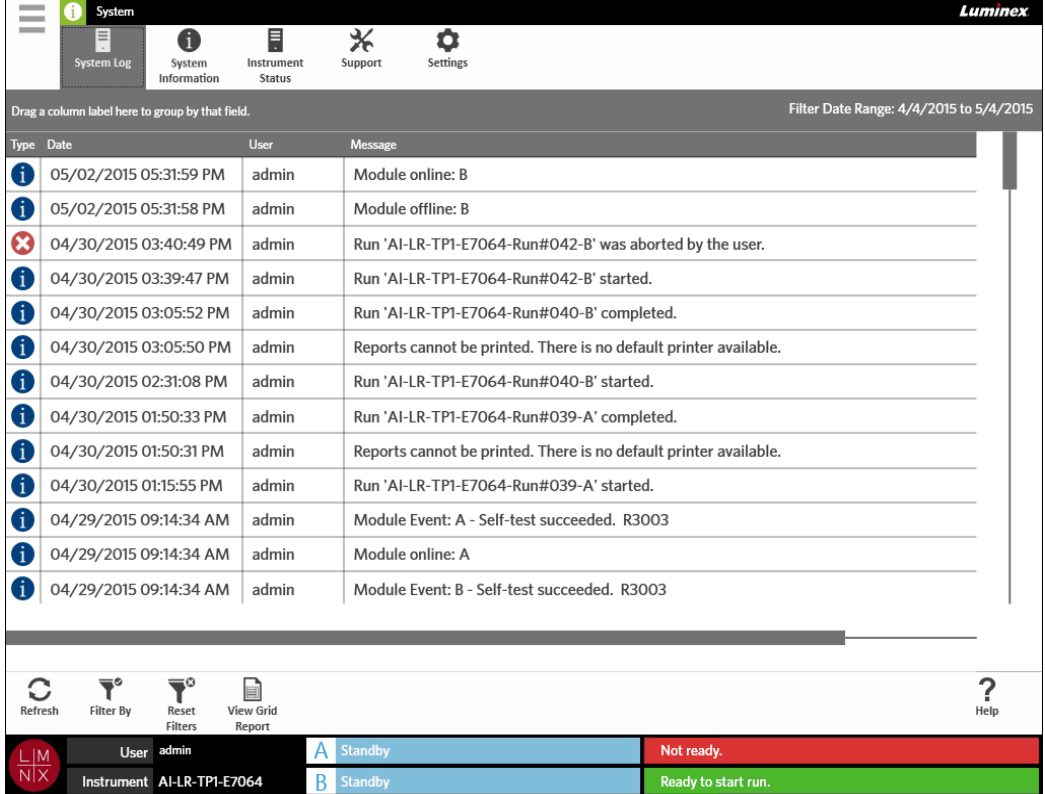

### 生成文本报告

文本报告是界面上内容的 PDF 视图。从模块工作指令条中选择 pew Grid, 以生成 PDF。当 Preview (预览) 界面打开并显示已生成的 PDF 时,您可视需要打印及/或导出文本报告。

### 筛选系统日志

- 1. 选择屏幕左上角的 , 并导航至 System (系统) > System Log (系统日志)。
- 2. 从模块工作指令条选择 。 **Filter By** (筛选依据)对话框随即打开。
- 3. 选择您要使用的筛选器类型。选项包括:
	- **• User** (用户)
	- **• Log Level** (日志级别)
	- **• Time Range** (时间范围)
	- **• Date From** (开始日期)和 **Date To** (结束日期)
- 4. 选择 **OK** (确定)。

### 重置筛条件

要重置您的筛选条件并恢复默认视图, 请从模块工作指令条中选择 Reset

## **System Information** (系统信息)界面

System Information (系统信息)界面显示 Luminex 版权信息、最终用户许可协议 (EULA)、 ARIES**®** 软件 版本和系统上已安装的任何软件更新。

要查看最终用户许可协议,请从模块工作指令条中选择

### 图 45. **System Information** (系统信息)界面

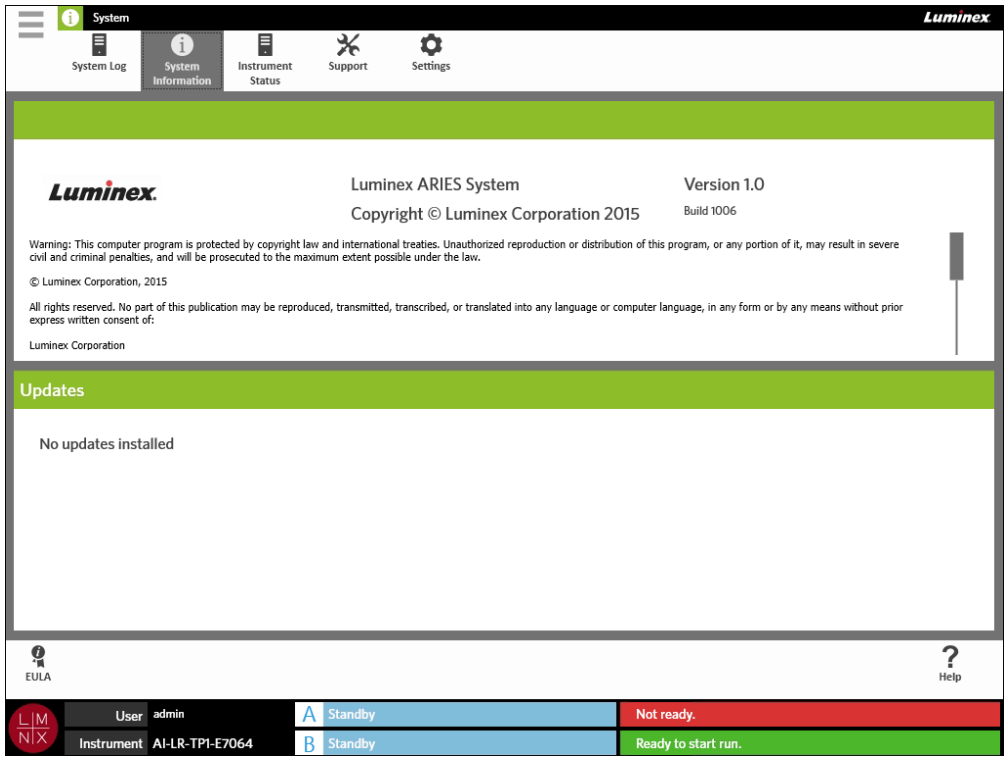

## **Instrument Status** (仪器状态)界面

Instrument Status (仪器状态)界面包含仪器、模块 A 和模块 B 的当前状态。除 Instrument (仪器)部分 列出的所有信息外,该界面还会列出用户创建的所有提醒。

### 图 46. **Instrument Status** (仪器状态)界面

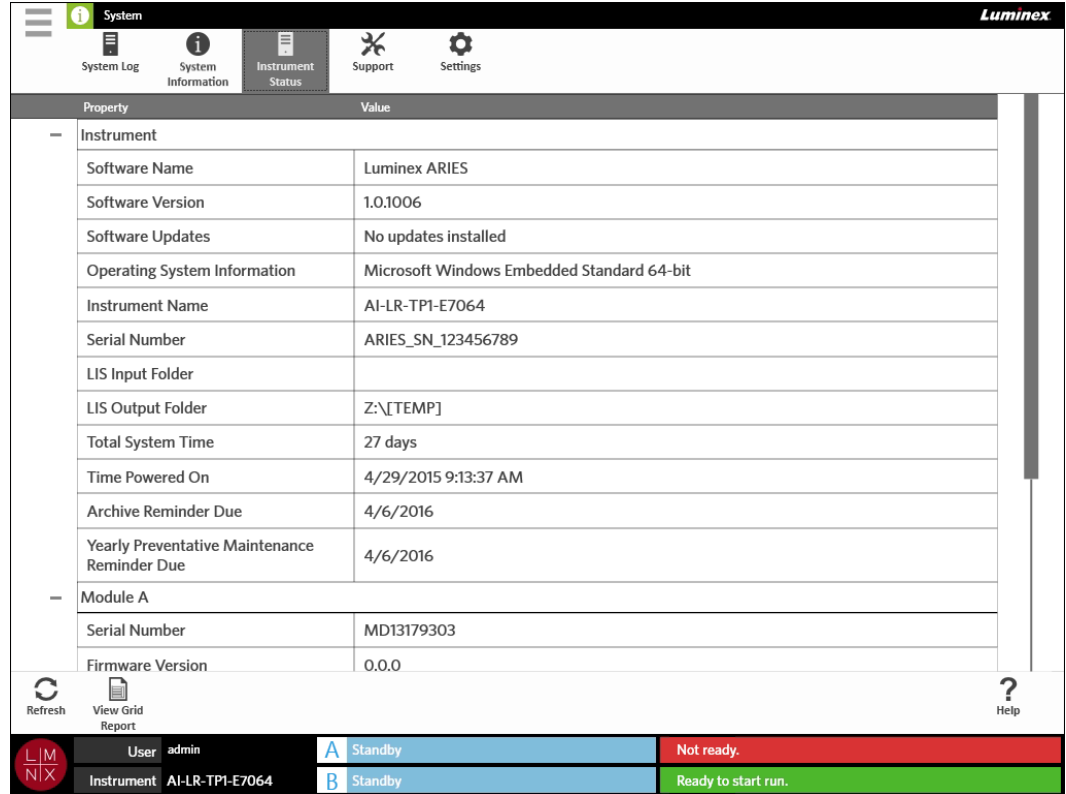

Instrument (仪器)部分包含以下信息:

- **•** Software Name (软件名称)
- **•** Software Version (软件版本)
- **•** Software Updates (软件更新)
- **•** Operating System Information (操作系统信息)
- **•** Instrument Name (仪器名称)
- **•** Serial number (序列号)
- **•** LIS Input Folder (LIS 输入文件夹)
- **•** LIS Output Folder (LIS 输出文件夹)
- **•** Total System Time (总系统时间)
- **•** Time Powered On (开机时间)
- **•** Archive Reminder Due (存档提醒到期日)
- **•** Yearly Preventative Maintenance Reminder Due (年度预防性维护提醒到期日)

Module A (模块 A) 和 Module B (模块 B) 部分包含以下信息:

- **•** Serial number (序列号)
- **•** Firmware Version (固件版本)
- **•** Status (状态)
- **•** Total Runs (运行总数)

#### 生成文本报告

**文本报告是界面上内容的 PDF 视图。从模块工作指令条中选择** view Grid ,以生成 PDF。当 Preview (预览) 界面打开并显示已生成的 PDF 时, 您可视需要打印及/或导出文本报告。

### **Support** (支持)界面

在 Support (支持)界面上,用户可创建支持包,将其提交给技术支持部门。支持包是一个大文件,其中包 含有助于 Luminex**®** 技术支持部门诊断 ARIES® 系统上所发生的问题的所有必要日志和运行数据 (可选)。 如果文件中未包含运行数据,那么支持包可能不会很大,可以通过电子邮件发送。如果支持包超过电子邮件 允许的大小,可以通过 Luminex 的大文件传输 (BFT) 发送文件。要通过 BFT 发送支持包,请在网页浏览器 中输入 *<http://bft.luminexcorp.com/>*,并遵照说明操作。

警告: 如果您在支持包中附加了运行数据, 它们可能包含受 CLIA 和 HIPPA 保护的患者信息。在向 Luminex 发送信息前, 请遵照您的实验室准则来处理这些信息。

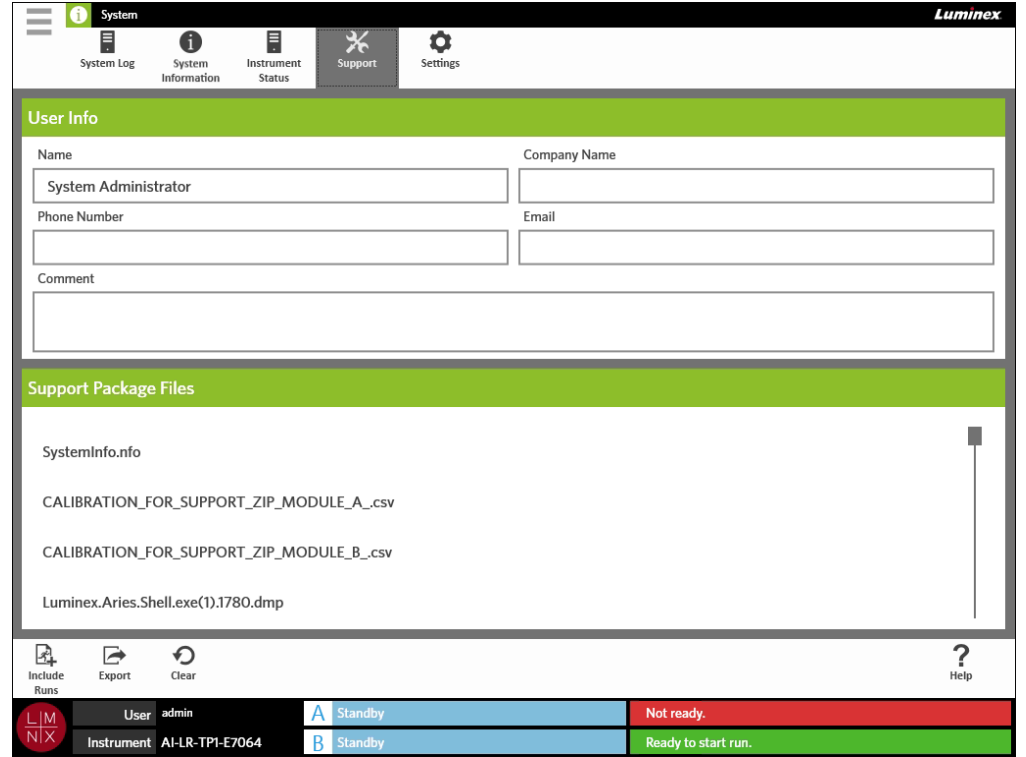

#### 图 47. **Support** (支持)界面

### 导出支持包

- 1. 选择屏幕左上角的 ,并导航至 System (系统) > Support (支持)。
- 2. 在 **User Info** (用户信息)方框中输入信息 (可选)。
- 3. 您可根据需要在支持包中包含不超过 10 个的运行。从模块工作指令条选择 Include
	- a. 在 Include Run Information in the Support Package (在支持包中包含运行信息)对话框中 选择运行。

b. 选择 **OK** (确定)。

- 4. 如果您操作失误,需要重新开始,请从模块工作指令条中选择 。如果未出现失误,则继续下一步。
- 5. 从模块工作指令条选择 **beterout File** (导出文件)对话框随即打开。 a. 选择存放导出文件的 **Location** (位置)。 b. 选择 **OK** (确定)。
- 6. **Messages** (消息)对话框即会显示,告诉用户是否已成功导出。选择 **OK** (确定)。
- 7. 通过电子邮件将支持包文件发送至 support@luminexcorp.com, 或通过 <http://bft.luminexcorp.com/>上 的 BFT 将文件发送至 Luminex**®** 技术支持部门。

## **System Settings** (系统设置)界面

#### 图 48. **System Settings** (系统设置)界面

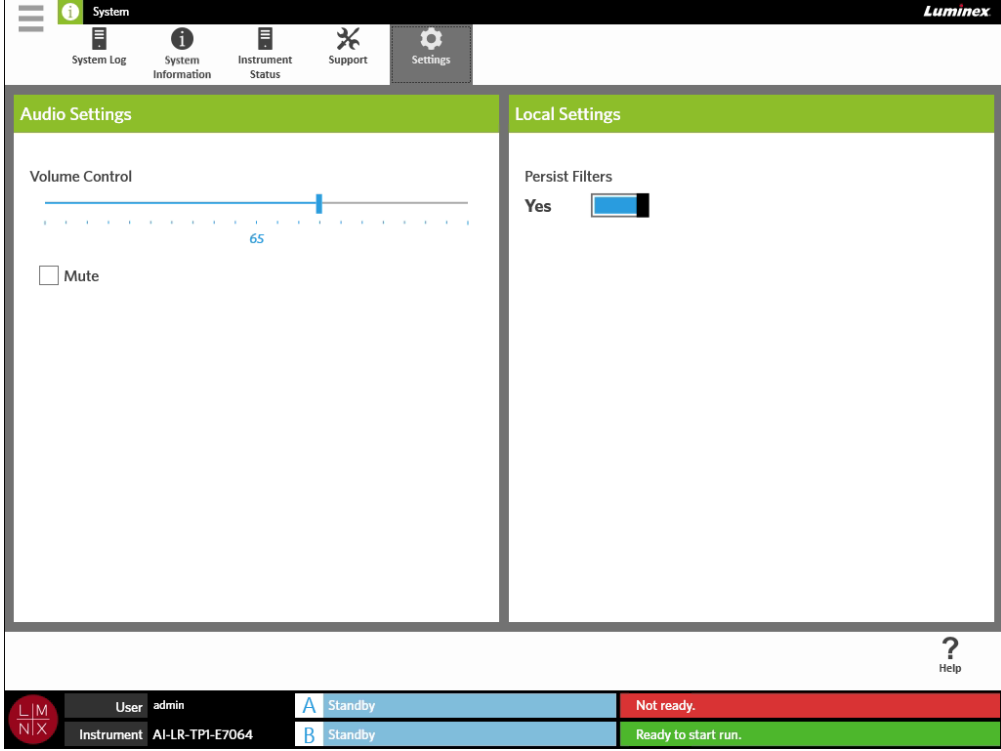

### 更改音频设置

要更改扬声器音量,请完成以下步骤:

- **Contract Contract** 1. 选择屏幕左上角的 ,并导航至 System (系统) > Settings (设置)。
- 2. 在 **Audio Settings** (音频设置)对话框中,选择 **Volume Control** (音量控制)滑动条,按住并滑动 至所需音量。
- 3. 如果您想要将系统静音,请选中 **Mute** (静音)复选框。

-

### 启用 **Persist Filters** (永久筛选器)

如果禁用 Persist Filters (永久筛选器), 每当您从模块工作指令条中选择 Filter By (筛选条件)时, 在任 何 Filter By (筛选条件)对话框中所做的筛选选择就会恢复为系统默认设置。

要启用 Persist Filters (永久筛选器), 请完成以下步骤:

 $\sim$ 

- **Contract Contract** 1. 选择屏幕左上角的 ,并导航至 System (系统) > Settings (设置)。
- 2. 将 **Persist Filters** (永久筛选器)按钮切换到 **Yes** (是)。

## 第 **14** 章:例行维护

## 一般性维护预防措施

请遵守以下一般性维护预防措施:

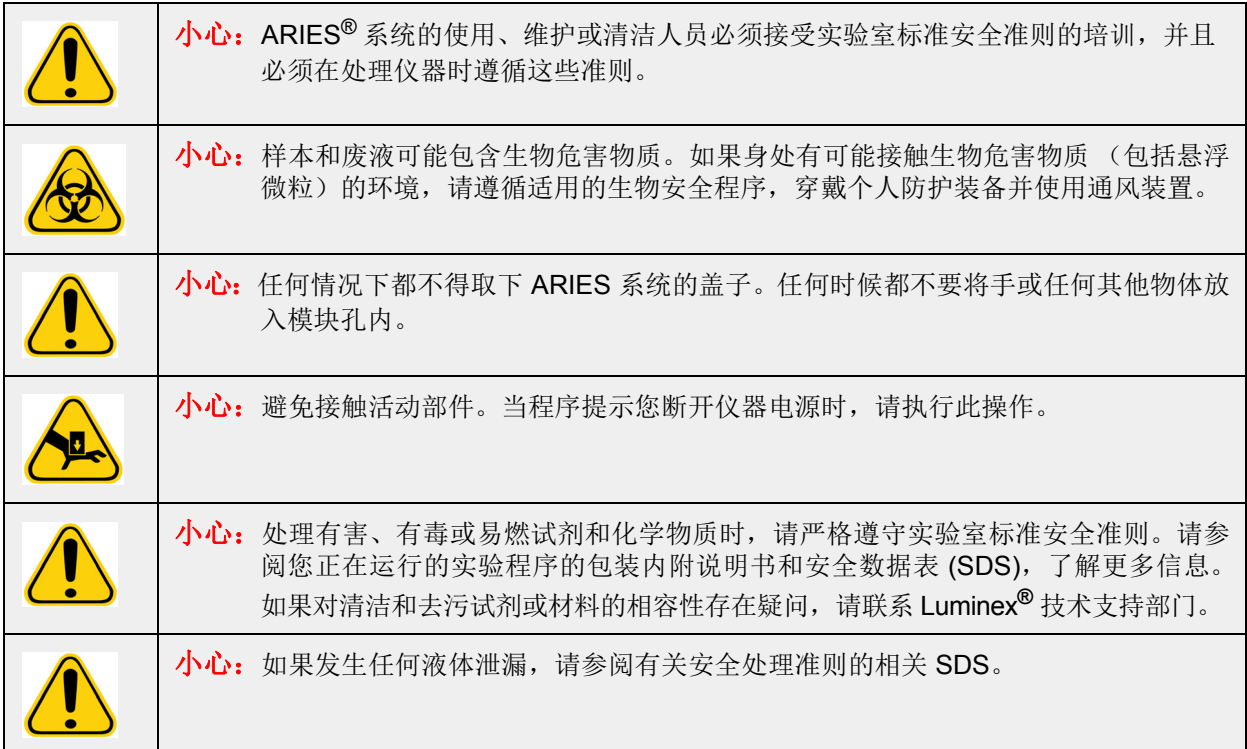

## 清洁样本准备托盘

Luminex 建议每次使用后都清洁样本准备托盘 (SPT),以避免交叉污染。要了解详细信息,请参见 *"* [去污程](#page-95-0) [序](#page-95-0) *"*。

- 1. 给 SPT 喷上水,并用无绒布擦干净。将无绒布丢弃至适当的废物容器中。
- 2. 将 SPT 浸入 10% 的家用漂白剂内 10 分钟。
- 3. 用水冲洗 SPT, 然后擦干。

## 日常维护

Luminex 建议每天清洁以下物品,以避免交叉污染。要了解详细信息,请参见 *"* [去污程序](#page-95-0) *"*。

- **•** 手持二维码扫描器
- **•** 两个反应插槽
- **•** 样本准备托盘
- **•** 触摸屏

## 初始化 **ARIES®** 系统

从通电到"准备就绪",整个启动过程耗时不超过5分钟。

### 要初始化 ARIES® 系统:

- 1. 开始初始化之前,确保已将两个反应插槽插入仪器。
- 2. 将仪器背面的电源开关拨到 **On** (开)位置。
- 3. 按下仪器正面的电源按钮。

## 关闭 **ARIES®** 系统

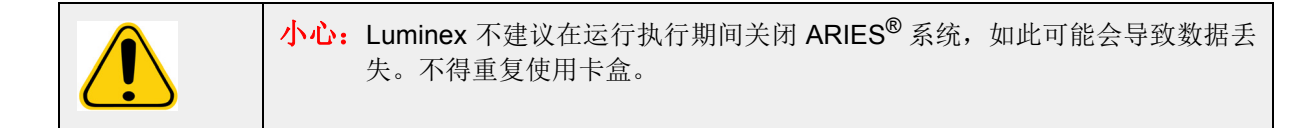

要关闭系统:

- 1. 从反应插槽上取出所有卡盒。
- 2. 将空反应插槽放回模块。
- 3. 按下位于仪器正面的电源按钮。不要长按电源按钮。

## <span id="page-95-0"></span>去污程序

有时需要对整个 ARIES® 系统进行去污处理, 例如在运输仪器前。如果您必须对仪器去污, 请将外表面消毒 并取出样本。分析过有生物危害的样本后,此操作尤为重要。

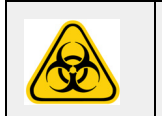

警告:处理与可能含有生物危害物的样本有接触的部件时,请穿戴适当的个人防护装备 (PPE)。

### 常用实验室试剂

- **•** 10% 的家用漂白剂
- **•** 温和的清洁剂
- **•** 去离子水

### **ARIES®** 系统去污

要清洁 ARIES® 系统并对其去污,请执行仪器的标准实验室清洁程序。建议在进行清洁时,最低限度需穿戴 以下 PPE:手套、实验室工作服和护目镜。如果对清洁试剂存有疑问,请联系 Luminex**®** 技术支持部门。至 少,这应包括以下步骤的每周例行工作:

1. 将 ARIES 反应插槽消毒:

警告: 请勿将反应插槽浸入液体中。

a. 给无绒布喷上水,确保无绒布湿润但不滴水。

- b. 用湿润的无绒布擦干净反应插槽。将无绒布丢弃至适当的废物容器中。
- c. 给无绒布喷上 10% 的家用漂白剂, 确保无绒布湿润但不滴水。
- d. 用湿润的无绒布擦干净反应插槽。将无绒布丢弃至适当的废物容器中。
- e. 将反应插槽搁置 10 分钟。
- f. 给无绒布喷上水,确保无绒布湿润但不滴水。
- g. 用湿润的无绒布擦干净反应插槽。将无绒布丢弃至适当的废物容器中。
- h. 让反应插槽风干。
- i. 根据需要完全按照瓶上的说明,进行 DNAZap™、 RNaseZap**®** 或两者的处理。
- 2. 对 ARIES 系统的外部消毒:

注意: 在消毒前, 必须关闭 ARIES 系统。

- a. 关闭 ARIES 系统。
- b. 给无绒布喷上水, 确保无绒布湿润但不滴水。
- c. 用湿润的无绒布擦干净仪器。将无绒布丢弃至适当的废物容器中。
- d. 给无绒布喷上 10% 的家用漂白剂,确保无绒布湿润但不滴水。
- e. 用湿润的无绒布擦干净仪器。将无绒布丢弃至适当的废物容器中。
- f. 将仪器搁置 5 分钟。
- g. 给无绒布喷上水,确保无绒布湿润但不滴水。
- h. 用湿润的无绒布擦干净仪器。将无绒布丢弃至适当的废物容器中。
- i. 让仪器风干。
- j. 根据需要完全按照瓶上的说明, 进行 DNAZap、 RNaseZap 或两者的处理。

### 更换电源线

要获得更换电源线,请联系 Luminex**®** 技术支持部门。

小心: 尝试对仪器进行必要的搬抬或移动前,请记住仪器的重量约为 63.5 千克 (140 磅)。搬抬仪 器需要四个人来进行。

- 1. 关闭 ARIES® 系统并从墙上或 UPS 中拔出电源线。
- 2. 从 ARIES 系统背面拔出电源线。
- 3. 取得新电源线,并将电线插入 ARIES 系统背面。
- 4. 将电源线插入墙上或 UPS。

## 更换保险丝

您可能需要定期更换 ARIES® 系统上的保险丝。本仪器需要使用以下规格的保险丝:

#### F8A, 250 V

熔线盒可以接受 5 mm x 20 mm 或 0.25" x 1.25" 的保险丝。可向 Luminex Corporation 购买保险丝。更换保 险丝需触及 ARIES 系统的背面。

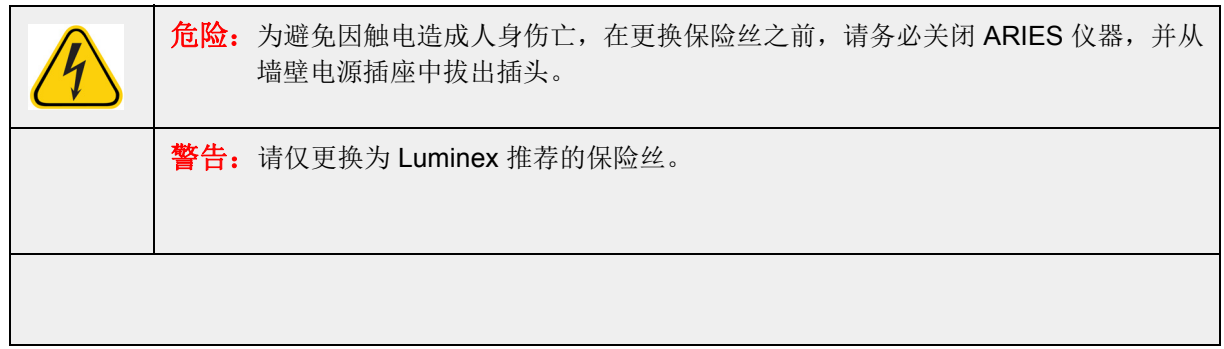

执行以下步骤更换保险丝:

- 1. 关闭 ARIES 系统并从背面拔出电源线。
- 2. 用一个小平头螺丝刀打开仪器背面左下角的保险丝盖。保险丝盖会向下打开。里面有两个熔线盒:上面 的为红色,下面的为黑色。

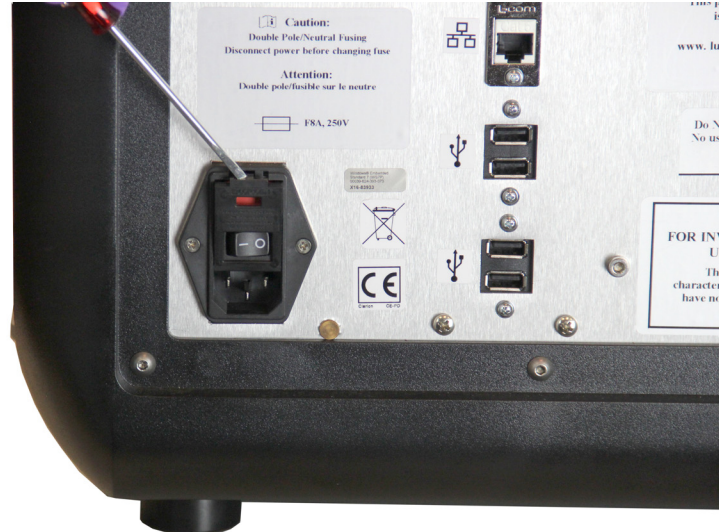

3. 用螺丝刀卸下红色的熔线盒。

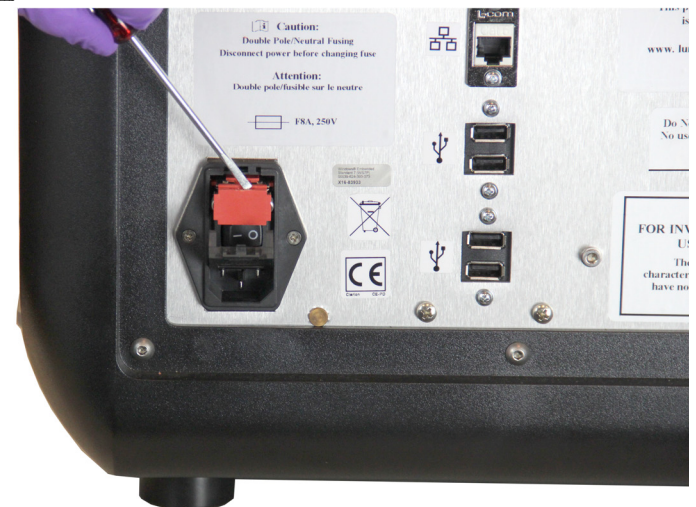

4. 检查熔线盒中的两根保险丝是否完好无损。保险丝可能会显现出有迹可循的损坏迹象,例如丝已烧断或 玻璃变黑。如果保险丝未显现出损坏迹象,请用电压计测试其导通性。

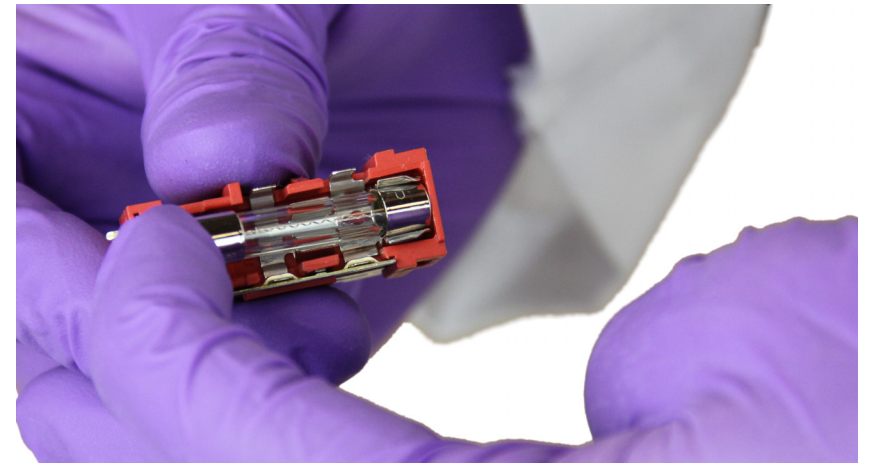

5. 用电源输入模块右侧标签上所指定类型的保险丝更换损坏的保险丝。

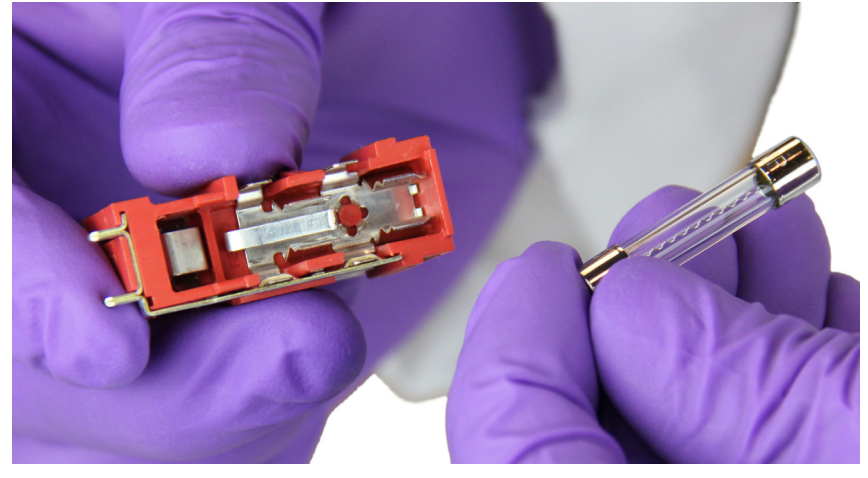

6. 重新装回红色的熔线盒。

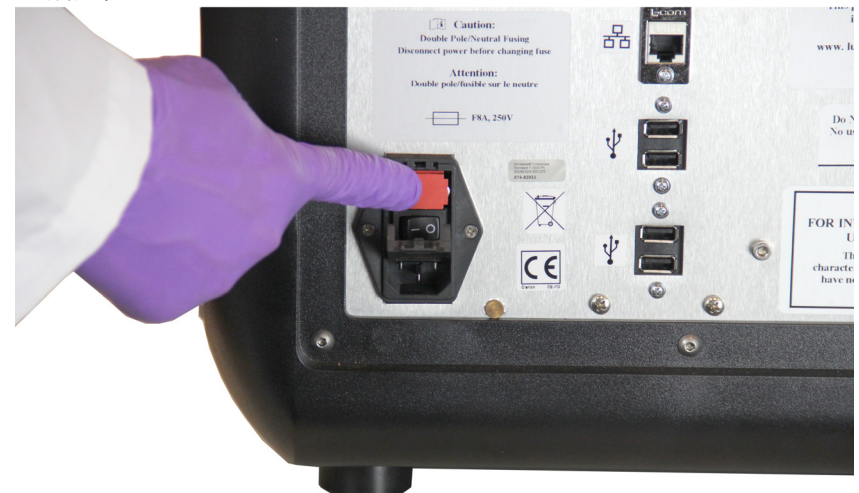

7. 关闭保险丝盖。

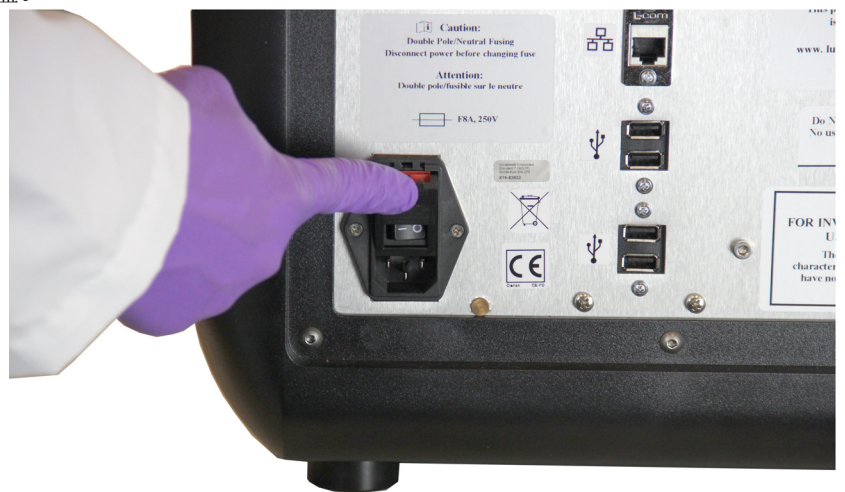

8. 插上电源线,开启 ARIES 系统。

# 第 15 章: 故障排除

如果实验程序运行期间出错,请按照 ARIES**®** 包装内附说明书的说明操作。

如果仪器出现错误或失灵(例如"顶部加热器无反应", "TEC(x) 的热敏电阻开路", 或"重试后磁棒回位操 作失败 " 等),请联系 Luminex**®** 技术支持部门。

请参见 *["Luminex](#page-12-0)®* 技术支持 *"* (第 3 页)章节获取联系信息。

## 附录 **A**:运输

## 运输

如果 ARIES® 系统发生严重问题, 您可能需要将其退回 Luminex Corporation 进行维修。如果 Luminex 技 术支持部门授意您退回 ARIES 系统,技术支持代表将会为您提供所有必要信息以及一个返修许可 (RMA) 编号。

注意:退回仪器前,必须对仪器进行去污处理。要了解去污程序,请参见 *"* [去污程序](#page-95-0) *"* 小节。

### 装运清单

请填写以下检查清单(需要签名并注明日期),随 ARIES® 系统一并退回。

从仪器中取出所有样本。 对仪器去污。详细信息请参见 *"* [去污程序](#page-95-0) *"*。

使用的卡盒是否有损坏,或者仪器内部是否有渗漏迹象?

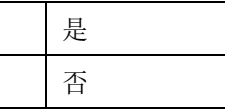

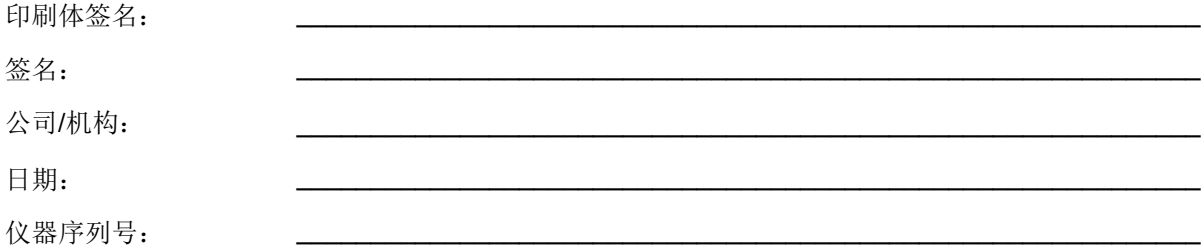

# 附录 B: 部件号

## 硬件

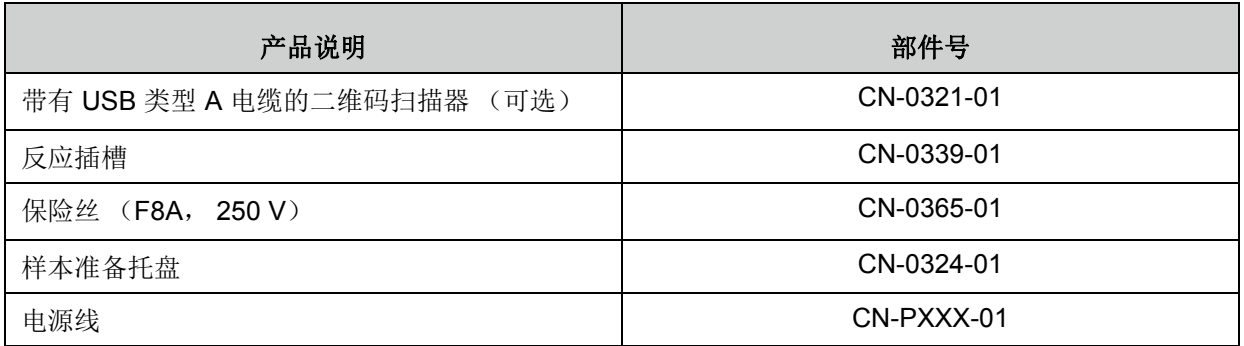

## 消毒用品

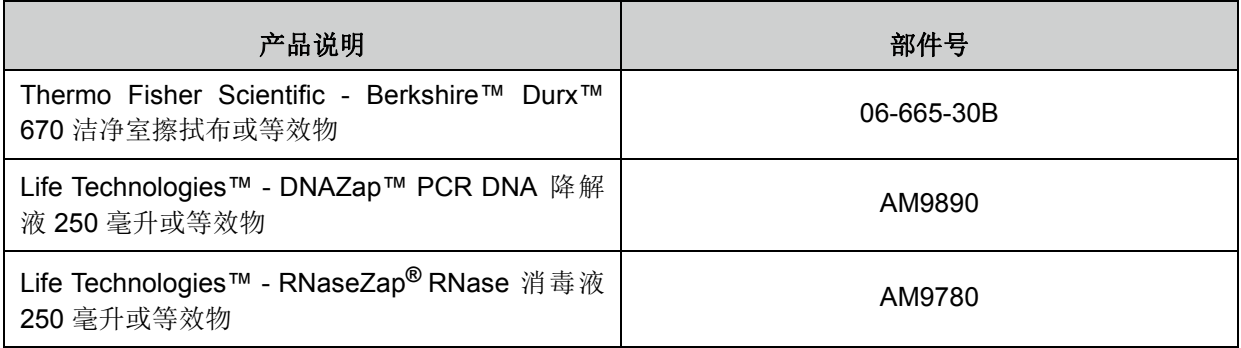